## Program de calcul al performantei energetice a apartamentelor

# Allplan 2011

## - manual de utilizare -

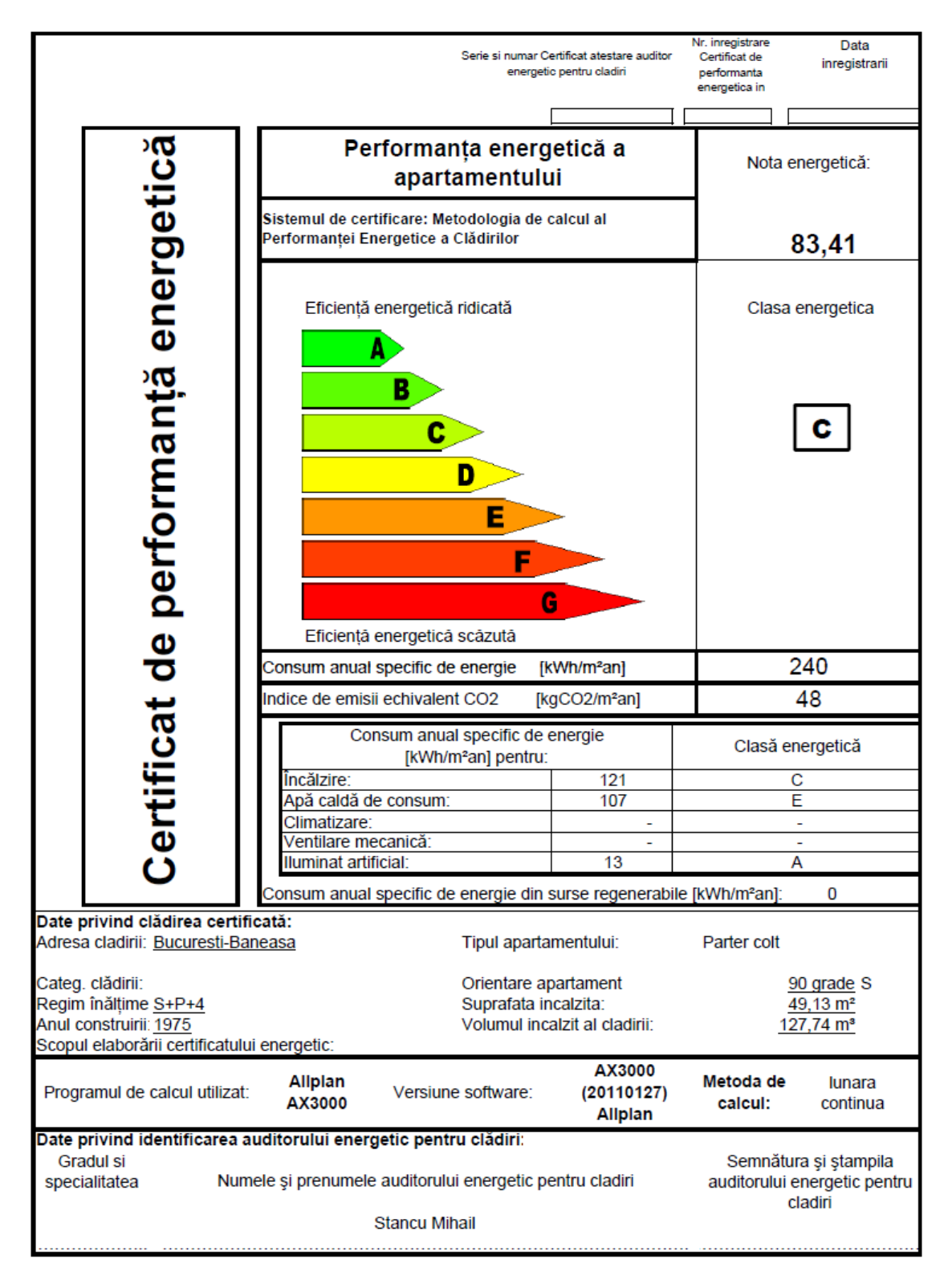

## **Cuprins**

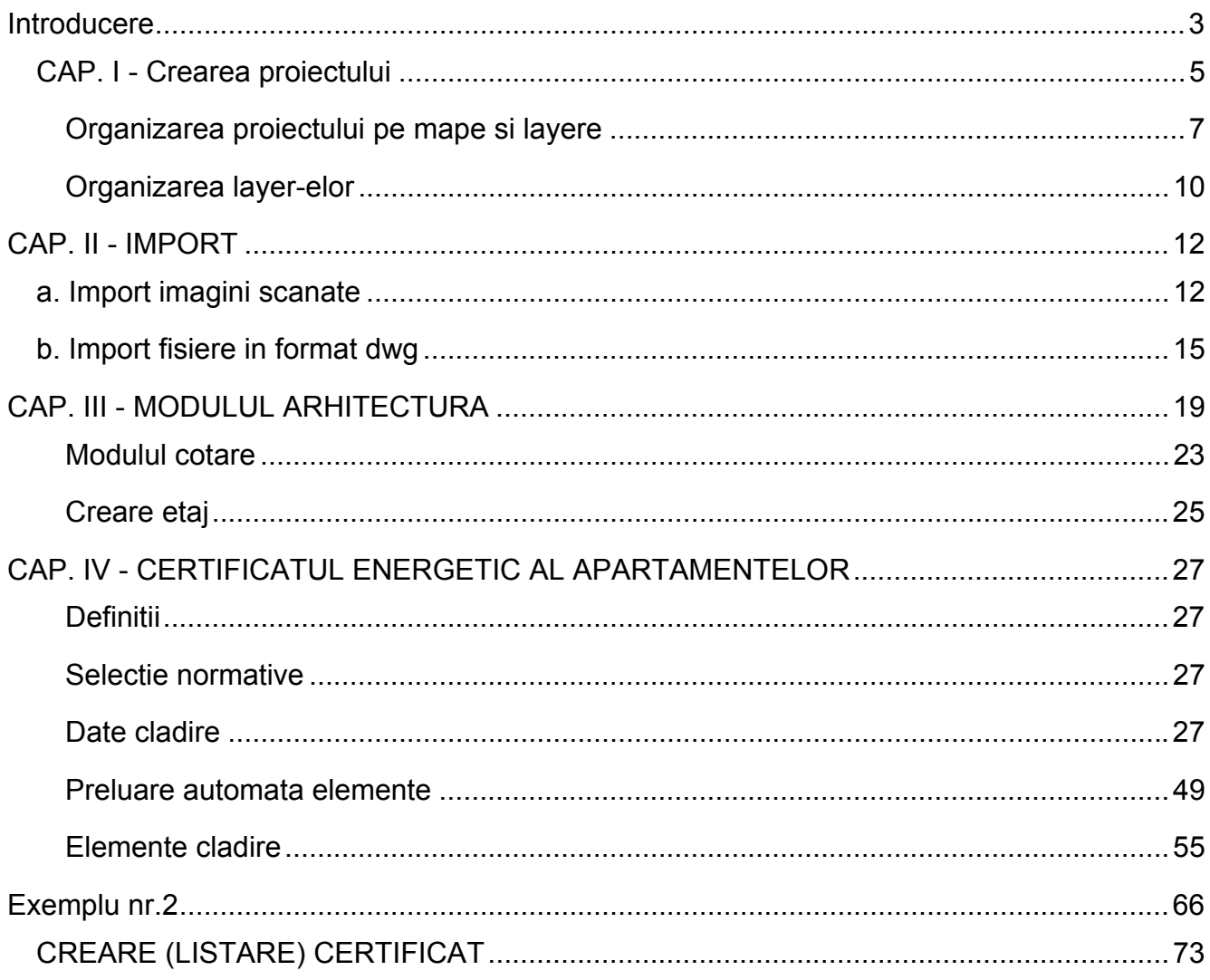

## <span id="page-2-0"></span>**Introducere**

 Acest tutorial are ca scop explicarea modului de functionare al modulului de certificare energetica a cladirilor.

 Pentru o buna intelegere a acestui tutorial sunt necesare cunostinte minime de lucru cu programul Allplan. In cazul in care aceste cunostinte lipsesc, sau trebuiesc imbunatatite va recomandam sa cautati pe [www.nemetschek.ro](http://www.nemetschek.ro/) manualul "Tutorial Allplan".

 Pentru calculul energetic al apartamentului este necesar sa aveti modelul 3D dorit desenat in Allplan. In momentul in care parametrii structurii (geometria structurii, materialele, usile, ferestrele, etc) sunt convertiti automat, acestia vor fi factori determinanti in rezultatele obtinute.

 Vom incheia cu cateva sfaturi pentru o functionare usoara si fara probleme a calculelor si un desen usor al planurilor:

- Se va crea o mapa in care vor exista unul sau mai multe planuri de arhitectura reprezentand cate unul dintre apartamentele de certificat.

- Partea de arhitectura necesara preluarii in calcul a apartamentului se poate limita doar la realizarea peretilor, usilor si ferestrelor.

Pentru acest tutorial vom considera un apartament de colt pentru a carui realizare vom urmari urmatorul plan:

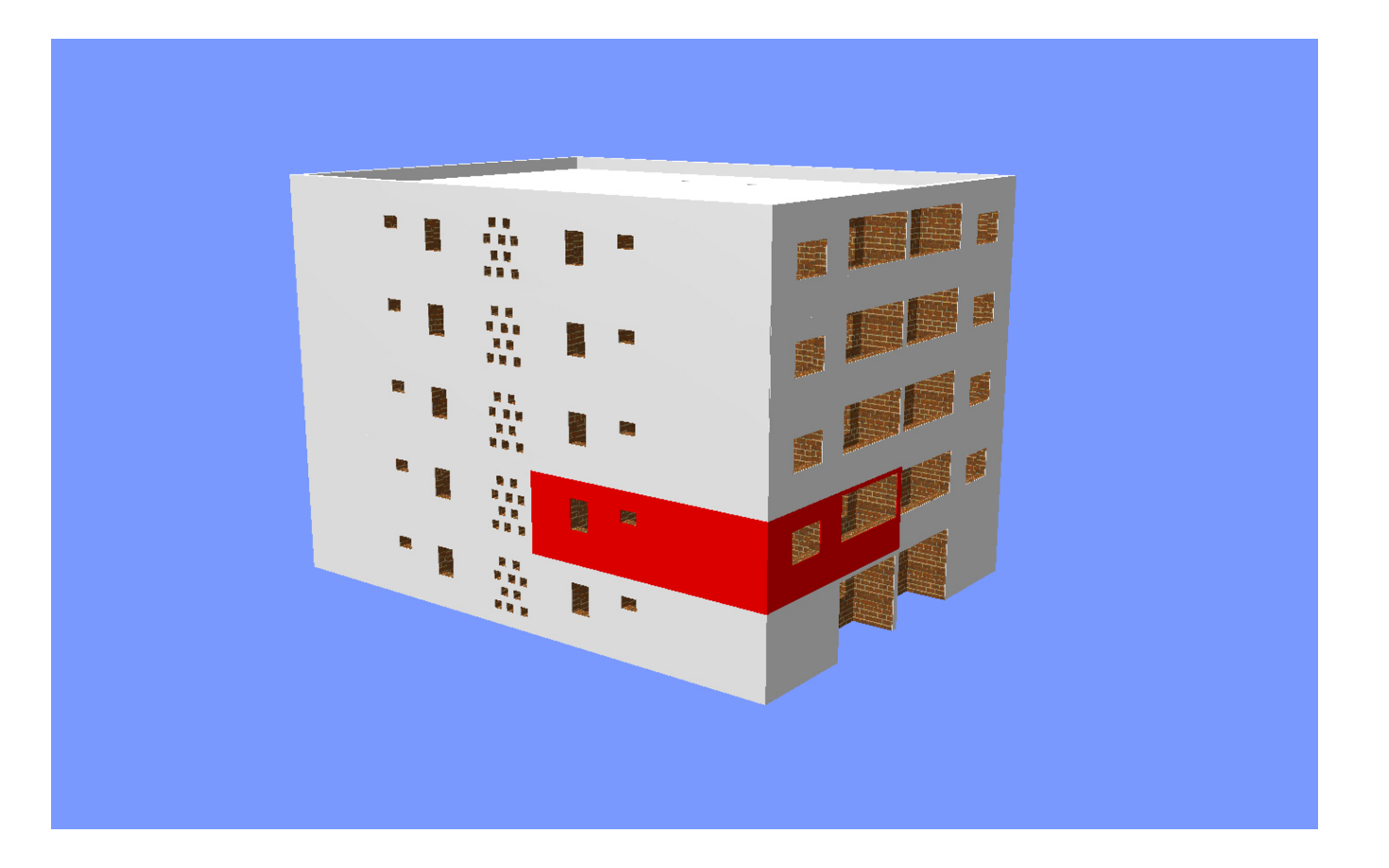

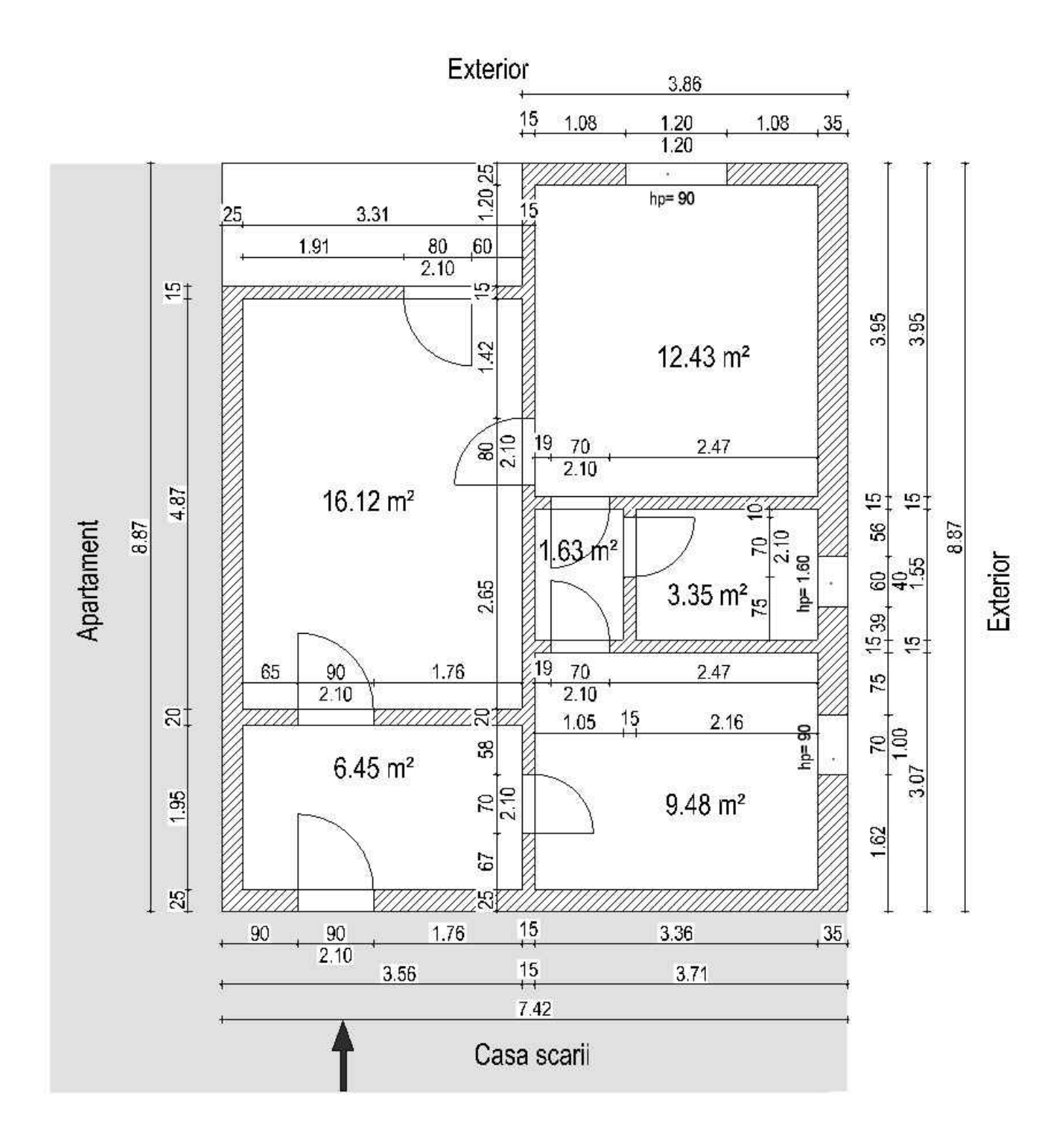

## <span id="page-4-0"></span>CAP. I - Crearea proiectului

 Pentru a incepe un proiect nou apelati functia: Fisier -> Deschidere proiect (din bara principala de functii a programului) si urmati pasii indicati:

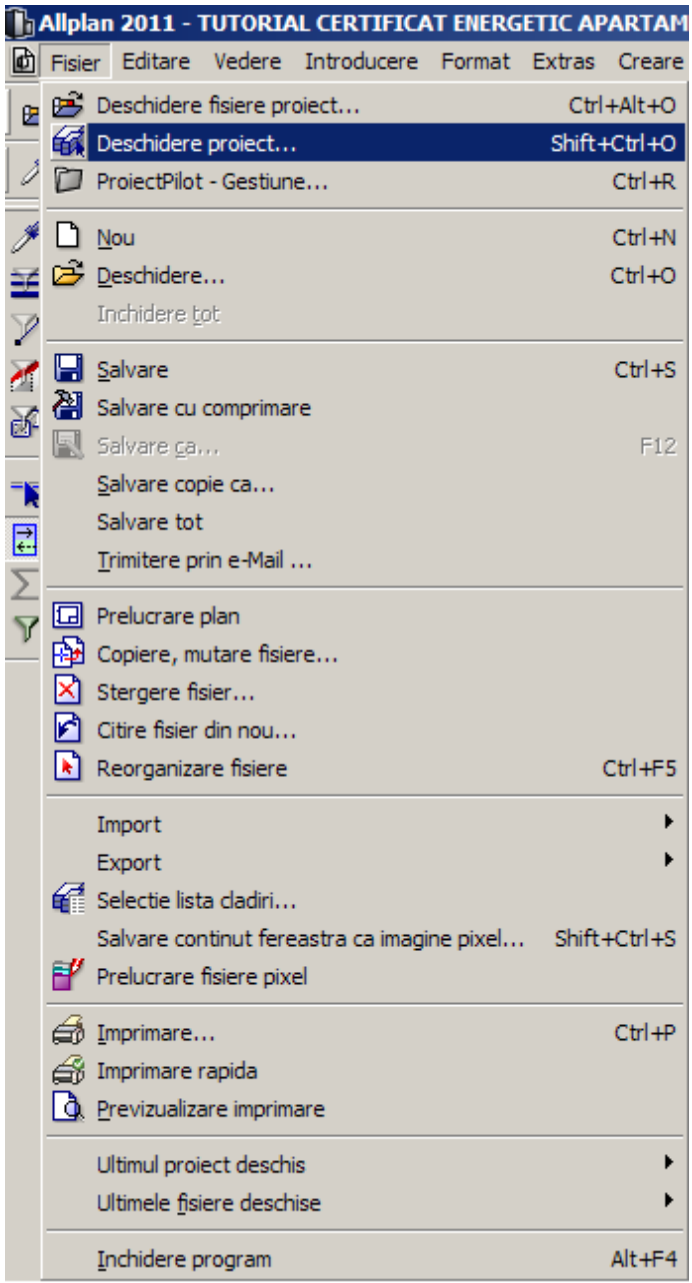

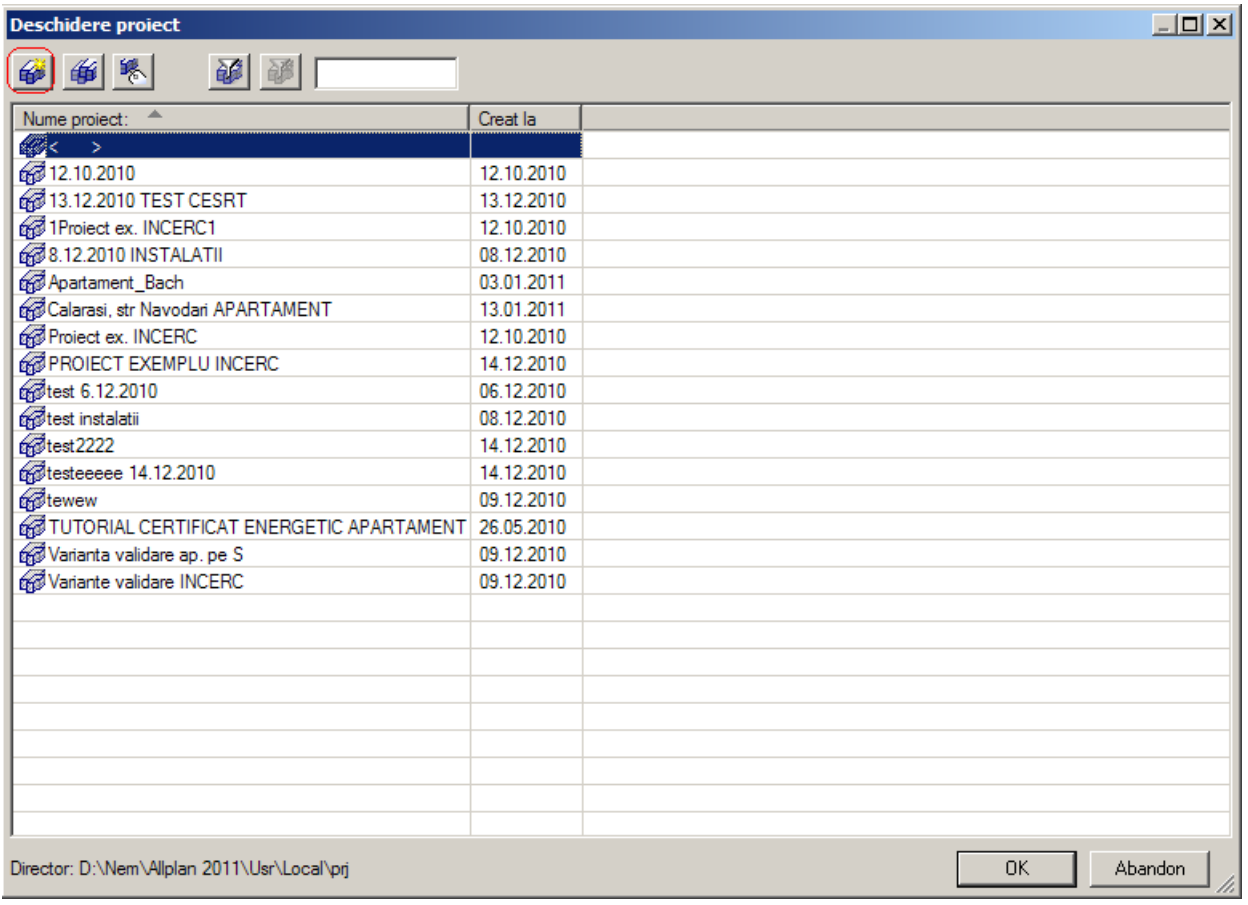

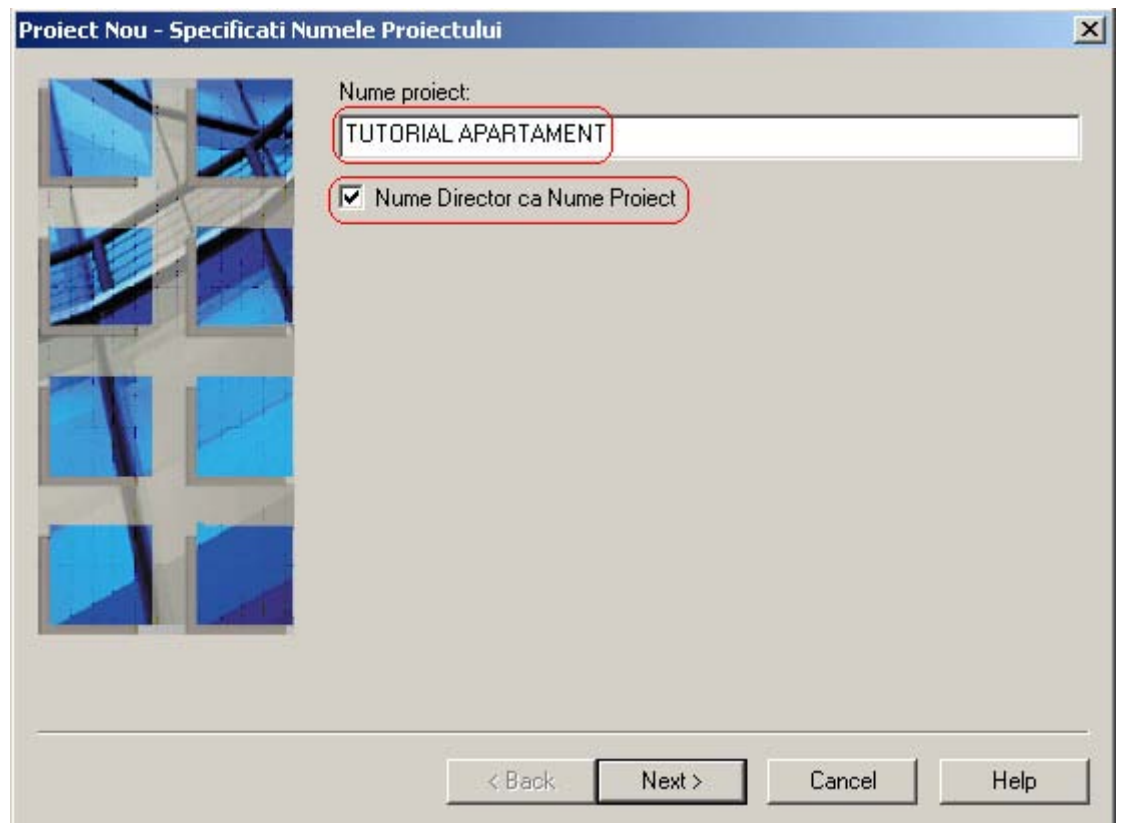

Aici veti completa spatiul pentru "Nume proiect" cu denumirea pe care doriti sa o dati proiectului. Este recomandat ca optiunea "**Nume Director ca Nume Proiect**" sa fie bifata. Proiectul va fi in intregime salvat in mod automat intr-un folder a carui denumire ati definit-o la "Nume proiect". Dupa acest lucru  $Next >$ faceti click pe butonul

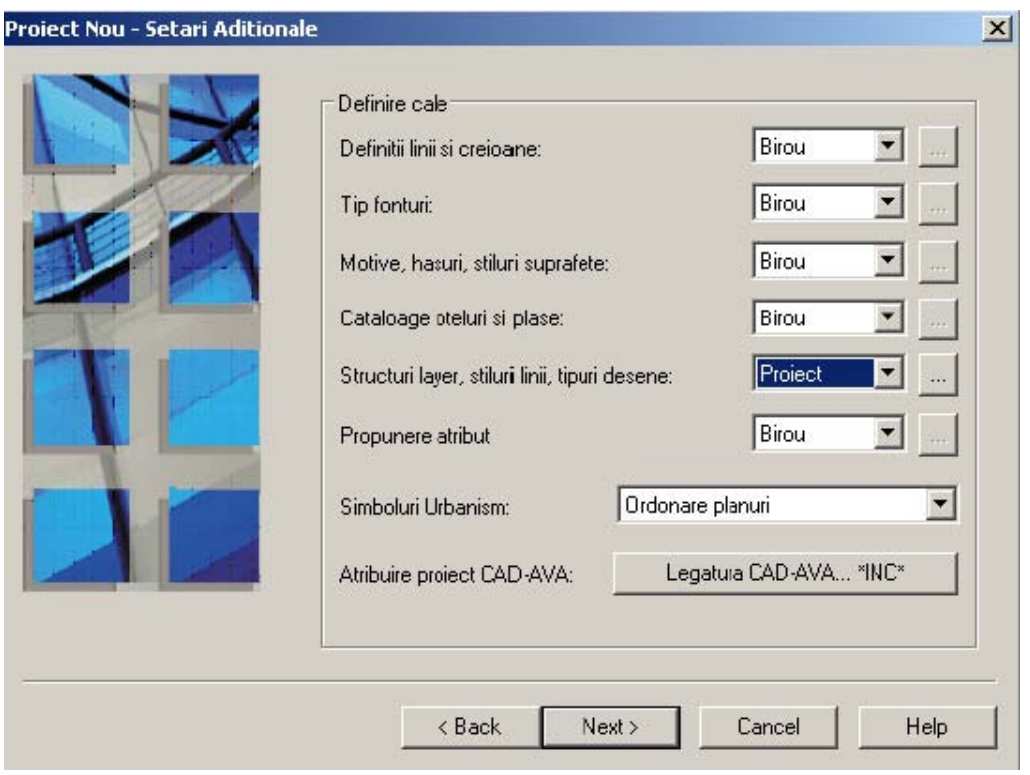

Este recomandat ca in fereastra de mai sus la optiunea "Structuri layer, stiluri linii, tipuri desene:" sa alegeti definirea pe "Proiect". Astfel toate layerele ce vor fi importate din diferite fisiere (ex. Fisier tip.dwg) vor fi salvate doar in proiectul respectiv.

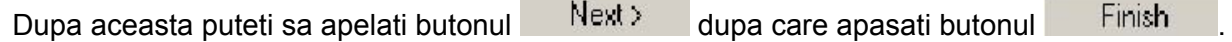

#### <span id="page-6-0"></span>**Organizarea proiectului pe mape si layere**

Odata realizat un proiect nou il puteti organiza ca fiind o structura. Acest lucru este definit ca si "Structura mape".

Faceti click pe butonul Fisier dupa care alegeti optiunea

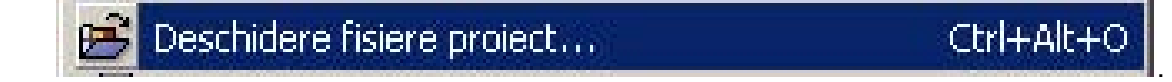

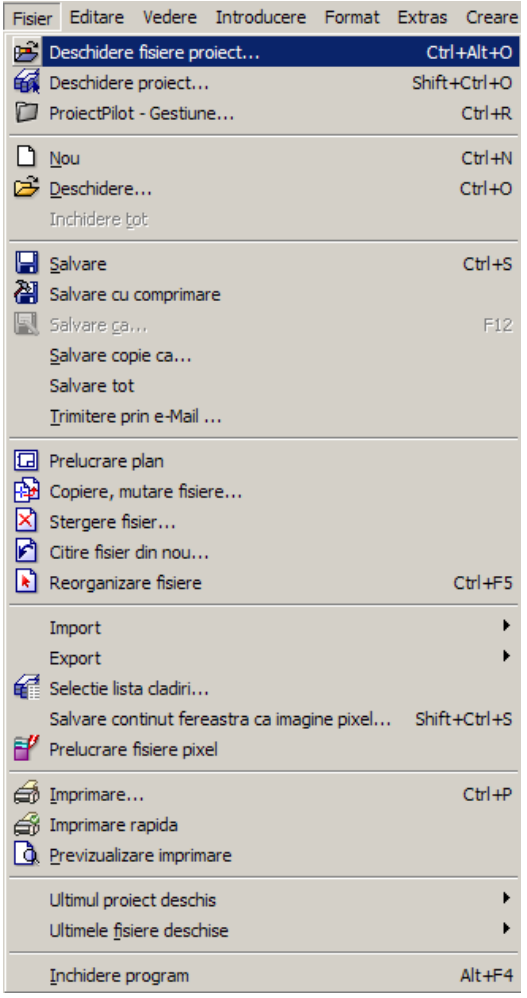

Va aparea urmatoarea fereastra:

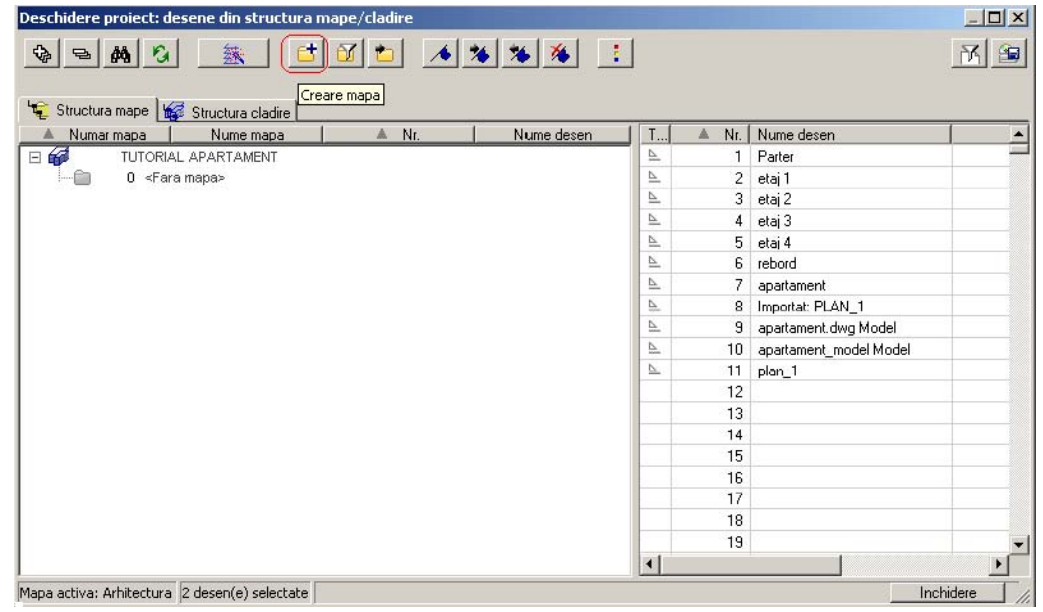

Pentru a crea o mapa noua apasati butonul "Creare mapa".

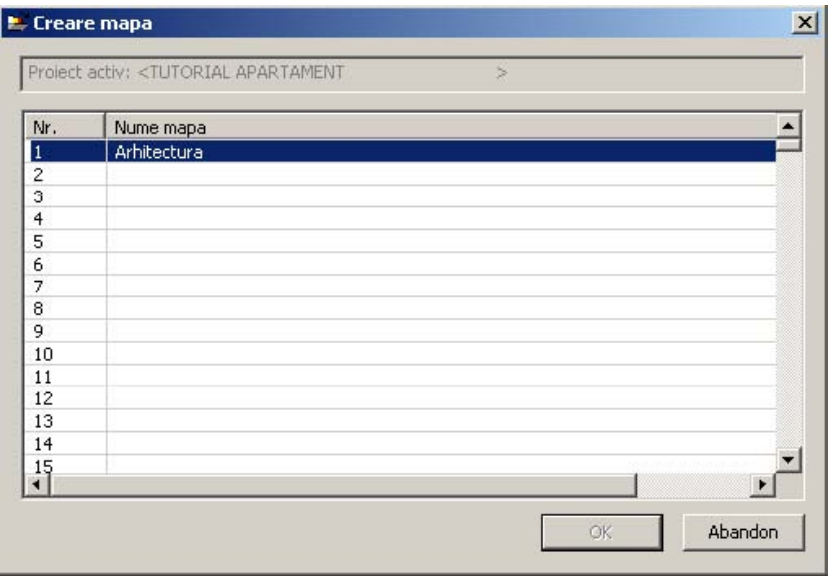

In fereastra de mai sus puteti crea prima mapa. (ex.: Arhitectura) dupa care apasati **OK**.

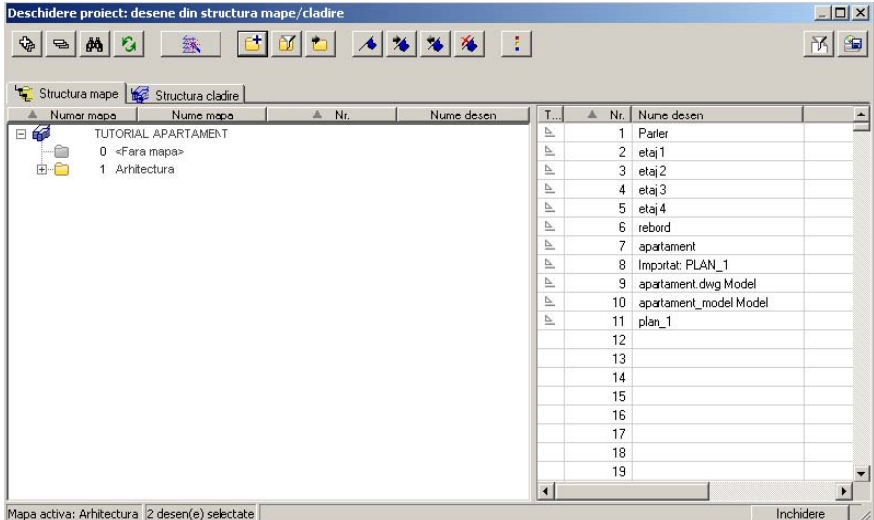

In partea dreapta in fereastra de mai sus aveti "foile de desene" pe care puteti desena. Pentru a le aduce intr-o mapa puteti selecta desenele dorite si sa le adaugati in partea stanga in structura de mape, in mapa Arhitectura.

 $\mathbf{r}$ 

 Pentru a redenumi un desen selectati desenul respectiv si faceti click dreapta pe el, iar in meniul contextual deschis alegeti optiunea "Redenumire":

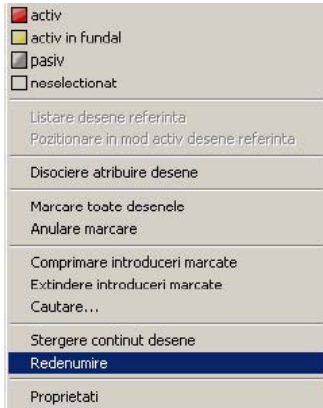

I

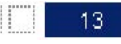

 $\blacksquare$  activ activ in fundal

Aceste campuri au urmatoarele semnificatii: **Opasiv** 

- Primul camp de la numarul desenului spre stanga reprezinta casuta rosie "activ". Poate exista doar un singur desen activ. In acest desen se pot crea elemente noi si se pot modifica sau sterge elemente existente.

- Cel de-al doilea camp reprezinta casuta galbena "activ in fundal". Elementele din desenul ce are acest atribut pot fi doar sterse sau modificate.

- Cel de-al treilea camp reprezinta casuta gri: "pasiv". Elementele din desenele care au aceasta atribuire sunt "inghetate", ele nu pot fi modificate sau sterse, fiind insa vizibile in fundal.

#### <span id="page-9-0"></span>**Organizarea layer-elor**

In optiunea "Vedere" gasiti functia "Selectie layere, definire"

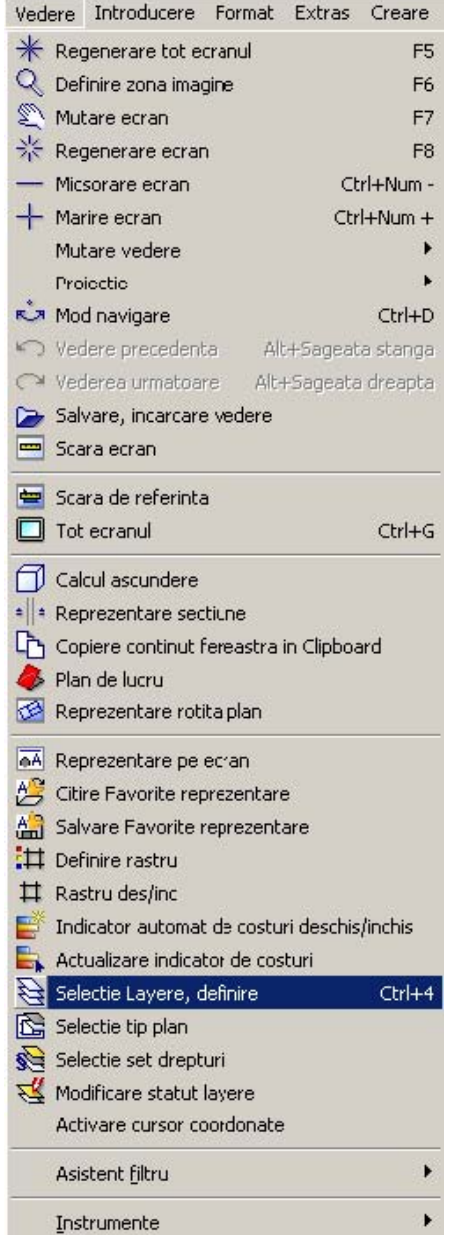

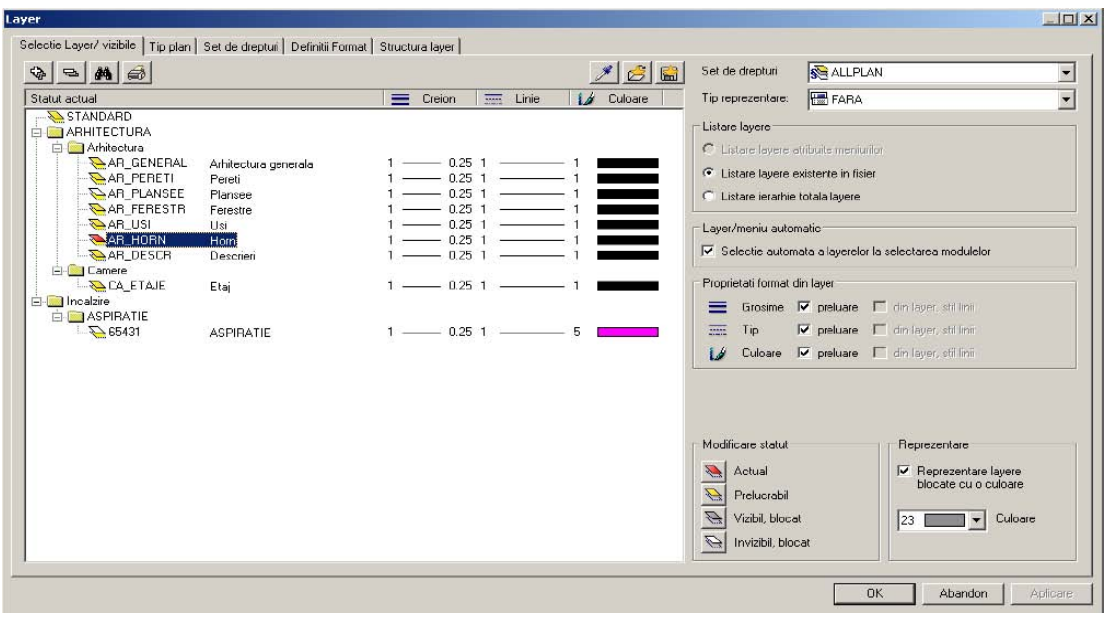

Pentru a face aceste setari de layere trebuie sa urmati pasii:

- In tabul "**Definitii Format**" bifati optiunea "Preluare nume in bara de instrumente cu propunerea formatului, la selectia layer dupa care va intoarceti in tabul "Selectie Layer/ vizibile"

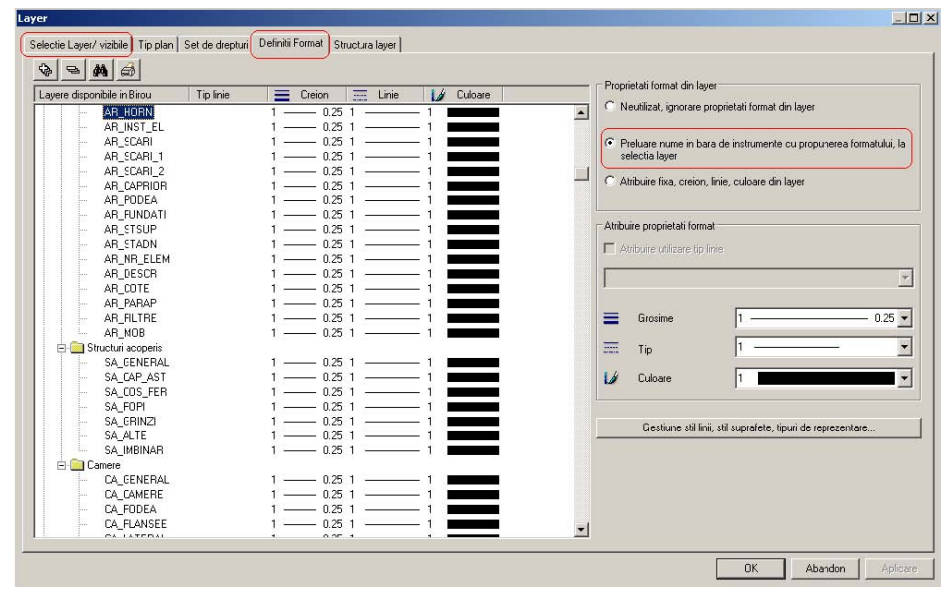

- bifati optiunile pentru Grosime, Tip, Culoare si Selectie automata a layer-elor la selectarea modulelor, dupa care apasati pe OK.

## <span id="page-11-0"></span>CAP. II - IMPORT

#### <span id="page-11-1"></span>a. Import imagini scanate

In cadrul acestui tutorial veti invata cum se poate importa o imagine scanata in Allplan pentru a o putea utiliza in fundal pentru elaborarea unui plan de urbanism (PUD, PUZ, PUG) sau plan de situatie (parte componenta din orice proiect), precum si fisere de tip.dwg si fisiere de tip.pdf.

Dupa ce ati deschis proiectul in care doriti sa lucrati selectati din **Navigator CAD** –> **Module aditionale** –> **Imagini scanate**. Faceti click pe **Asezare imagine scanata in fundal** – vezi imaginea de mai jos.

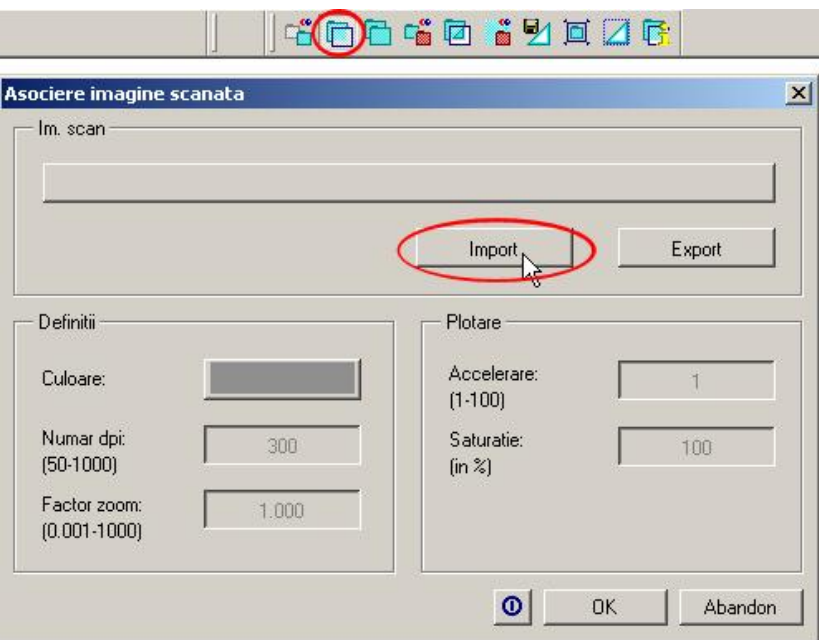

Faceti click pe butonul **Import**: se va deschide urmatoarea casuta de dialog, de unde alegeti fisierul scanat dorit (in functie de extensia acestuia).

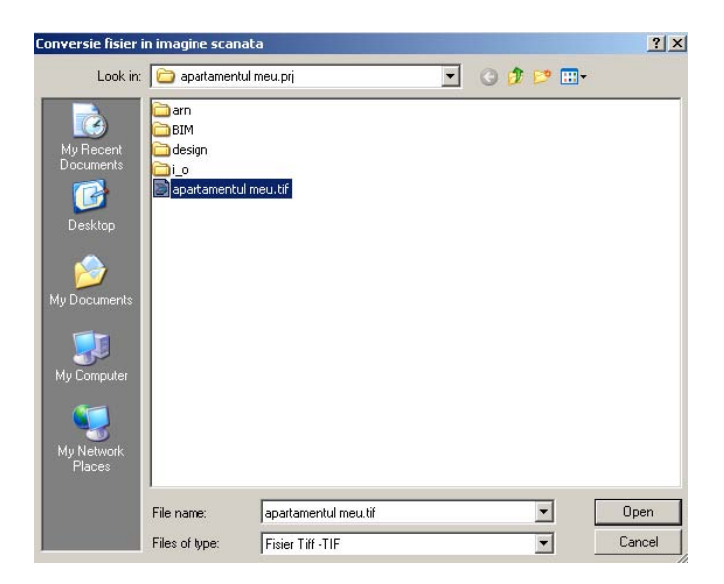

Dupa ce ati facut toate setarile cerute, faceti click pe **Open**.

Se va deschide fereastra **Imagine tinta** in care vi se cere sa alegeti numele fisierului sub care va fi salvata (convertita) imaginea scanata in proiectul curent - cu extensia **rlc**. (vezi imaginea urmatoare).

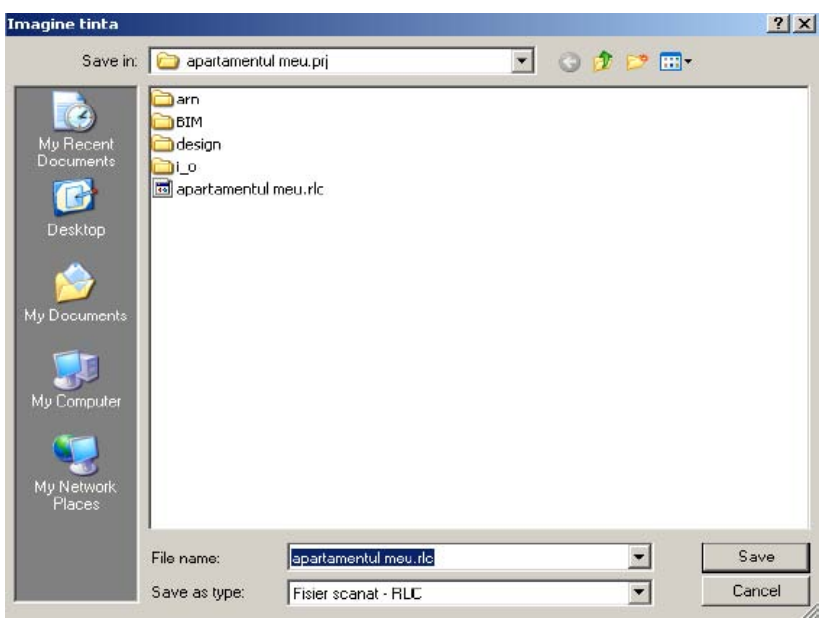

Stabiliti valoarea luminozitatii (valoarea propusa de program pentru luminozitate este 50, va recomandam insa sa folosititi 80 pentru imaginile intunecate). Confirmati cu **OK**.

**Nota:** Nu se pot importa imagini comprimate (ex: fisiere **tiff** cu compresie **lzw**). Programul va avertizeaza si va fi necesar sa salvati (la scanare) imaginile in format necomprimat pentru import in Allplan.

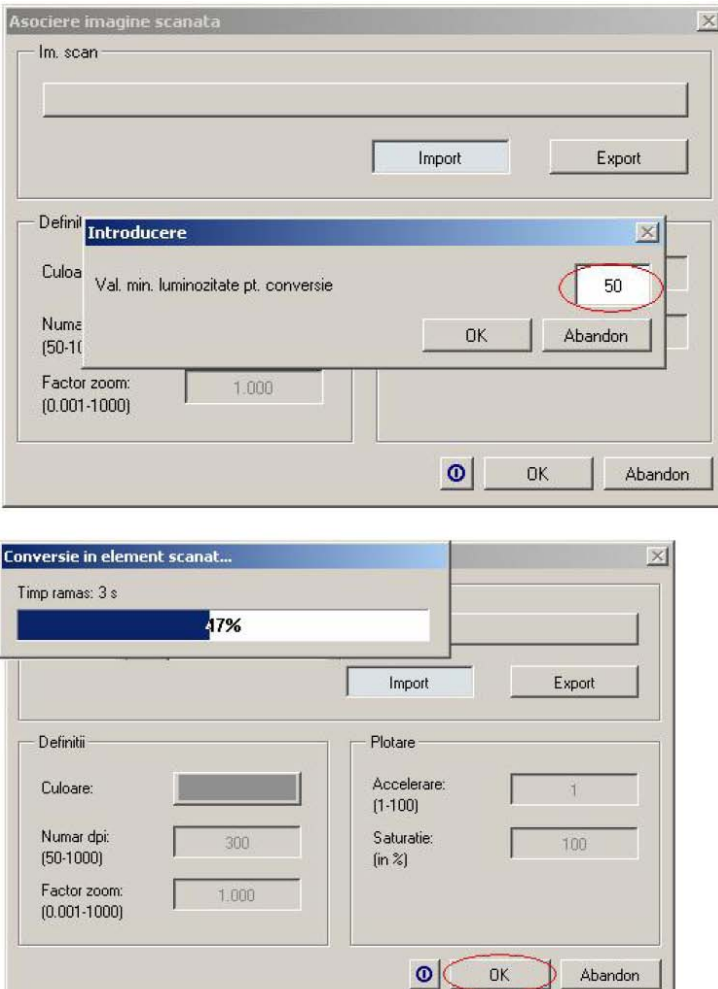

Dupa ce imaginea scanata este afisata pe ecran, trebuie sa verificati o lungime pe imaginea scanata pentru a putea stabili factorul de deformare. Din bara de instrumente **Standard** selectati

**Functiuni masurare** .

Verificati dimensiunile existente. Daca imaginea importata trebuie deformata (scalata), faceti click din nou pe functia **Asezare imagine in fundal**. In fereastra de proprietati care apare introduceti in casuta **Factor zoom** o valoare rezultata din impartirea dimensiunii reale (data de cota din desen) la dimensiunea masurata pe desen, pe imaginea importata.

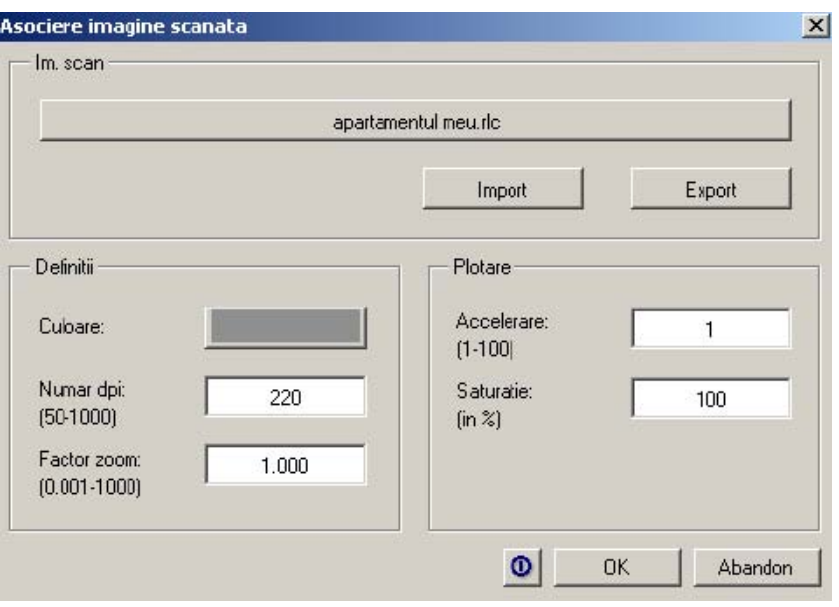

Tot aici puteti modifica culoarea de reprezentare a imaginii scanate din desen.

**Nota:** Este indicat ca atunci cand introduceti valoarea masurata sa introduceti si zecimalele exact, nu rotunjiti valoarea pentru ca pot rezulta abateri (la planuri de situatie mari, aceste abateri sunt semnificative).

In acest moment imaginea a ajuns la dimensiunile dorite.

Din imaginea rezultata se pot inlatura elementele nedorite facand click pe functia

## Stergere zona<sup>2</sup>

Pentru urmatoarele operatii se va alege un desen liber, lasand desenul cu imaginea scanata pasiv in fundal.

Pentru imaginile scanate nu se pot utiliza functiile de **Prelucrare** (ex: Mutare, Oglindire etc.). Pentru acest modul exista functii speciale de modificare.

#### <span id="page-14-0"></span>b. Import fisiere in format dwg

Dupa ce ati creat un proiect nou si v-ati aranjat structura de mape si layere puteti face importul unui fisier de tip.dwg.

Pentru acest lucru apelati functia "Import fisiere AutoCAD..."

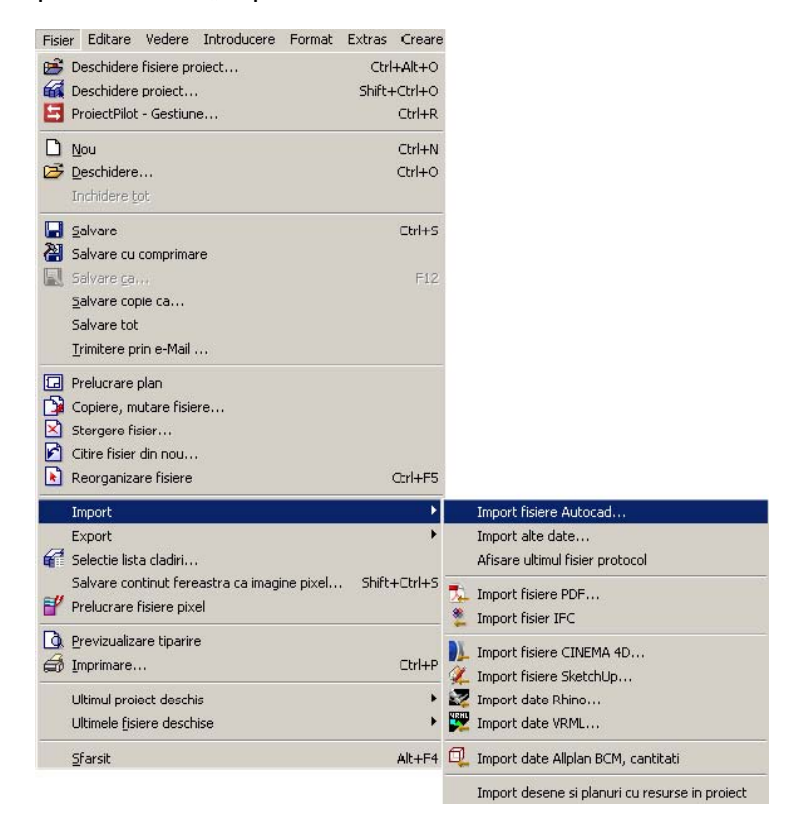

Aici puteti selecta calea fisierului dwg:

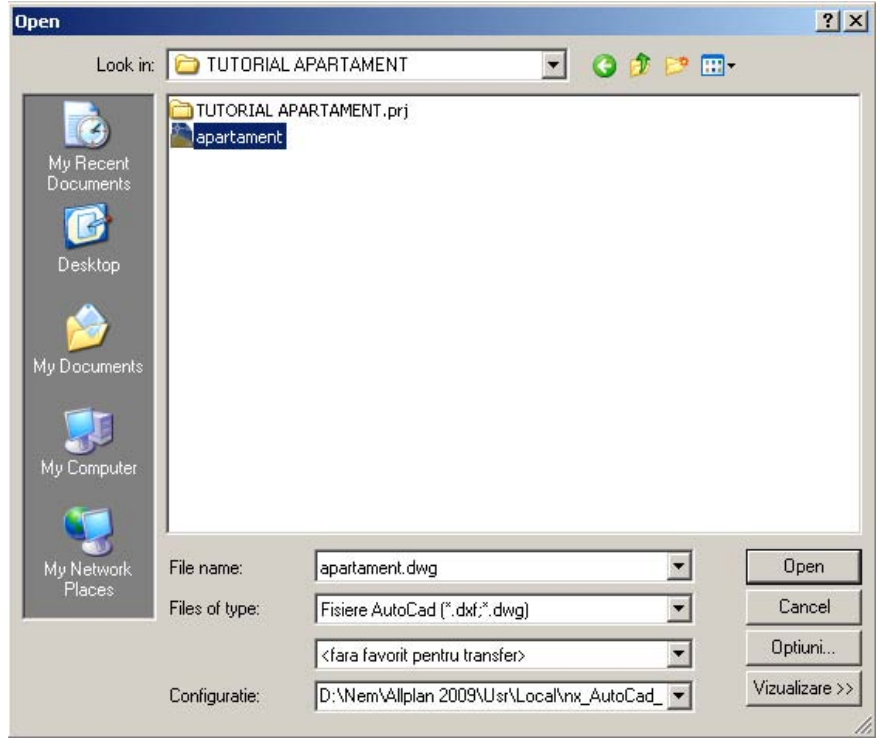

In fereastra **Dicilisti contrarcti face diferite setari pentru import sau puteti selecta una din presetarile** configurate ce se regasesc la "Favorit pentru transfer actual":

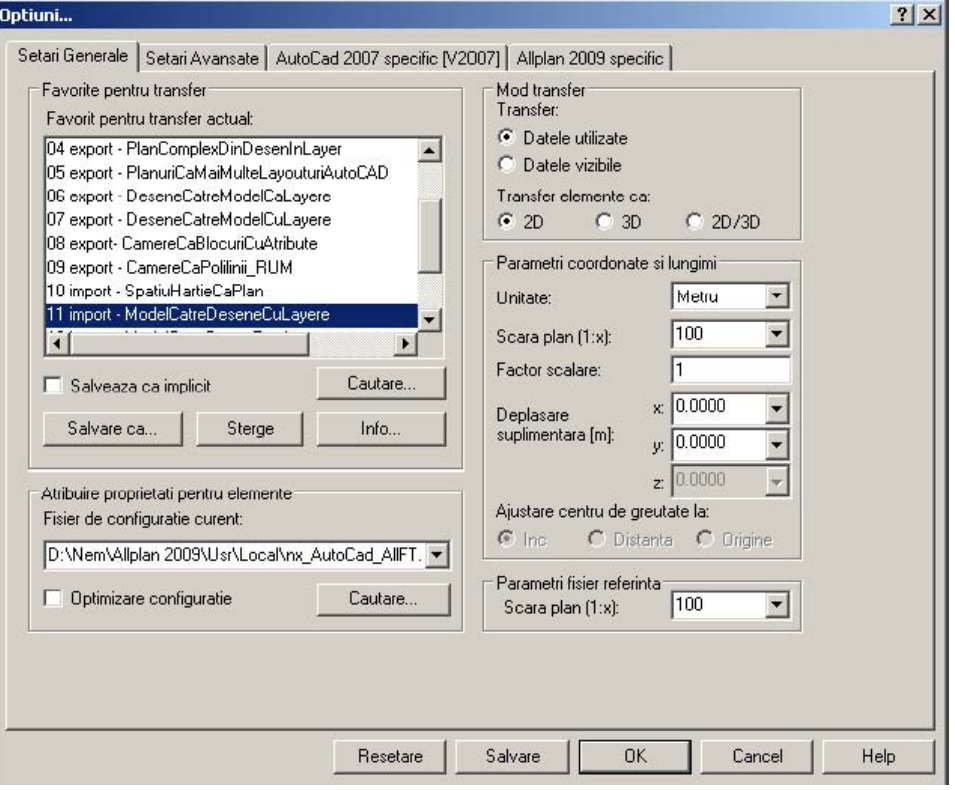

Confirmati cu OK.

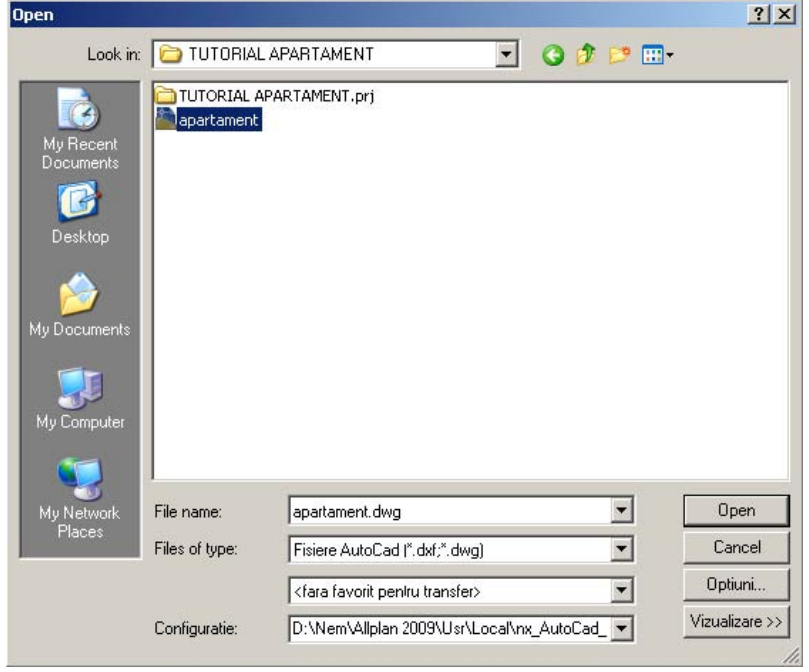

Apoi apasati pe ... <sup>Upen</sup> ... In urmatoarea fereastra puteti face atribuiri (echivalente) intre elementele ce vor fi importate si cele corespunzatoare existente in Allplan, facand click pe butonul "**Modificare**".

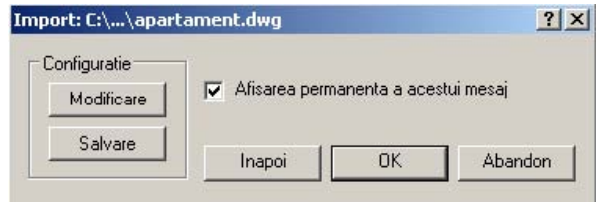

Confirmati apasand OK. Importul va fi facut in desenul activ.

#### c. Import fisiere in format pdf

Dupa ce ati creat un proiect nou si ati definit structura de mape si layere puteti face importul unui desen dintr-un fisier PDF.

Pentru acest lucru apelati functia "Import fisiere PDF..." din meniul Fisier -> Import ->:

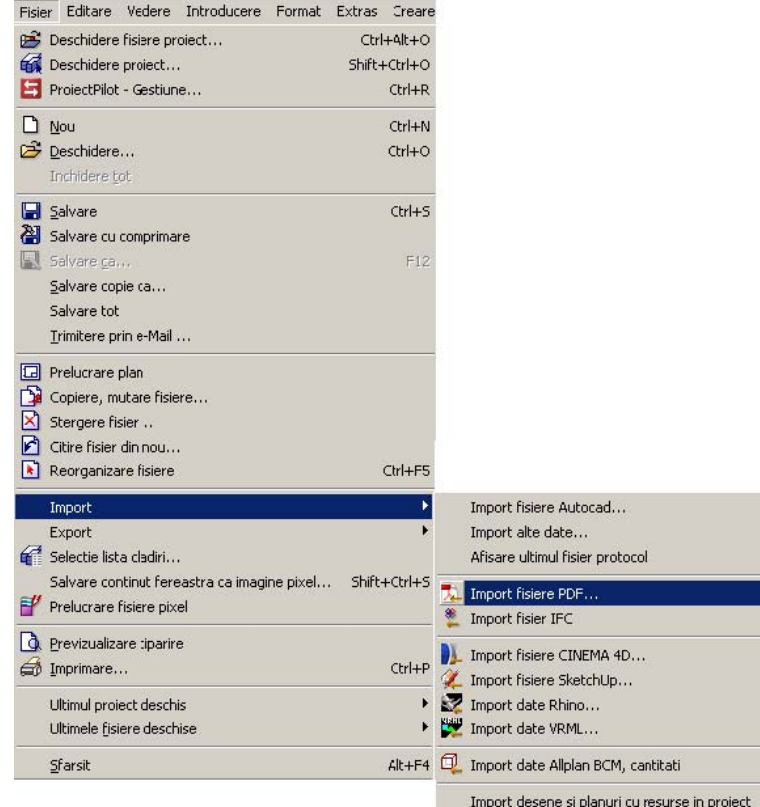

I,

Selectati fisierul PDF ce urmeaza a fi importat:

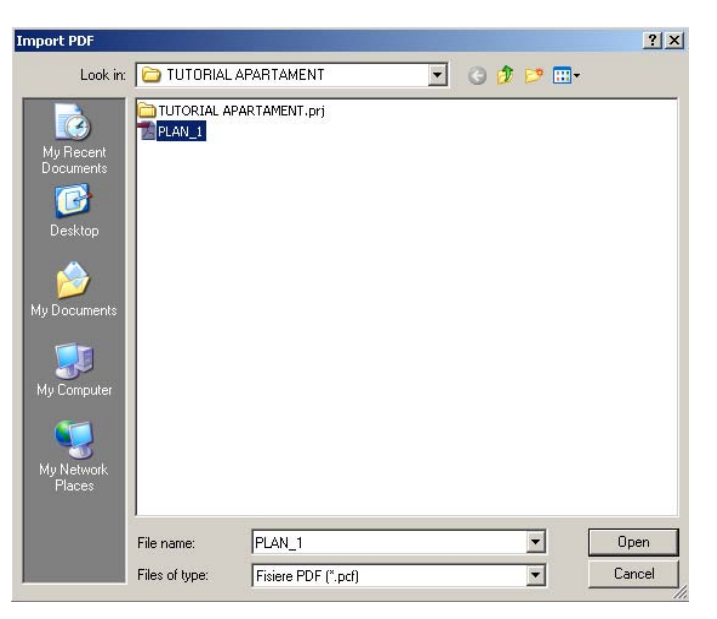

Apasati pe **Dpen** 

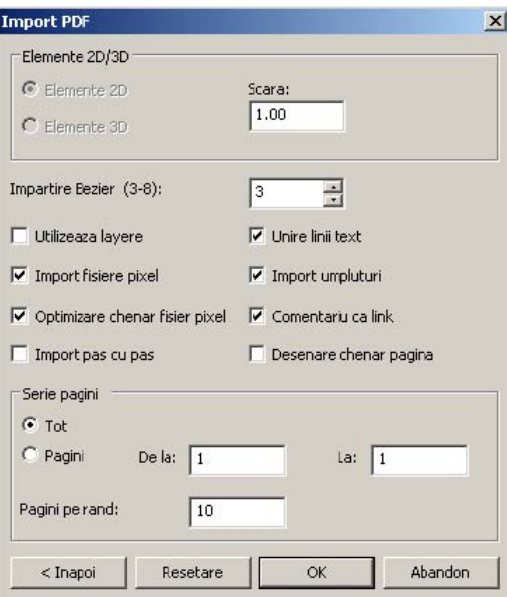

I,

Daca este necesar puteti modifica setarile dupa care apasati tasta OK.

## <span id="page-18-0"></span>CAP. III - MODULUL ARHITECTURA

1. Primele setari se vor face in **Arhitectura generala,** unde trebuie indicate cotele de nivel ale fiecarui etaj in parte.

2. Faceti click pe functia **Planuri de lucru Standard** si introduceti valorile pentru cota inferioara (H

inferior=0.00) si superioara (H superior=2.60):

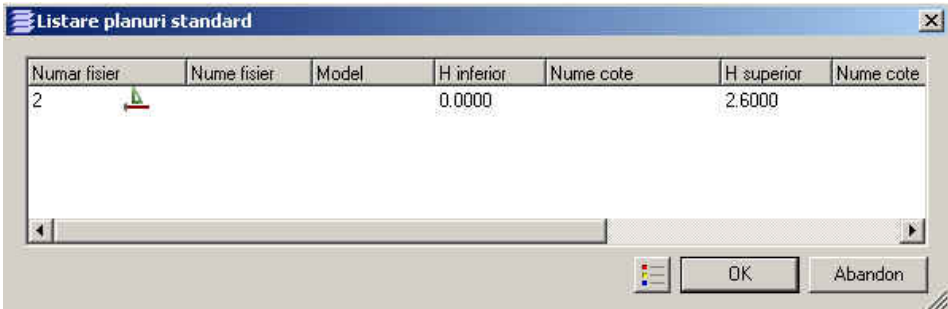

#### 3. Din Navigator, selectati **Baza: Pereti, deschideri, elemente**

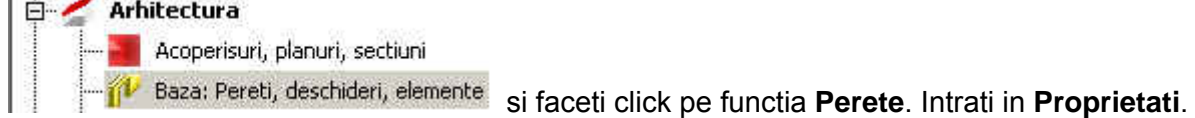

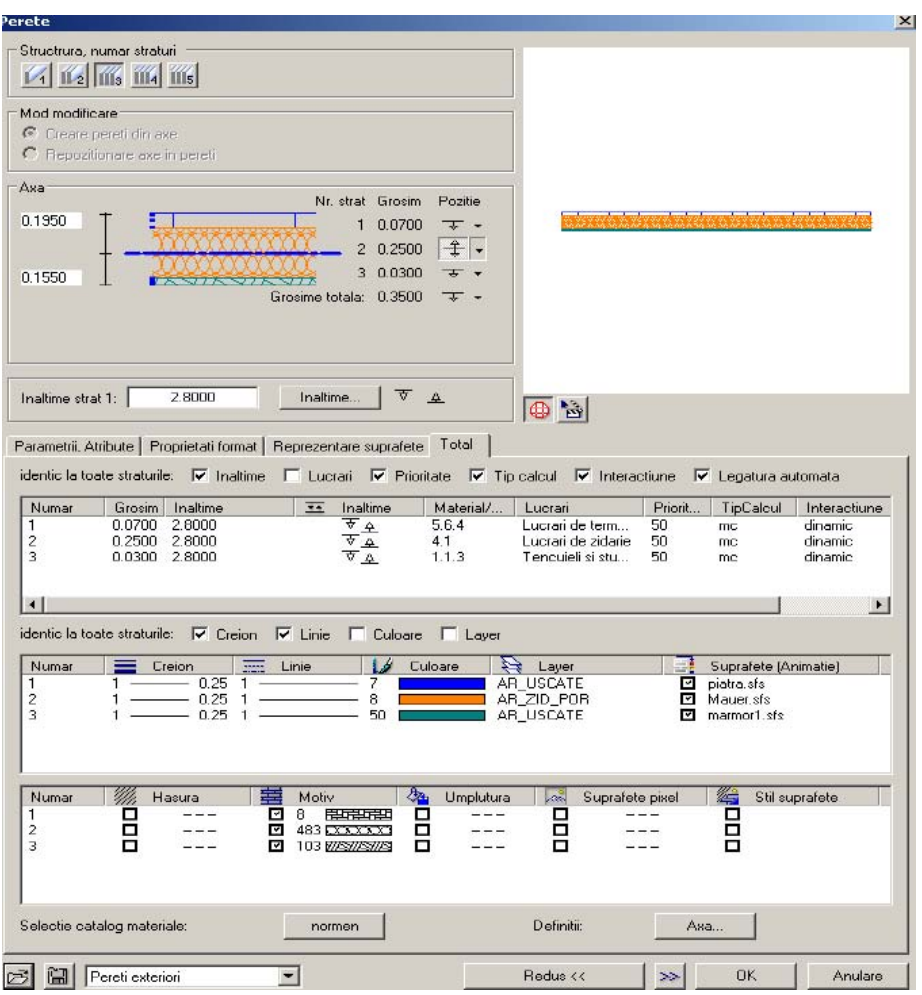

In structura, la numarul straturi, faceti click pe **3 straturi**. Inainte de a continua cu alte setari, la

functia **Selectie catalog materiale** alegeti catalogul **normen** (catalog specific TGA). In cazul in care in catalogul **normen** sunt disponibile mai multe cataloage, materialele vor fi alese doar din catalogul **ROMANIA**. Daca materialele dorite nu se gasesc printre cele din acest catalog, le puteti introduce si din celelalte cataloage, insa va trebui sa le definiti atributele peretilor in momentul in care le veti converti pentru calculul certificatului energetic.

 Implicit, pentru toate straturile peretilor sunt selectati parametrii identici, insa la **Parametrii, Atribute** puteti sa alegeti: grosimea, inaltimea, materialul, tipul de lucrari, prioritatea si layerul pentru fiecare dintre straturi. Optiunea de **Interactiune** si **Legatura automata** trebuie sa fie bifate pentru a permite continuarea si intersectarea automata a peretilor.

 In **Proprietati format** se aleg: grosimi, tipuri de linie, culoarea de reprezentare, layer si suprafata pentru Animatie.

 In ultima fereastra de dialog **Reprezentare suprafete**: alegeti hasura, motiv si umplutura, setari importante si pentru plan, dar mai ales pentru sectiuni.

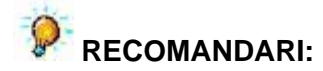

1. Nu folositi culoarea rosu, aceasta fiind culoarea de marcaj pentru selectie.

2. Salvati tipul de perete setat pentru o utilizare ulterioara.

3. **Pentru buna functionare a programului de calcul energetic, orice perete se va desena pe plan, axa lui aflandu-se in interiorul camerei si cu straturile adaugate din interior spre exterior**.

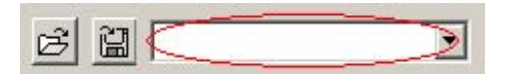

 Faceti click pe simbolul discheta si introduceti numele peretelui. Daca doriti sa utilizati ulterior o introducere, faceti click pe simbolul **Deschidere fisier** si alegeti tipul de perete dorit.

In spatiul incercuit va aparea denumirea sub care ati salvat peretele.

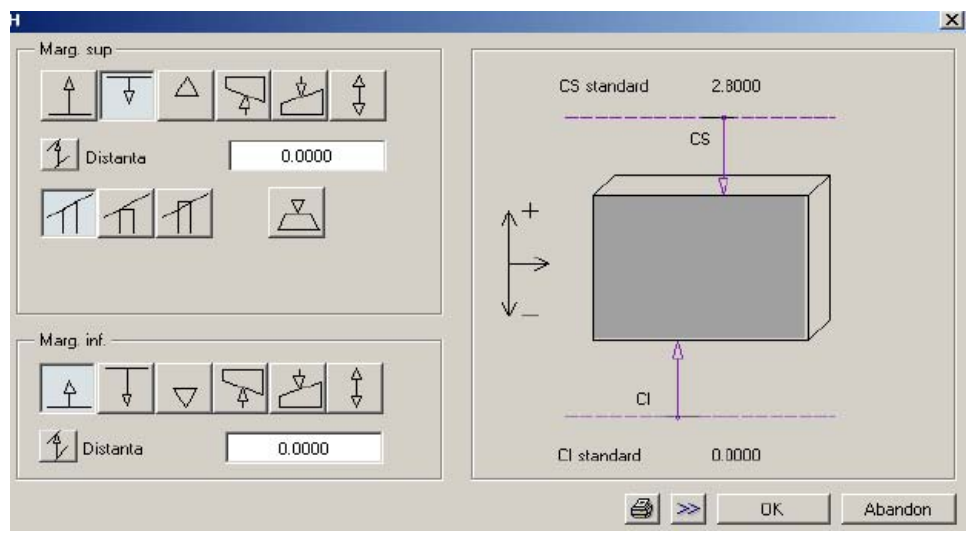

 Confirmati selectia cu "**OK**" si incepeti trasarea efectiva avand grija la sensul de extensie corect.

 Aceleasi setari se fac pentru peretii **interiori**. La straturi se alege optiunea de 3 straturi, iar setarile sunt similare cu cele anterioare. Dupa ce ati terminat toate setarile, salvati tipul de perete cu o denumire:

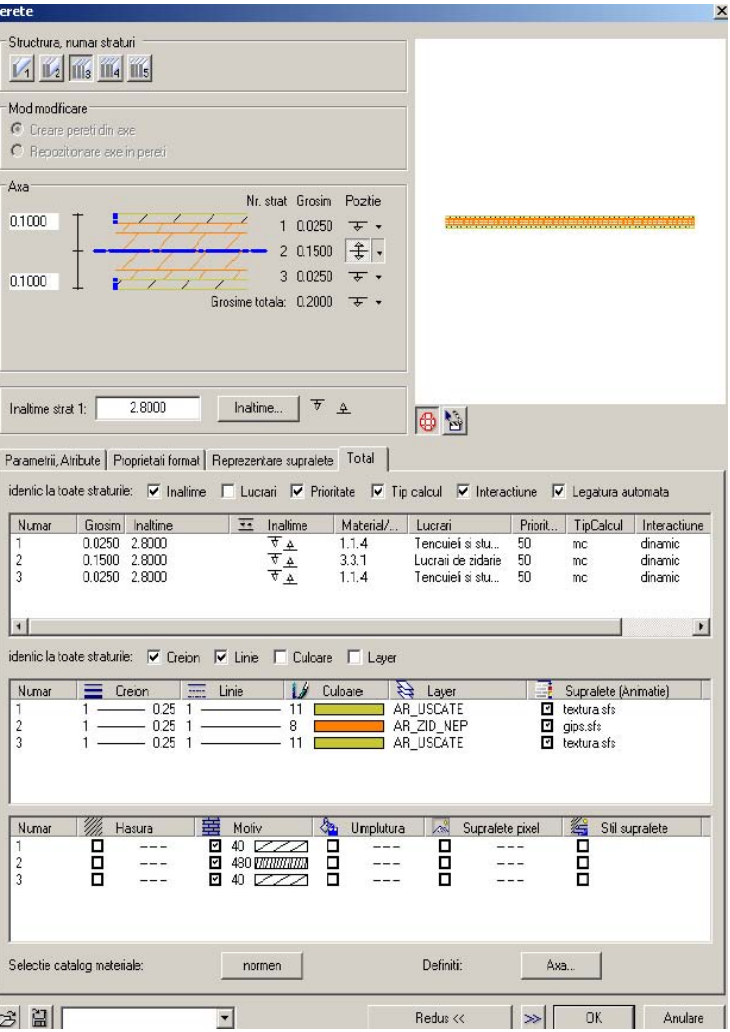

4. Activati functia **Usi**. Vi se cere sa indicati peretele in care doriti sa inserati usa, dupa care puteti accesa fereastra de **Proprietati**.

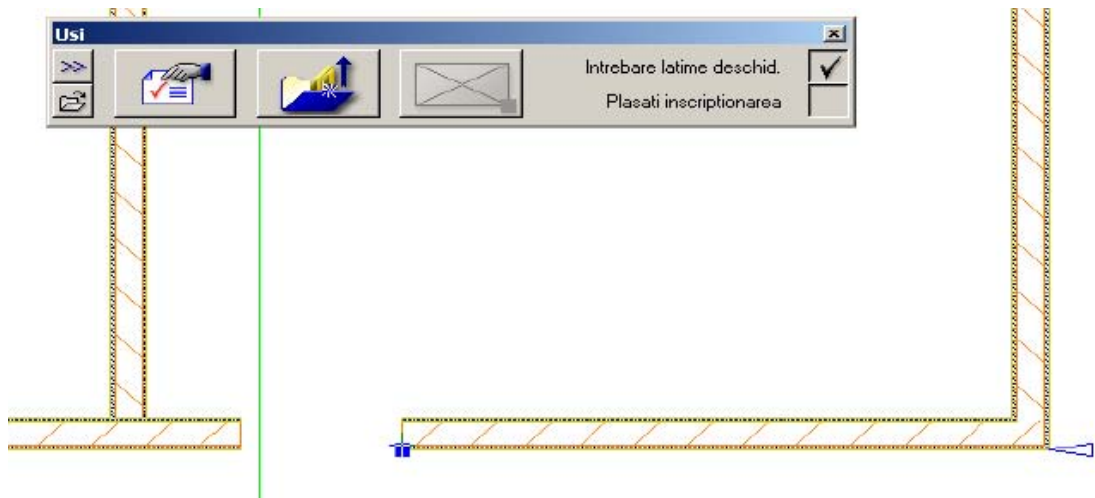

 Sageata si patratelul indica faptul ca trebuie sa introduceti distanta fata de un punct de referinta. Programul va anunta ca ati facut click la o anumita distanta fata de o intersectie sau punct de capat indicate de sageata. Daca sunteti de acord cu valoarea afisata apasati pe Enter, daca nu, introduceti valoarea dorita si apoi confirmati.

In fereastra de Proprietati faceti pe rand urmatoarele setari:

- forma si latimea golului

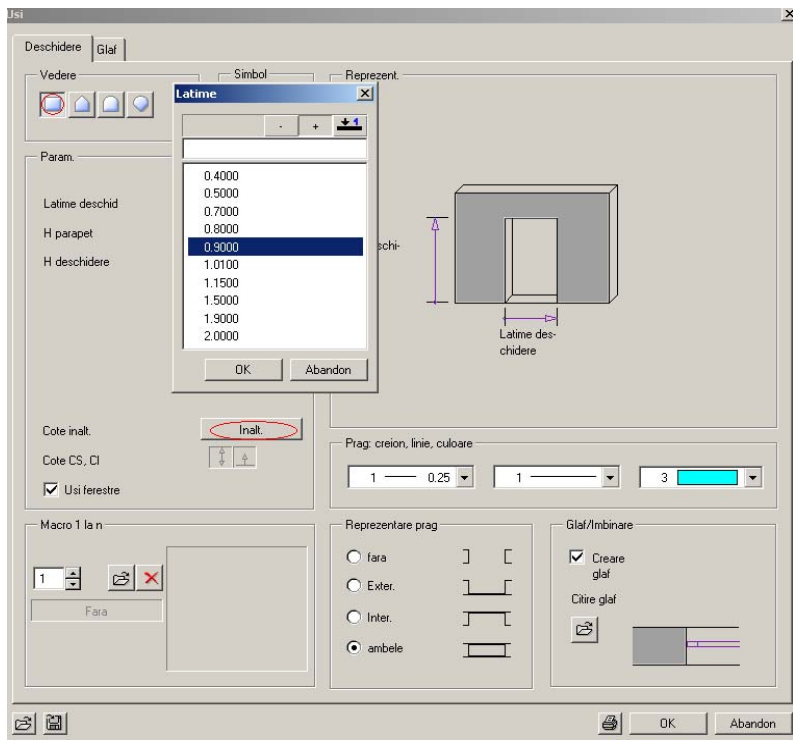

- faceti click pe butonul **Inaltime** si introduceti valorile inaltimilor fata de planul de lucru standard dupa cum urmeaza:

I,

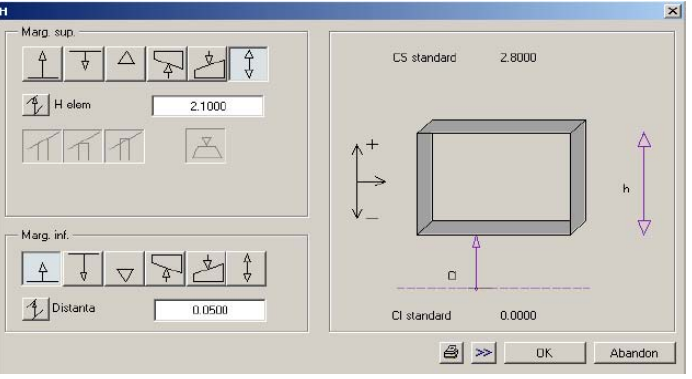

Fata de cota inferioara de 0.00, iar inaltimea absoluta este de 2.10 m.

 In dreptul **H parapet** si **H deschidere** vor aparea dimensiunile calculate automat in functie de cotele relative la planul de lucru standard.

Dupa desenarea usilor, procedati in mod asemanator si la ferestre. Faceti click pe functia

**Ferestre**; in fereastra de dialog, la **Deschidere**, efectuati setarile referitoare la forma golului, latimea si inaltimea golului si reprezentarea parapetului.

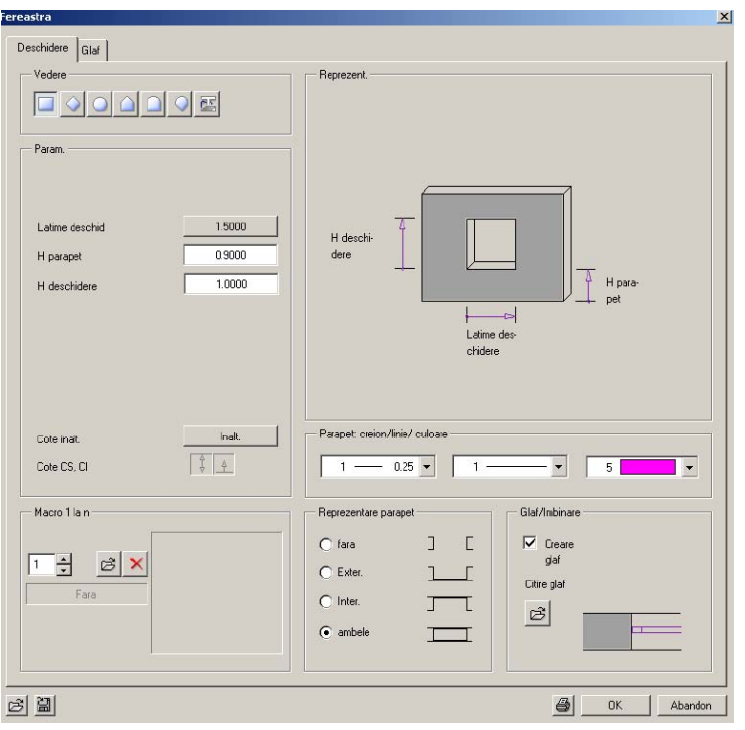

#### <span id="page-22-0"></span>**Modulul cotare**

Etapa urmatoare consta in cotarea planului obtinut.

 Pentru aceasta din modulul navigator, din **Modul general, Cotare**, faceti click pe functia de **Cotare liniara**  $\begin{bmatrix} \begin{matrix} 1 & \cdots \end{matrix} \end{bmatrix}$  si in fereastra de dialog faceti urmatoarele setari:

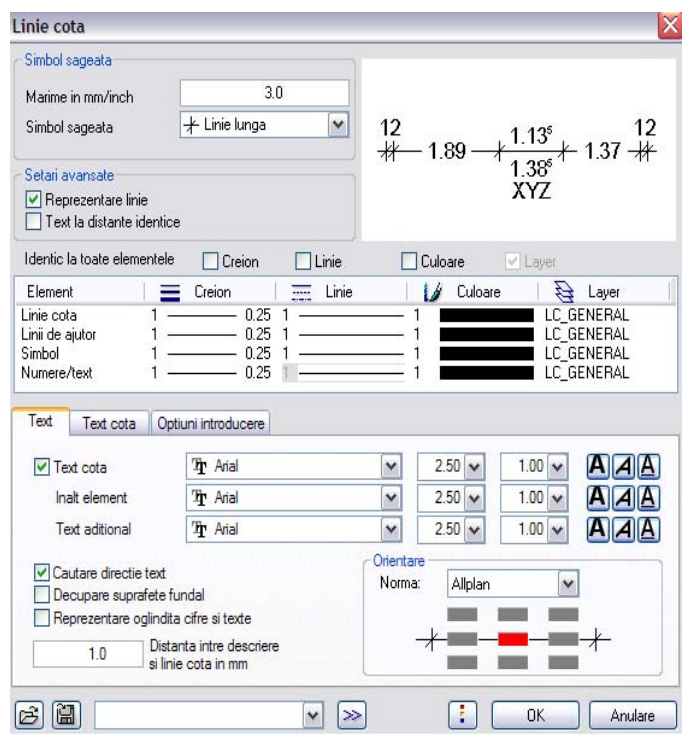

 Pentru a seta directia pe care se coteaza faceti click pe **Cotare liniara** si inainte sa intrati in **Proprietati** alegeti una dintre optiunile alaturate **...** 

 Faceti click in locul prin care doriti sa treaca linia de cota dupa care incepeti indicarea efectiva a punctelor de cotat.

Pentru elementele de arhitectura exista separat o functie specializata de cotare a acestora: **Cotare pereti** 

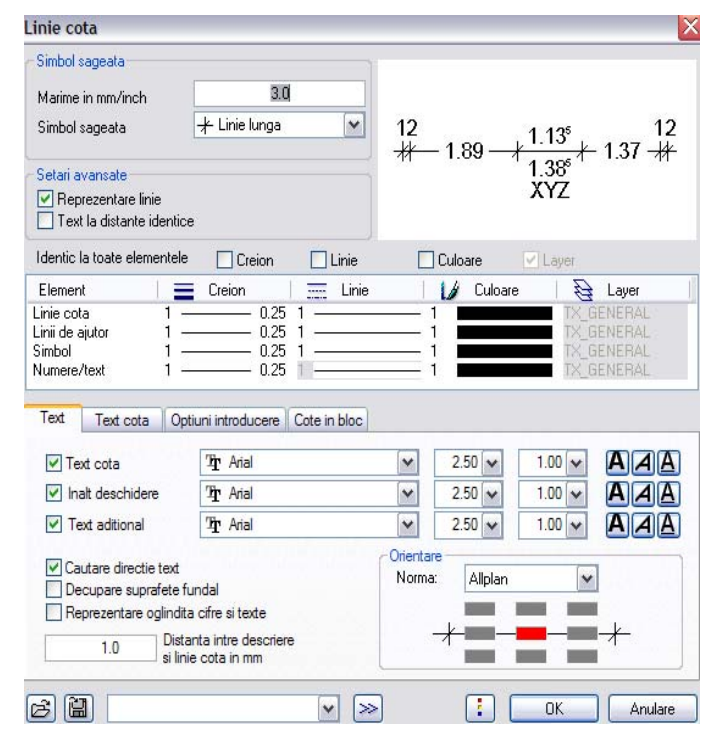

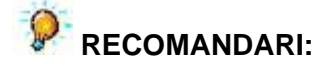

Pentru a afisa pe linia de cota si inaltimea deschiderilor din elementul de constructie, sau pentru a afisa si alte texte aditionale privind elementul de arhitectura cotat, se vor bifa **Inaltime deschidere**  si **Text aditional** din fereastra ascunsa **Cote in bloc**.

Faceti click pe elementul de arhitectura care urmeaza a fi cotat, setati proprietatile cotei, dupa care faceti click dreapta pentru a confirma elementul de arhitectura pe care l-ati ales. Faceti apoi un click pe o margine care va fi preluata drept directie a cotei si inca un click in punctul pe unde doriti sa treaca linia de cota.

#### <span id="page-24-0"></span>**Creare etaj**

In modulul **Cantitati, camere, finisaje, etaje** se afla functia de **Etaj** care permite preluarea datelor suprafetei si volumului total al camerelor in mod automat.

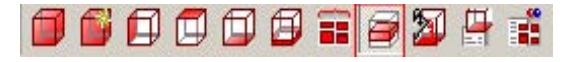

Apasati butonul "Proprietati" pentru Etaj.

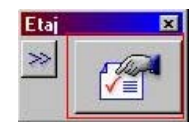

Se va deschide meniul ca in imagine:

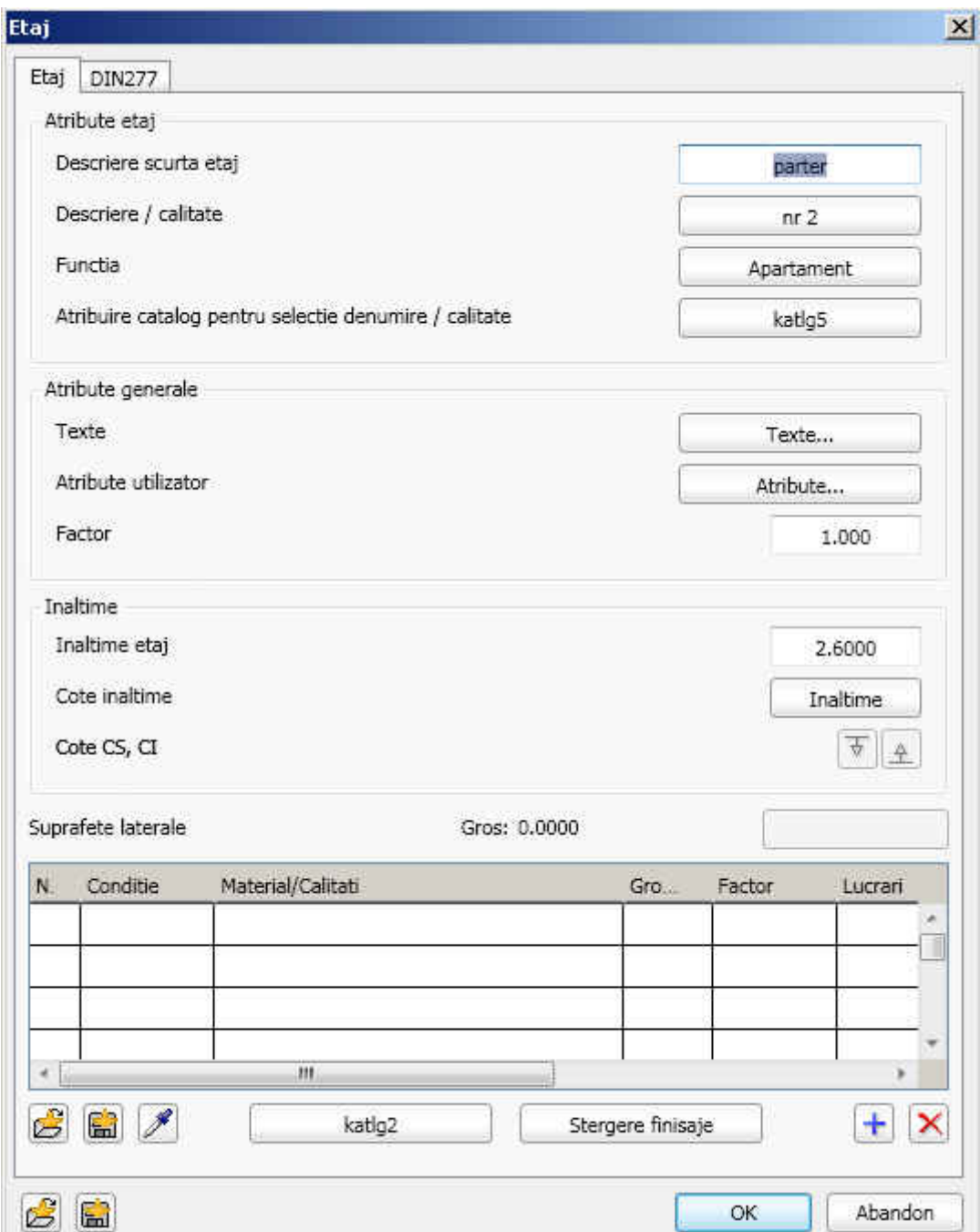

Faceti setarile conform imaginii de mai sus.

#### **Selectarea conturului exterior al apartamentului.**

Sau selectati **Unitar** din bara **Optiuni introducere** si faceti click pe fiecare colt al conturului apartamentului (pe exterior).

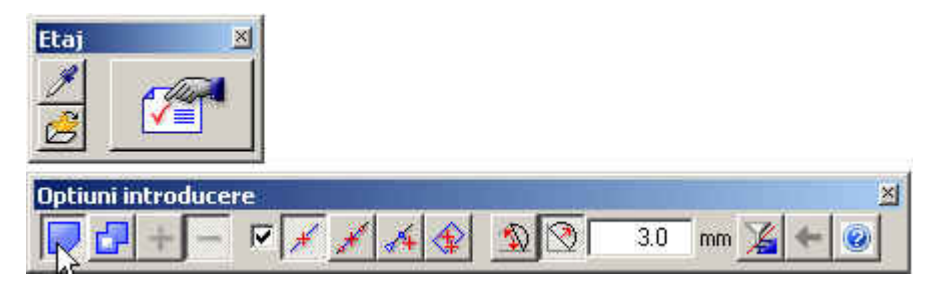

Dupa aceasta, faceti un click in exteriorul etajului desenat si pozitionati in plan atributele afisate ale etajului:

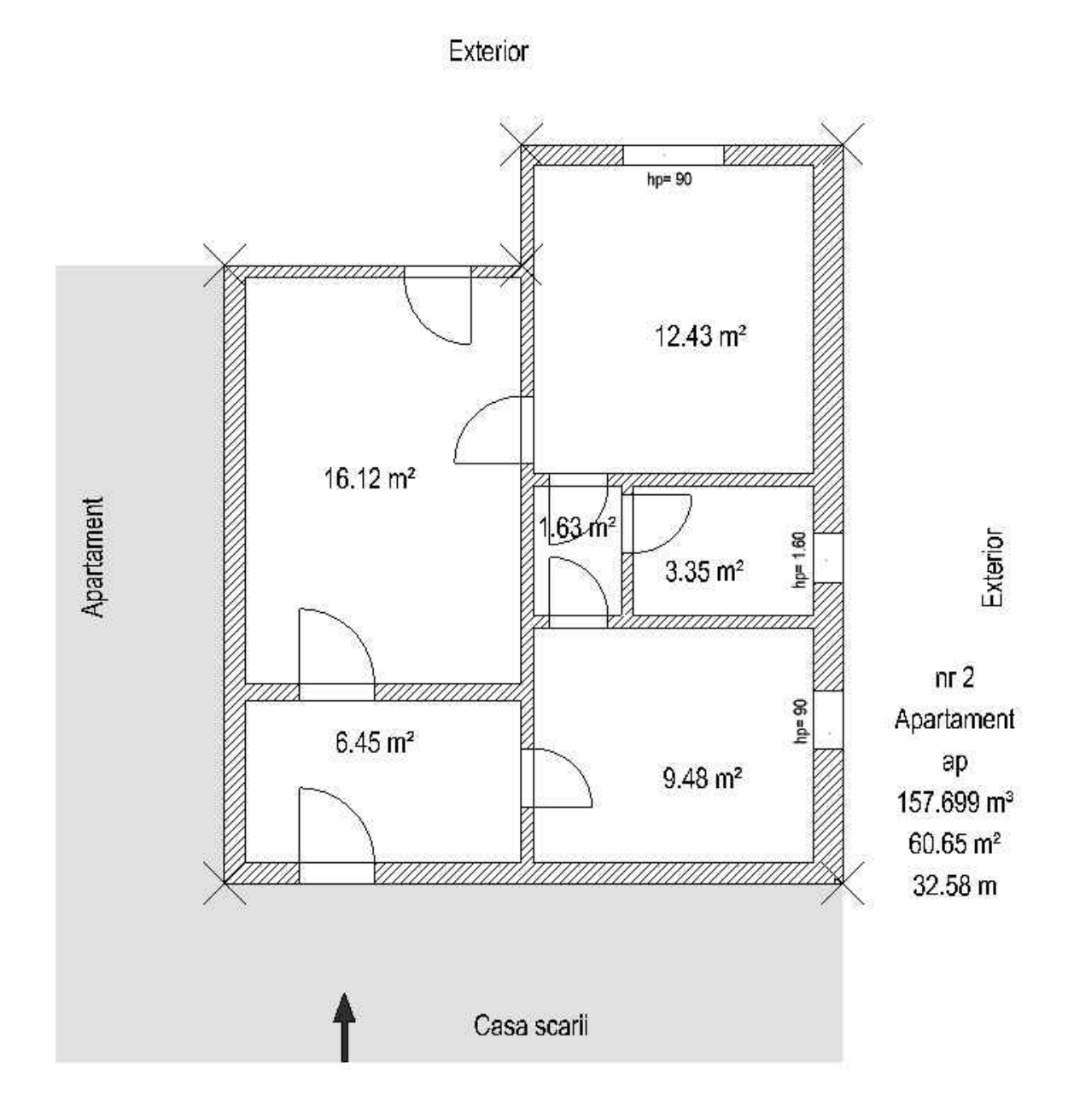

Urmatoarea parte a tutorialului contine propriu-zis partea de calcul a certificatului energetic.

## <span id="page-26-0"></span>CAP. IV - CERTIFICATUL ENERGETIC AL APARTAMENTELOR

In continuare vom urma pas cu pas procesul prin care putem obtine incadrarea energetica a apartamentului, toate functiile necesare regasindu-se in modulul **Energie** – **Certificat energetic AX3000**.

#### <span id="page-26-1"></span>**Definitii**

In optiunea "**Definitii**" aveti posibilitatea selectarii normei de calcul si a tarii. Tot aici puteti defini calea de salvare a fisirelor create. In cazul in care in modulul de arhitectura au fost folosite materiale din catalogul C107 puteti bifa functia "Utilizare atribute fizica material, daca sunt disponibile" si programul va recunoaste materialele folosite si va atribui proprietatile fizice ale fiecarui material.

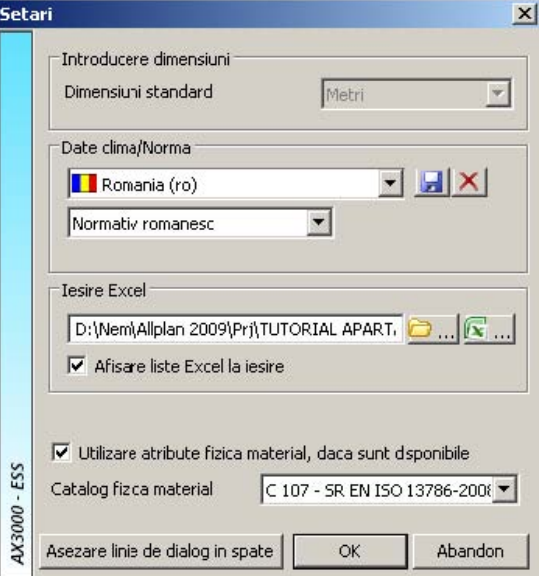

I,

#### <span id="page-26-2"></span>**Selectie normative**

Prin accesarea functiei "**Selectie normative**" aveti posibilitatea de a selecta normativul de calcul si de a verifica tara pentru datele climatice.

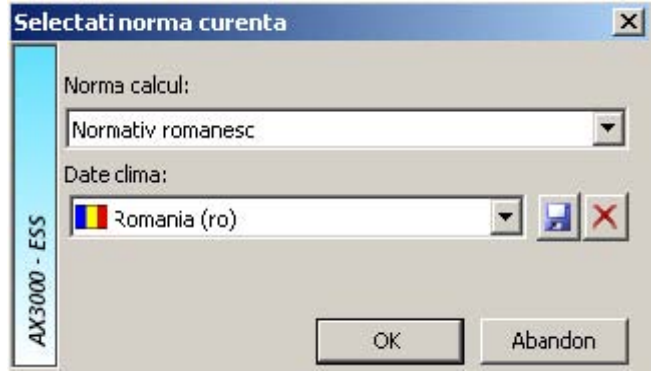

#### <span id="page-26-3"></span>**Date cladire**

Faceti apoi click pe butonul "**Date cladire**" . Lista oraselor predefinite din Romania poate fi

vizualizata selectand **Romania**. Parametrii climatici care intervin in calcul si de asemenea intensitatile solare pentru localitati.

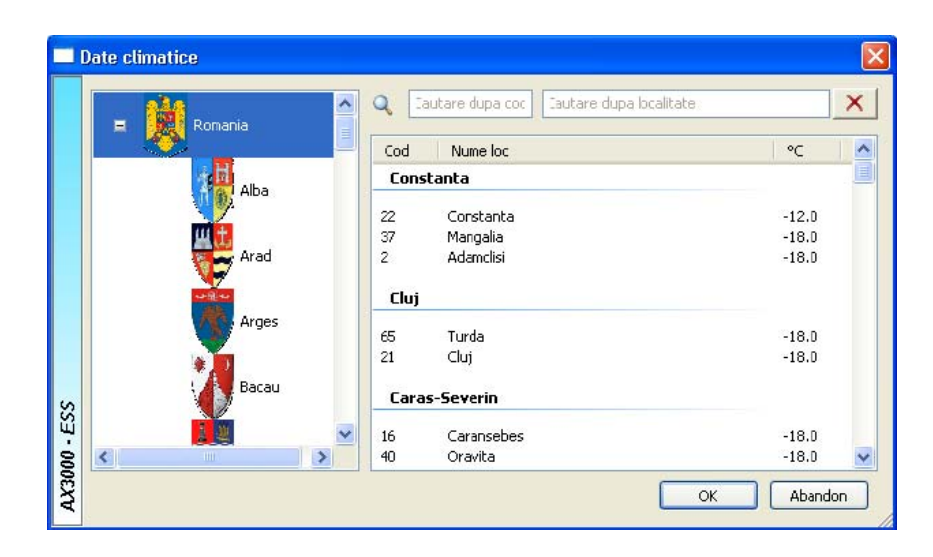

Dupa alegerea localitatii va aparea o fereastra noua si veti parcurge pas cu pas fisa tehnica si energetica dupa cum urmeaza:

#### **Date obiectiv**

Fereastra **Date obiectiv** contine specificatii privind proiectul si proiectantul care realizeaza calculul energetic.

Pe langa date statistice, sunt importante pentru calcul urmatoarele:

- numarul de apartamente

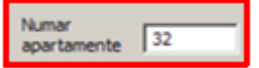

- tipul apartamentului analizat

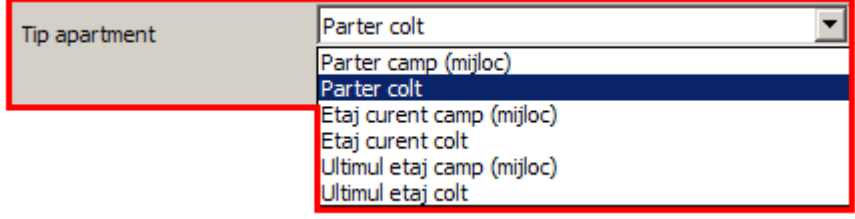

In final, fereastra continand datele despre obiectiv ar trebui sa arate astfel:

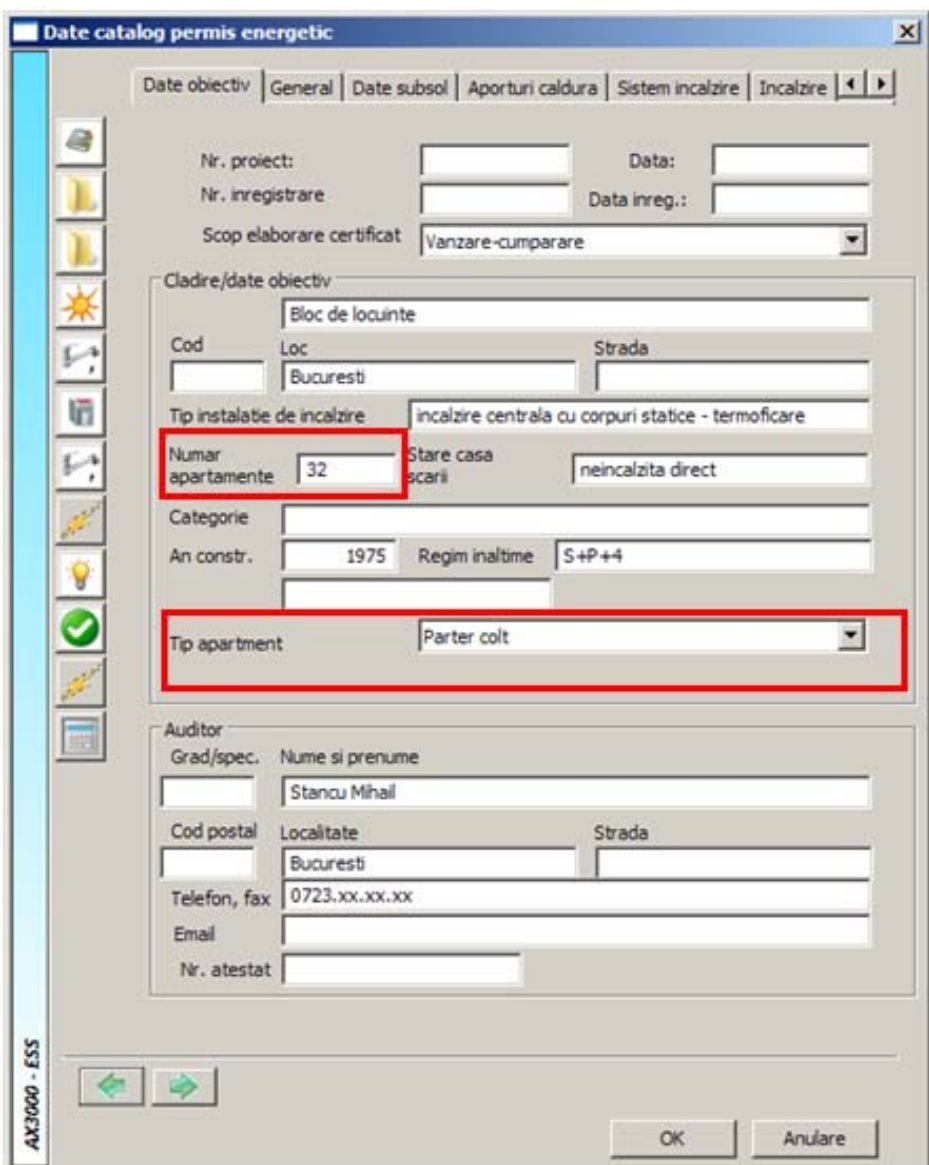

#### **General**

Fereastra **General,** contine date privind localitatea selectata, orientarea apartamentului, clasa de permeabilitate, numar de schimburi de aer in functie de expunerea cladirii, precum si modul de calcul pentru puntile termice.

 Este foarte important sa definiti directia nord a planului de arhitectura, pentru definirea corecta a orientarilor elementelor de constructie, dar si numarul de schimburi de aer in functie de, tipul cladirii si tipul de expunere.

Datele climatice pentru calcul vor fi automat preluate cand alegeti localitatea.

Pentru calcul sunt necesare urmatoarele date:

- locatia exacta pentru stabilirea datelor climatice:

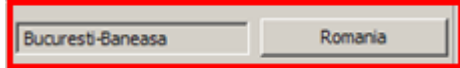

- clasa de permeabilitate si directia nord:

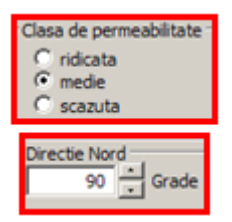

- tip cladire: in cazul nostru – apartament:

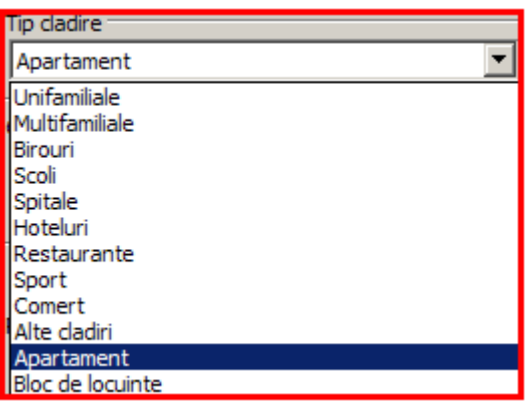

- numarul schimburilor de aer:

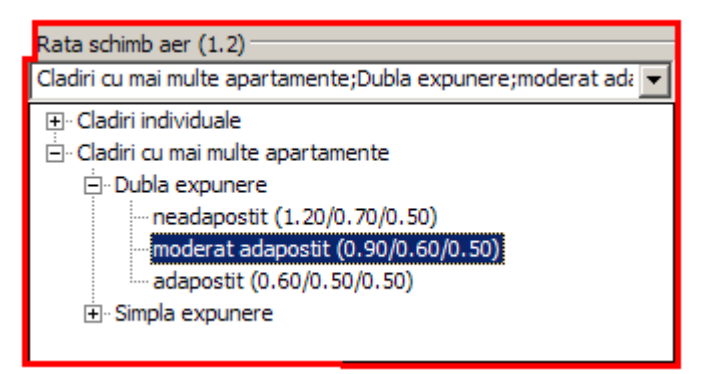

- modul de calcul al punctilor termice:

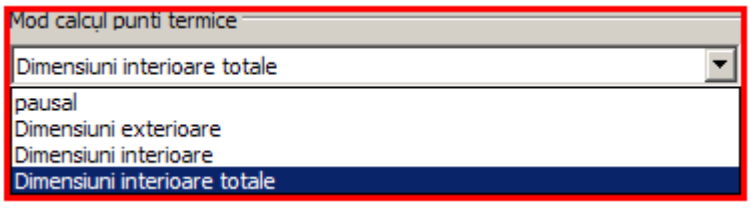

In final, fereastra **General** ar trebui sa arate astfel:

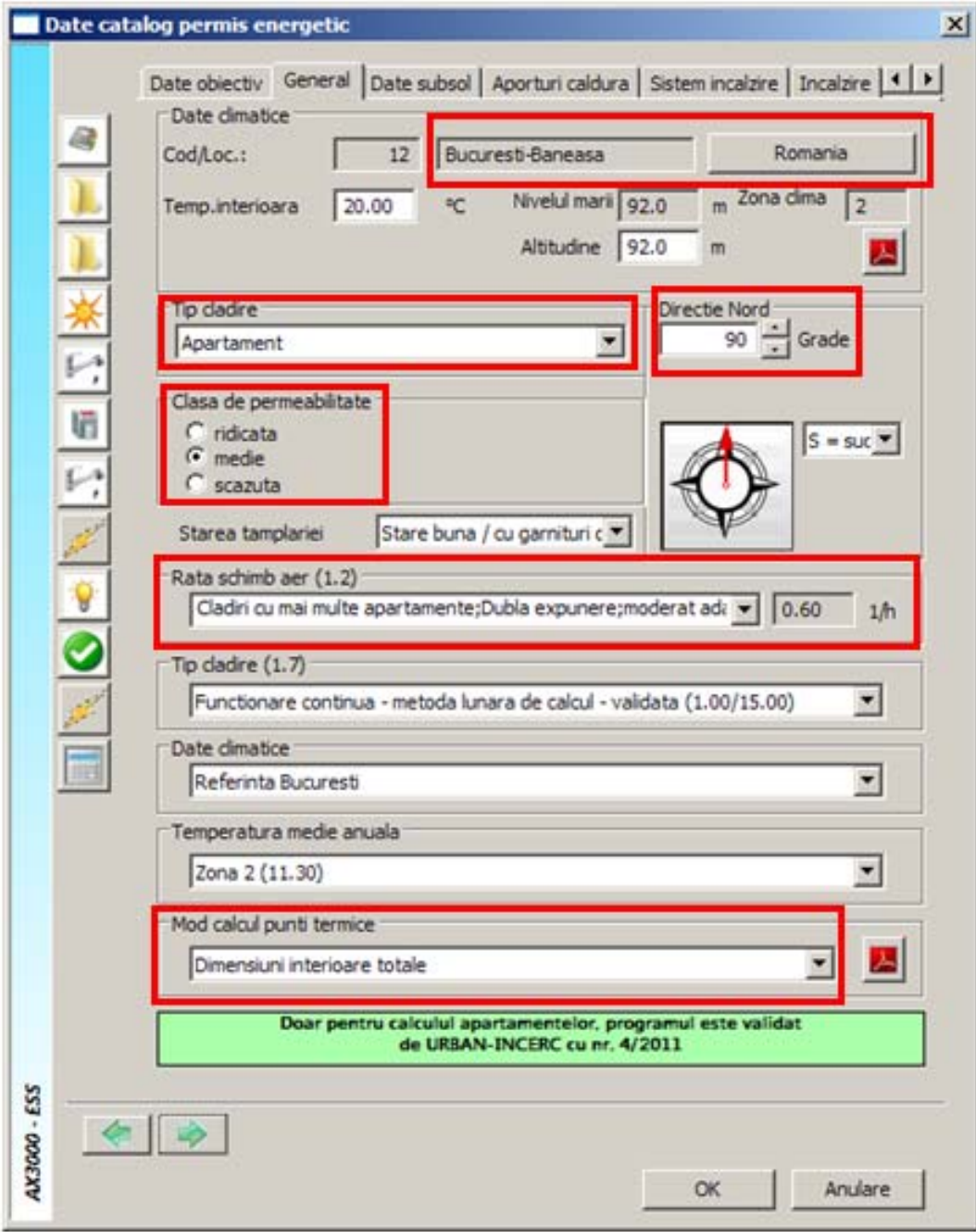

#### **Date subsol**

Fereastra **Date subsol,** contine date privind dimensiunile exterioare si interioare ale subsolului, volumul acestuia, volumul casei scarilor, numarul de schimburi de aer pentru casa scarilor.

Tot aici pentru calcul trebuie definit tipul de subsol tehnic pentru calculul temperaturilor lunare in subsol, dar si cazul in care casa scarilor este incazita direct sau indirect.

Coeficientii de calcul necesari reprezinta rezistentele termice la exteriorul si interiorul elementelor de constructie. Acestia pot fi modificati folosind functia "Editare".

Date necesare pentru introducere:

- definirea peretilor laterali si a pardoselii in subsol:

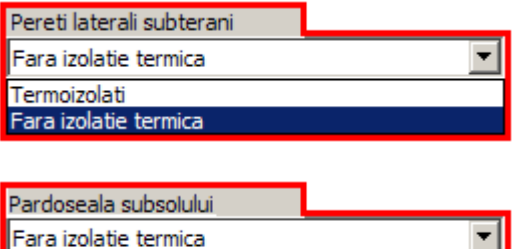

Fara izolatie termica

- definirea lungimilor:

Termoizolati

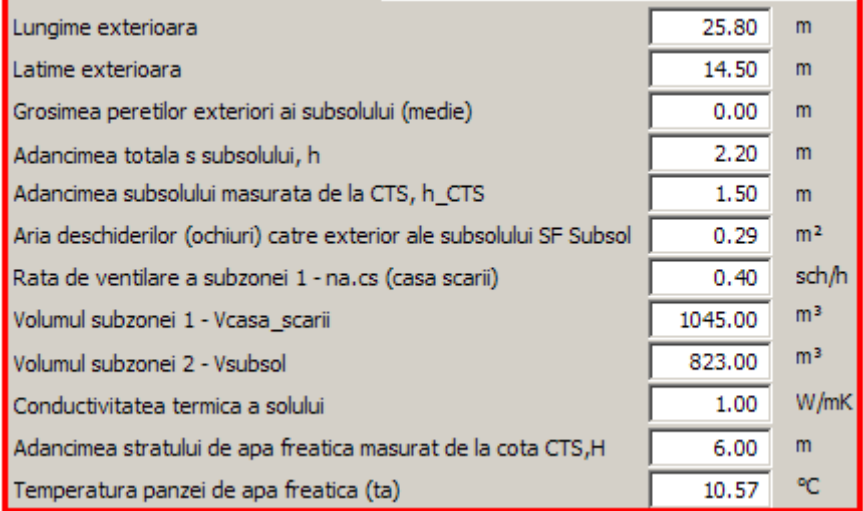

Corpuri de incalzire in zone secundara CS 0 - nefunctionale 0 - nefunctionale 1 - functionale

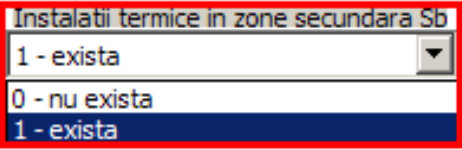

**Tip subsol** 

Cladire colectiva dotata cu subsol tehnic neinca v

Cladire colectiva dotata cu subsol tehnic neincalzit cu planseul catre parter neizolat termic si conductele de distributie a fluidelor calde slab izolate termic<br>Cladire colectiva dotata cu subsol tehnic neincalzit cu plans Cladire colectiva dotata cu subsol incalzit cu anvelopa neizolata termic<br>Cladire colectiva dotata cu subsol incalzit cu anvelopa izolata termic

In final fereastra **Date subsol** ar trebui sa arate astfel:

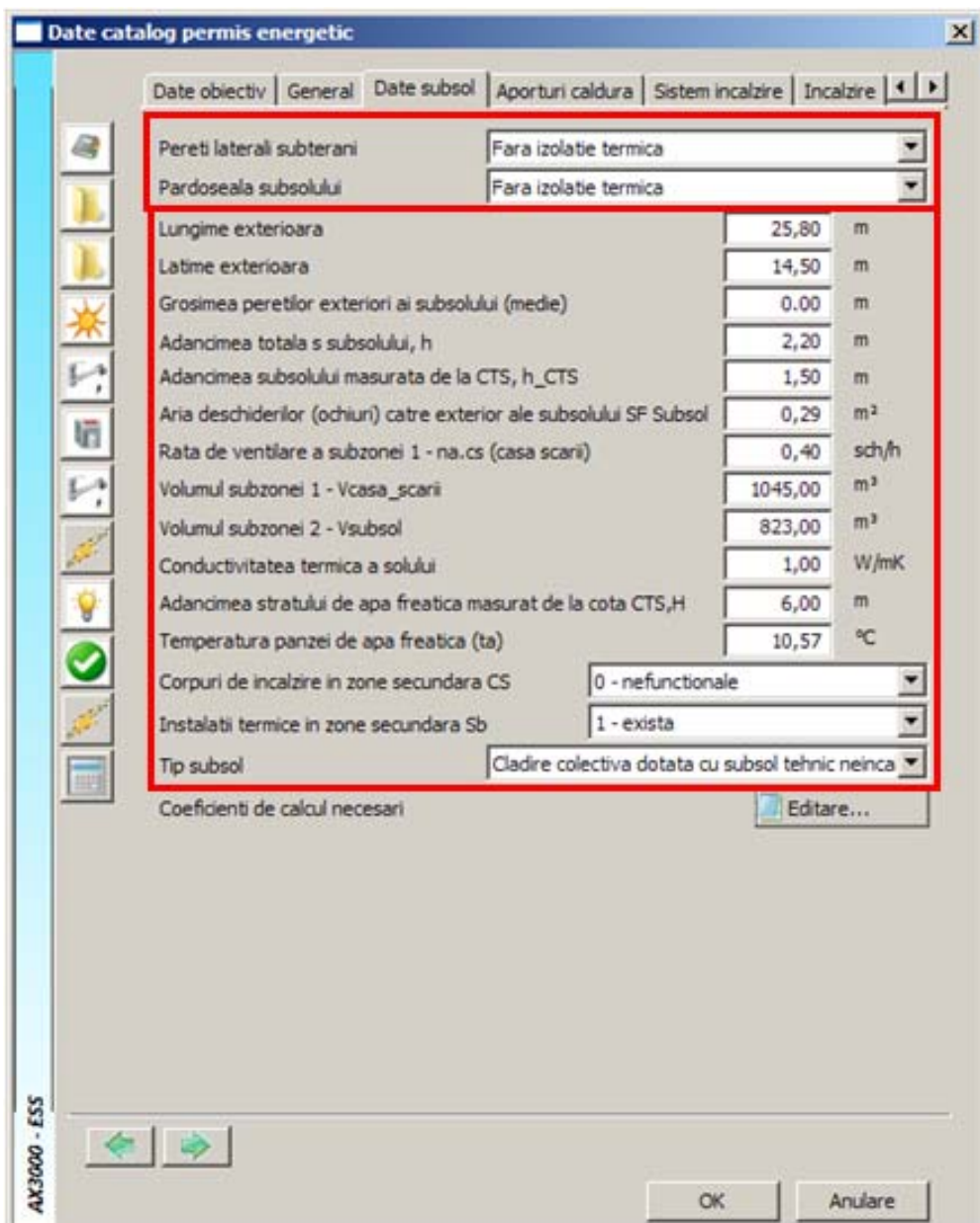

#### **Aporturi caldura**

Fereastra **Aporturi caldura**, reprezinta zona in care auditorul va defini camerele ce alcatuiesc apartamentul (suprafata, temperatura interioara, inaltime utila) pentru calculul temperaturii interioare

reduse. Pentru a introduce o camera faceti click pe **du** dupa care introduceti numele camerei, temperatura interioara, bucati (cate camere sunt cu aceeasi denumire, temperatura, arie, inaltime), aria utila a camerei, inaltimea utila. Volumul util al camerei va fi calculat automat precum si volumul util total al apartamentului, aria totala utila dar si temperatura interioara de calcul a apartamentului.

Tot aici se pot modifica coeficientii de absorbtie a radiatiei solare sau se pot utiliza cei predifiniti in program.

De asemenea puteti defini degajarile interioare de caldura care sunt presetate la 4 [W/m<sup>2</sup>].

Date necesare pentru calcul:

- definirea degajarilor interioare:

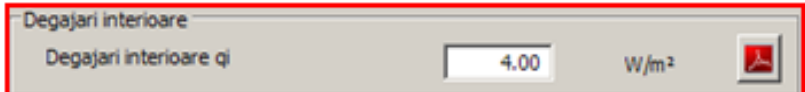

- date despre comportarea materialelor:

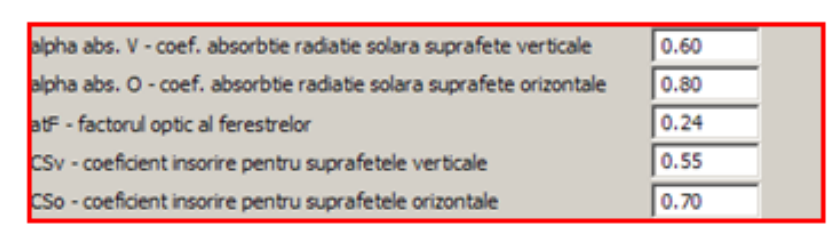

#### - definirea camerelor: temperaturi, suprafete, inaltimi

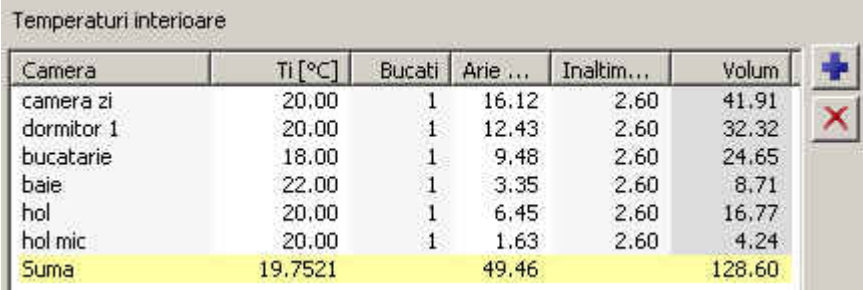

Se introduc manual fiecare camera cu datele lor specifice cu functia

In final, fereastra **Aporturi caldura** ar trebui sa arate astfel:

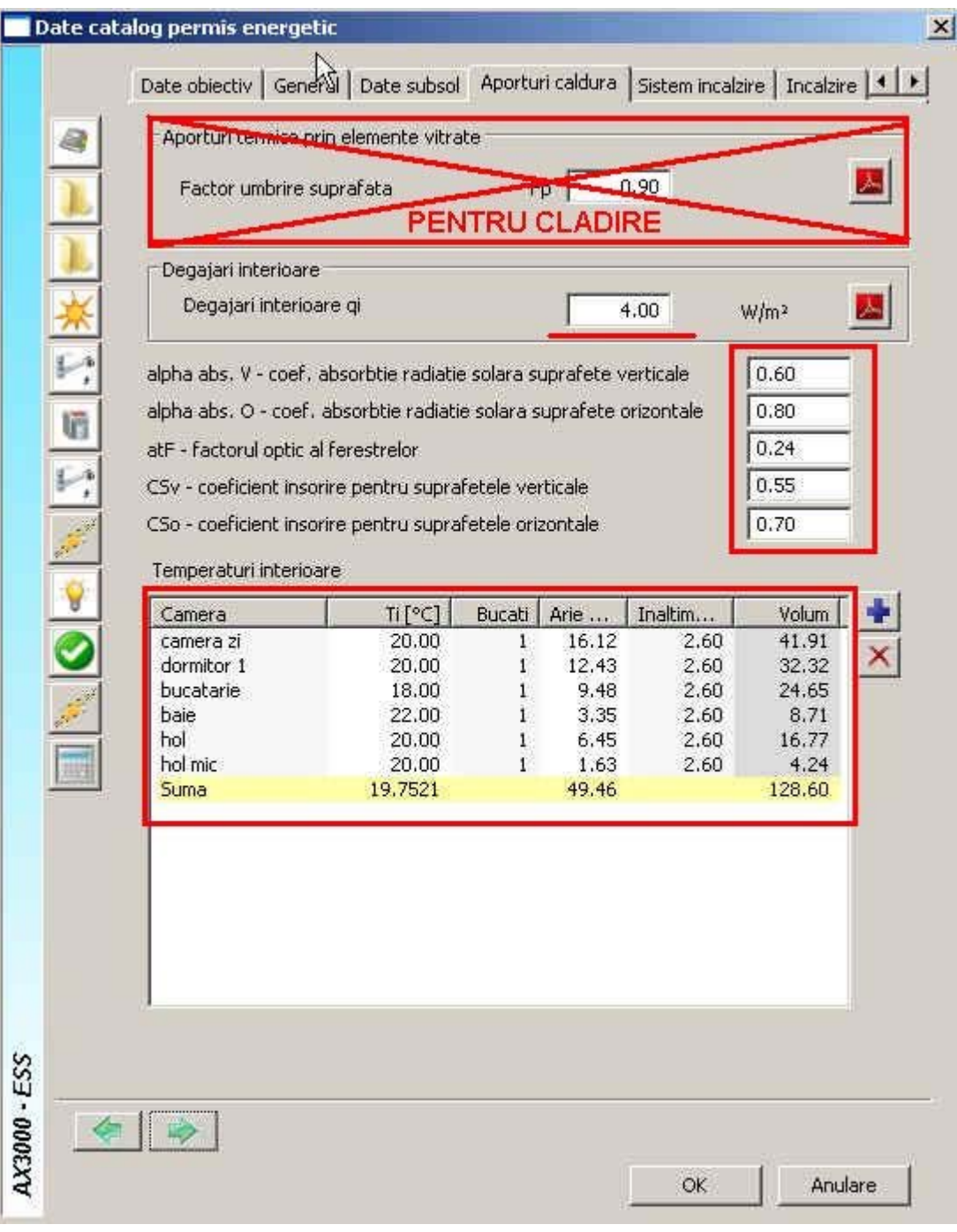

#### **Sistem incalzire**

Fereastra **Sistem incalzire** contine date privind sistemul de incalzire, tipul automatizarii sursei de caldura, dotarea cu elemente de reglaj, prezenta instalatiilor in subsolul tehnic si dotarea casei scarilor cu corpuri de incalzire.

Date necesare:

- alegerea sistemului de incalzire:

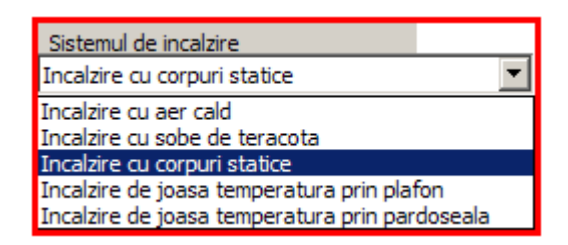

- stabilirea incalzirii pe casa scarilor:

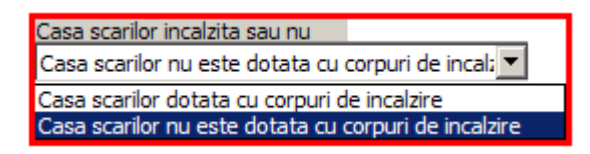

- gradul de automatizare al sursei de incalzire:

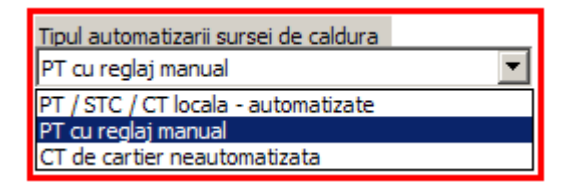

- definirea instalatiei de incalzire – elemente de reglaj:

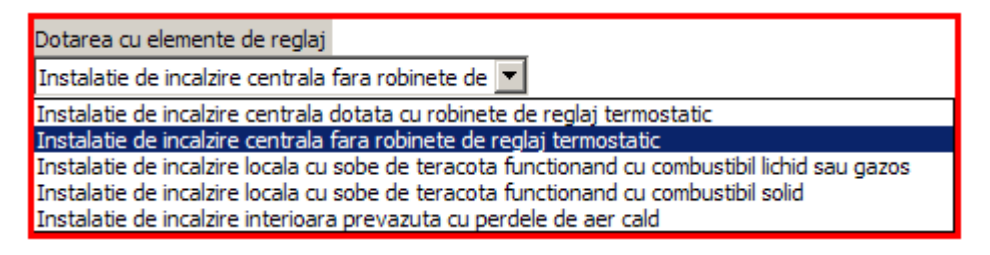

- definirea subsolului tehnic:

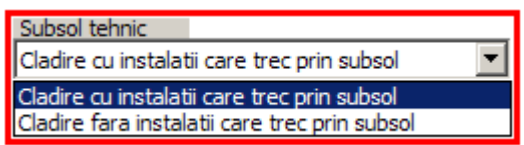

In final fereastra **Sistem incalzire** ar trebui sa arate astfel:
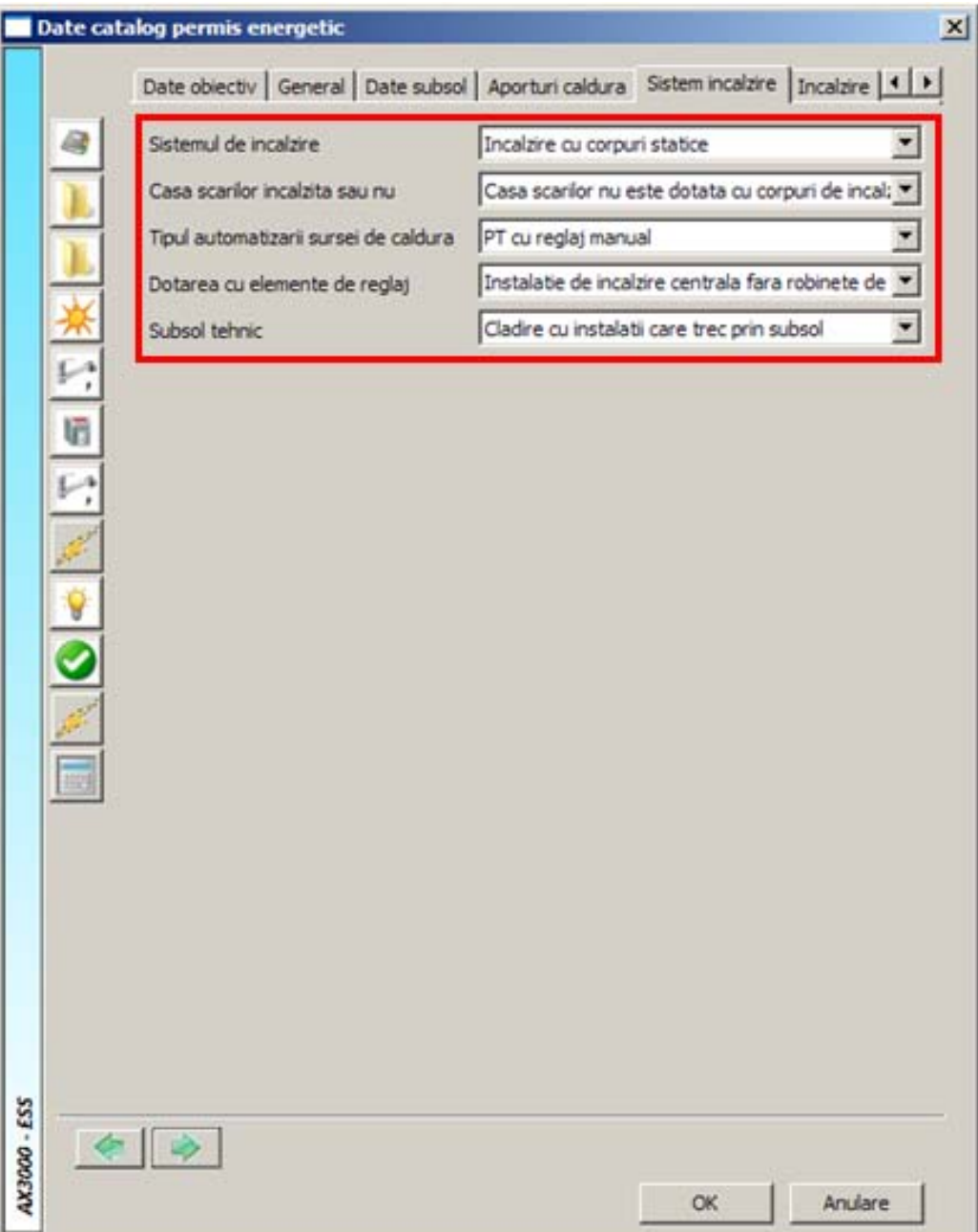

## **Incalzire**

Ferestra **Incalzire** – permite completarea datelor privind sistemul de distributie de incalzire. Aici veti introduce pentru calcul, tevi de distributie de la subsol cu diametre ale conductelor neizolate (di), diametre ale conductelor izolate (da), lungimea de tronson (L) precum si conductivitatea termica a materialului izolant (Lambda). Pentru a adauga o conducta folositi functia  $\blacksquare$  (adaugare).

Date necesare pentru calcul:

- definirea conductelor:

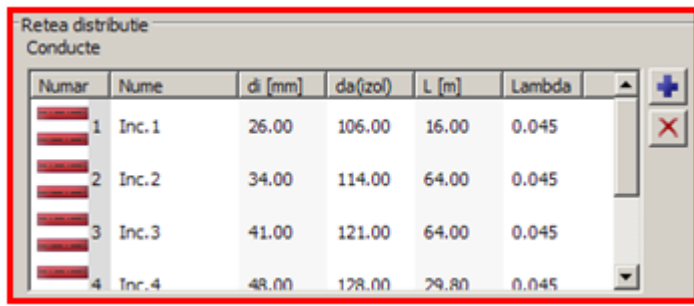

Fereastra **Incalzire** ar trebui sa arate in final astfel: in zona **Sistem transmisie caldura** nu faceti nici o definire a vreunui element, aceasta fiind rezervata doar pentru cladiri.

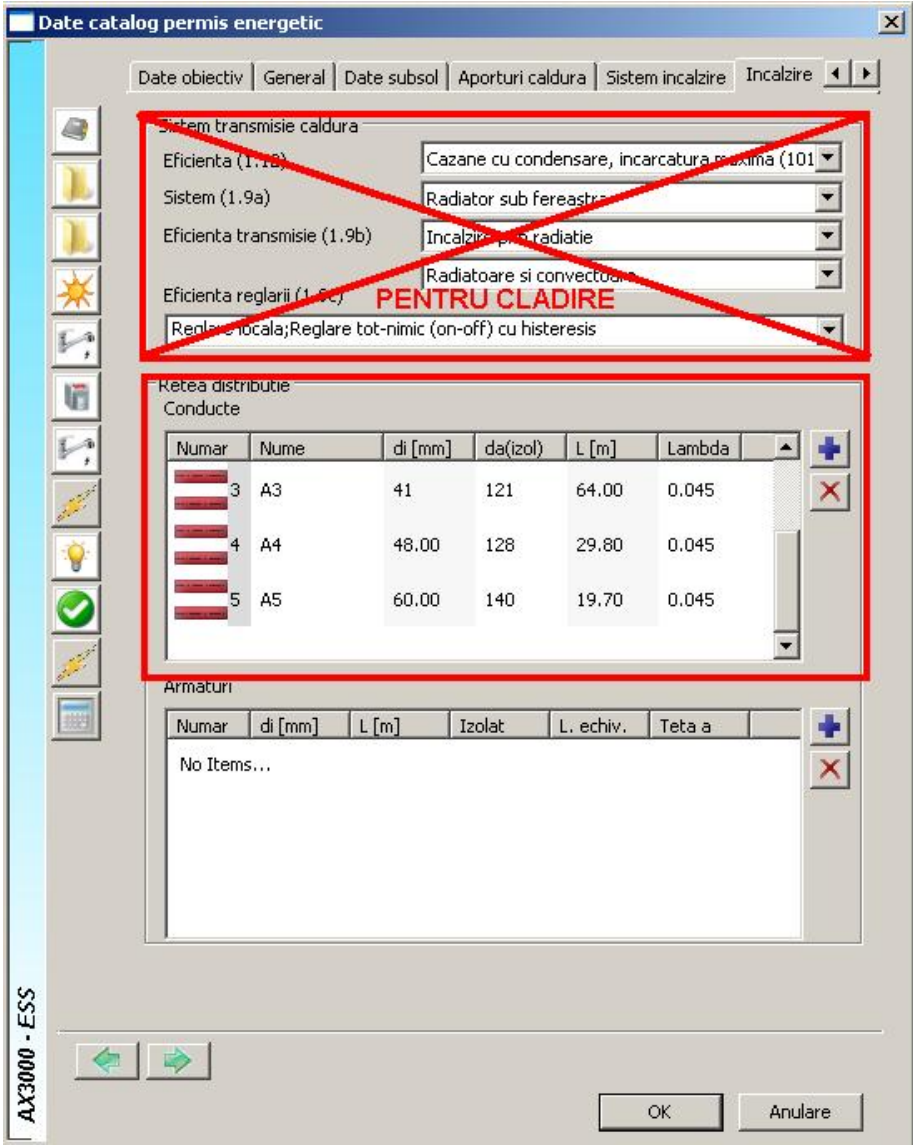

#### **Apa calda**

Meniul **Apa calda** se bazeaza pe metoda simplificata de calcul: aceasta metoda va lua în considerare atat pierderea de caldura datorata traseelor de distributie, cat si pierderea de caldura aferenta volumului de apa acumulat în conducte. In vederea utilizarii acestei metode, sunt necesare date privind diametrele tuturor tronsoanelor de distributie si lungimile acestora.

Puteti introduce numarul de persoane aferente spatiului locuibil, necesarul specific de apa calda de consum pentru o persoana, temperatura de preparare a apei calde de consum, temperatura medie a apei reci ce intra in sistemul de preparare a apei calde consum si temperatura de furnizare/utilizare a apei calde la punctul de consum pentru calculul pierderilor de caldura aferente pentru reducerea pierderilor si risipei de apa calda de consum.

Pentru reteaua de distributie din subsol a apei calde este necesara introducerea urmatorilor parametrii: diametrul conductei neizolate (di), diametrul conductei izolate (da), lungimea conductei (L) si conductivitatea termica a materialului izolant (Lambda).

Date necesare pentru calcul:

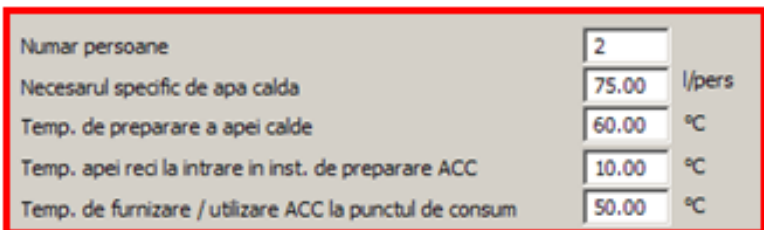

- definirea retelei de distributie:

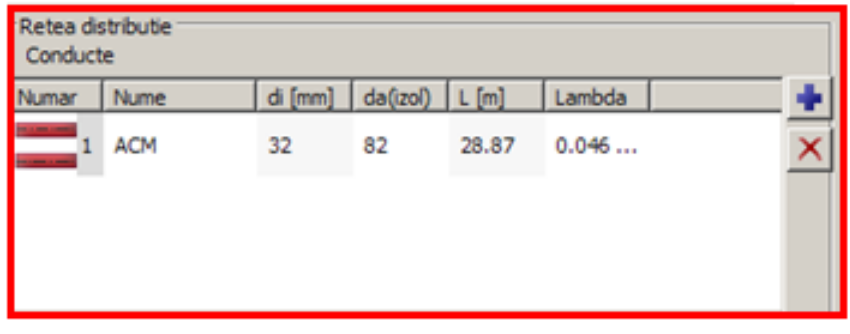

In final fereastra de **Apa calda** va arata astfel:

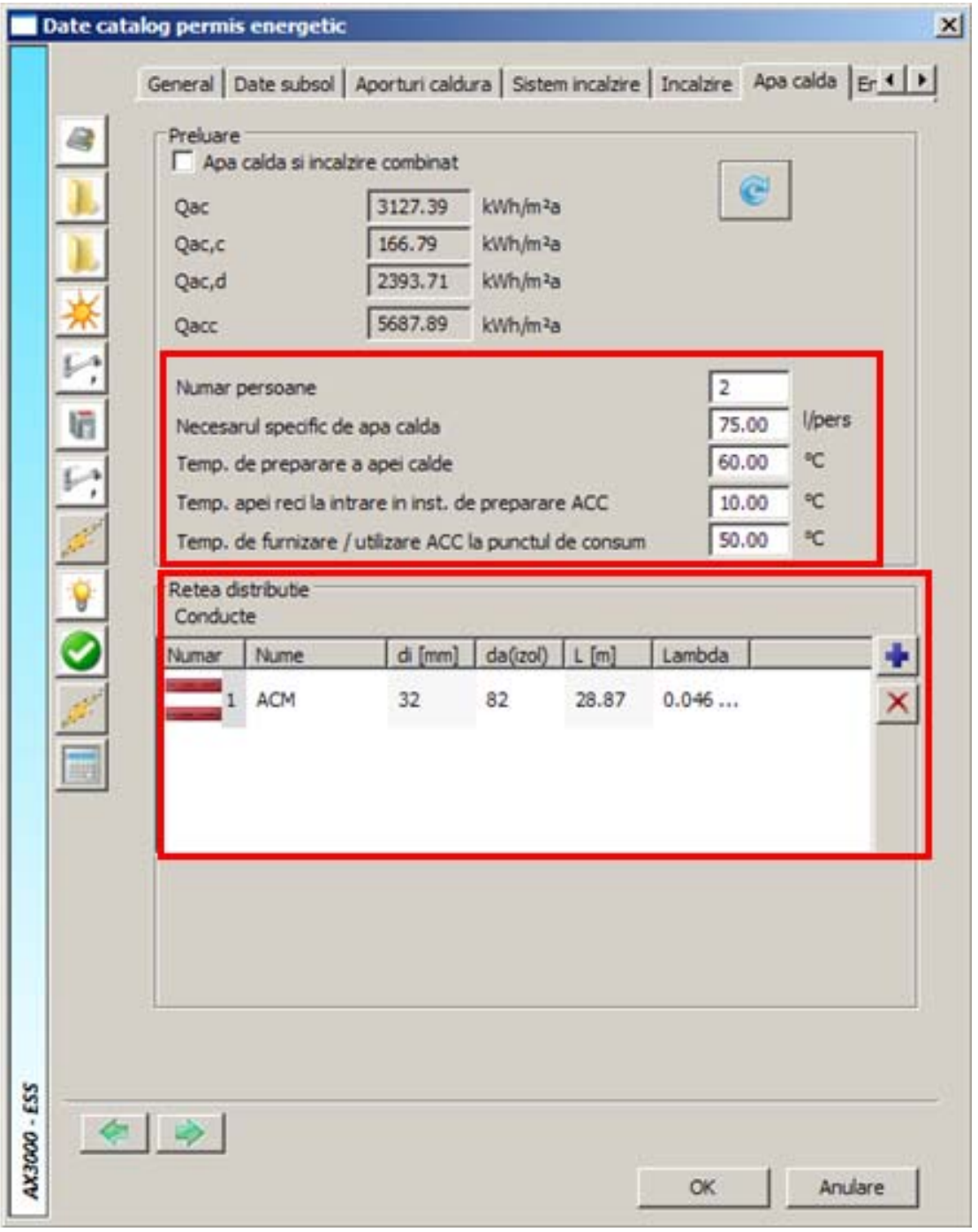

#### **Iluminat**

In fereastra **Iluminat** - puteti face setari cuprinse in partea **II.4** a metodologiei de **Calcul al consumului de energie si eficientizare energetica a sistemului de iluminat interior**.

Determinarea necesarului de energie pentru iluminat se realizeaza conform Metodologiei Mc001 – PIV - **Tabel 4 Anexa II 4 A1**.

Este de ajuns sa alegeti tipul de apartament si sa precizati daca baia are ferestre exterioare sau nu. Suprafata apartamentului ce intervine in calcul este automat preluata de catre program. Tot automat sunt preluate urmatoarele elemente: suprafata totala vitrata a ferestrelor apartamentului, coeficientii de calcul W1,W2, suprafata tabelara in functie de tipul apartamentului precum si W light tabelar in functie de tipul apartamentului (consum de energie electrica).

Date necesare pentru calcul:

- stabilirea numarului de camere:

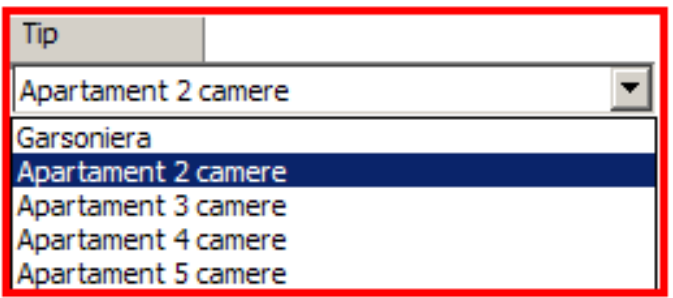

- mentiuni asupra existentei ferestrelor exterioare in bai:

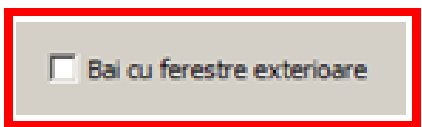

In final fereastra **Iluminat** ar trebui sa arate astfel:

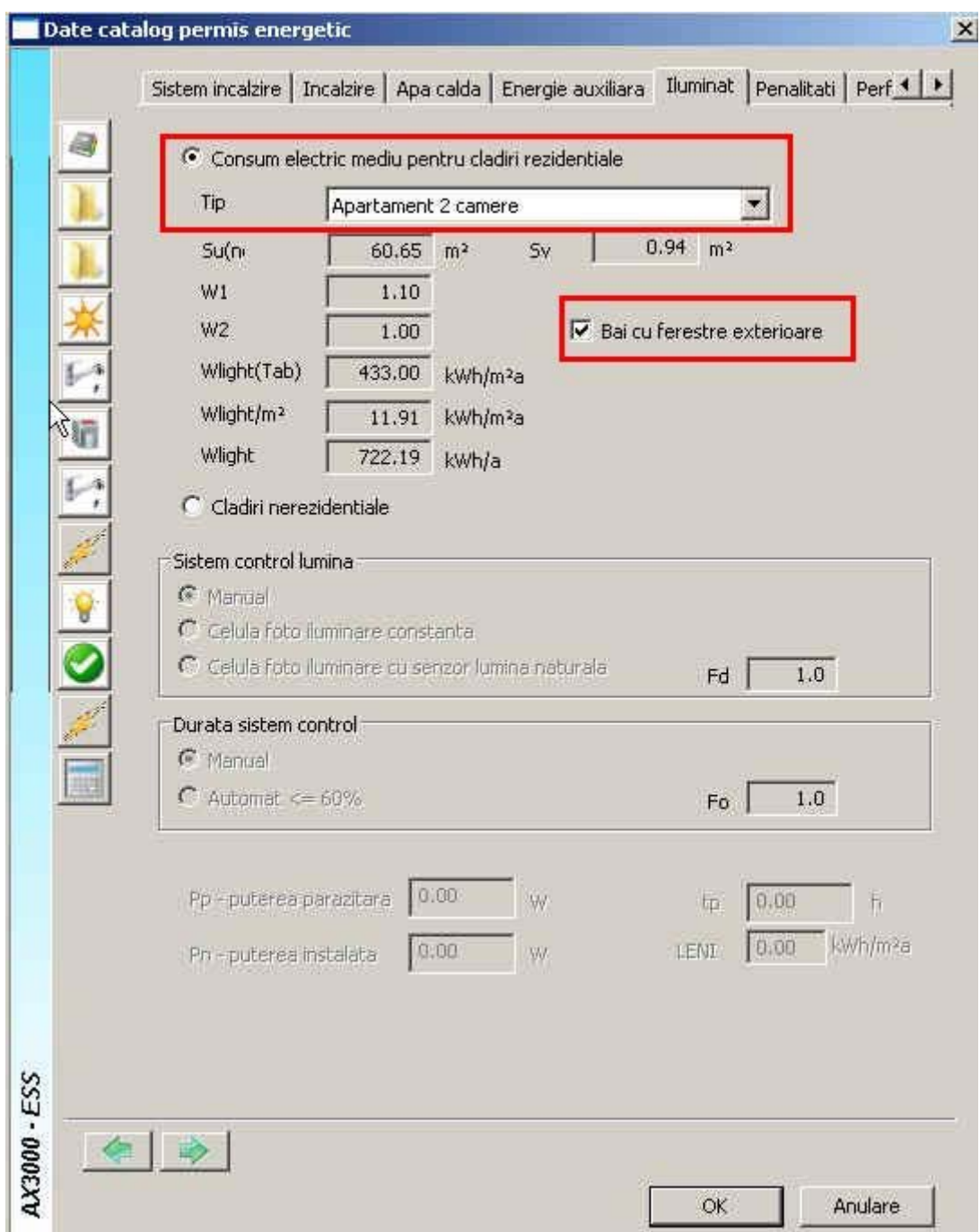

Penalizarile acordate cladirii la notarea din punct de vedere energetic a acesteia se pot seta in meniul **Penalitati** si sunt datorate unor deficiente de întretinere si exploatare a cladirii si instalatiilor aferente acesteia, avand drept consecinte utilizarea nerationala a energiei. Acestea se determina cu relatia:

$$
p_0=\prod p_i
$$

în care:

**p1** - coeficient de penalizare in functie de starea subsolului tehnic al cladirii – pentru cladiri colective, coeficientul este determinat conform tabelului II.4.3

**P2** - coeficient de penalizare in functie de utilizarea usii de intrare în cladire – pentru cladiri colective, coeficientul este determinat conform tabelului II.4.4

**P3** - coeficient de penalizare in functie de starea elementelor de închidere mobile din spatiile comune (casa scarilor) – catre exterior sau catre ghene de gunoi – pentru cladiri colective, coeficientul este determinat conform tabelului II.4.5

**p4** - coeficient de penalizare in functie de starea armaturilor de închidere si reglaj de la corpurile statice – pentru cladiri dotate cu instalatie de încalzire centrala cu corpuri statice, coeficientul este determinat conform tabelului II.4.6

**p5** - coeficient de penalizare in functie de spalarea / curatirea instalatiei de încalzire interioara – pentru cladiri racordate la un punct termic centralizat sau centrala termica de cartier, coeficientul este determinat conform tabelului II.4.7

**p6** - coeficient de penalizare in functie de existenta armaturilor de separare si golire a coloanelor de încalzire – pentru cladiri colective dotate cu instalatie de încalzire centrala coeficientul este determinat conform tabelului II.4.8

**p7** - coeficient de penalizare in functie de existenta echipamentelor de masura pentru decontarea consumurilor de caldura – pentru cladiri racordate la sisteme centralizate de alimentare cu caldura, coeficientul este determinat conform tabelului II.4.9

**p8** - coeficient de penalizare in functie de starea finisajelor exterioare ale peretilor exteriori – pentru cladiri cu pereti din caramida sau BCA, coeficientul este determinat conform tabelului II.4.10

**p9** - coeficient de penalizare in functie de starea peretilor exteriori din punct de vedere al continutului de umiditate al acestora, coeficientul este determinat conform tabelului II.4.11

**p10** - coeficient de penalizare in functie de starea acoperisului peste pod – pentru cladiri prevazute cu pod nelocuibil, coeficientul este determinat conform tabelului II.4.12

**p11** - coeficient de penalizare in functie de starea cosului/cosurilor de evacuare a fumului – pentru cladiri dotate cu sisteme locale de încalzire / preparare a apei calde de consum cu combustibil lichid sau solid, coeficientul este determinat conform tabelului II.4.13

**p12** - coeficient de penalizare care tine seama de posibilitatea asigurarii necesarului de aer poraspat la valoarea de confort, determinat conform tabelului II.4.14

 $p_{13}$  - coeficient de penalizare acordat de catre auditor  $p_{11} = 1,02$ 

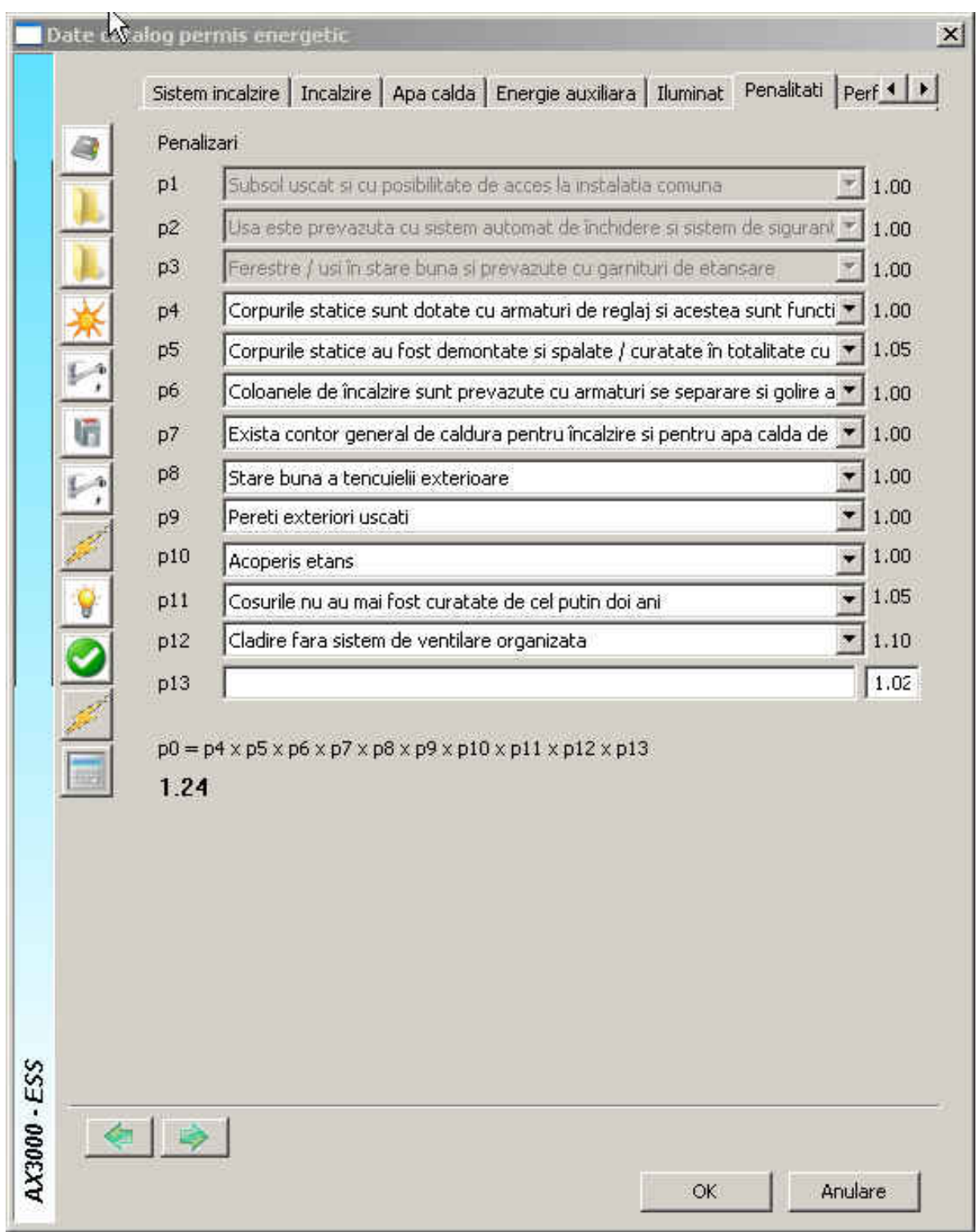

## **Performanta**

Toate setarile facute aici reprezinta date pentru calculul randamentului de functionare al instalatie de incalzire η (η=η $R^*$  η $D^*$  η $em^*$  η $S$ ).

 $n_R$  – randamentul de reglare a furnizarii caldurii

 $n_D$  – randamentul de distributie a caldurii

 $n_{em}$  – randamentul de emisie a sistemelor interioare de incalzire

 $\eta_s$  – randamentul sursei de caldura

Date necesare pentru calcul:

- definirea balcoanelor:

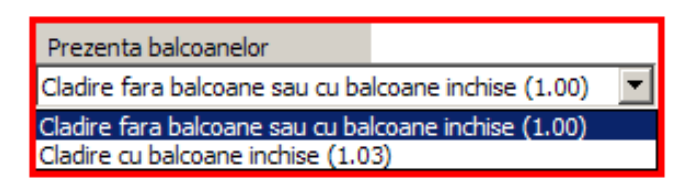

- stadiul instalatiilor de incalzire:

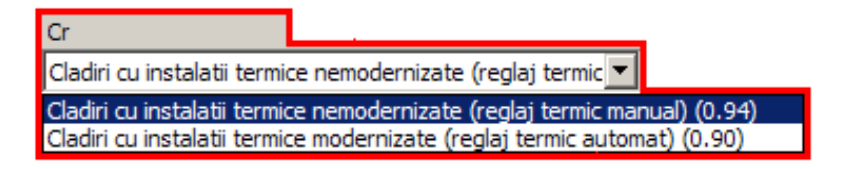

- gradul de automatizare al instalatiilor de incalzire:

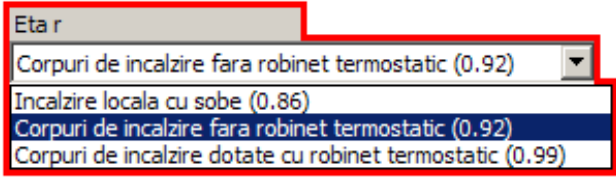

- date despre subsol – prezenta conductelor de incalzire in subsol:

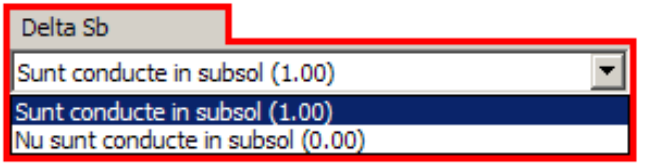

- tipul de incalzire:

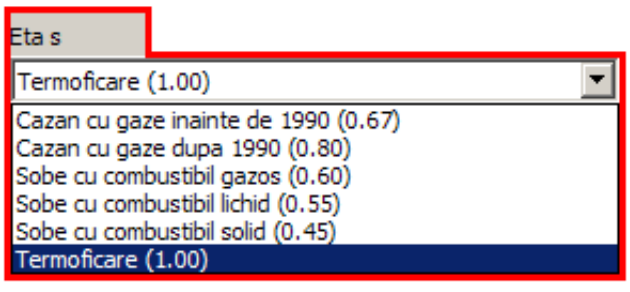

In final fereastra **Performanta** ar trebui sa arate astfel:

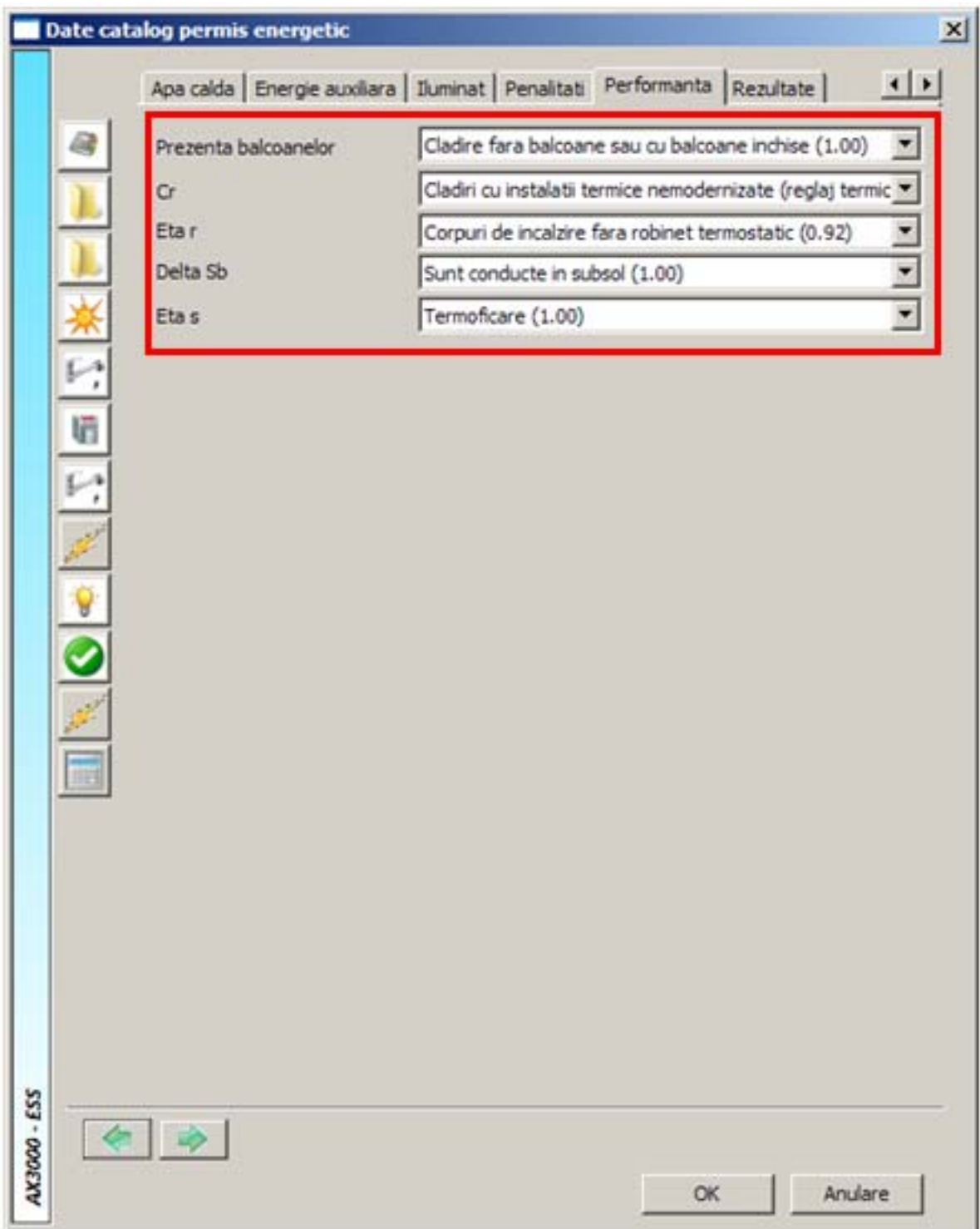

## **Rezultate**

**Rezultate** este zona (tab-ul) in care alegeti factorii de conversie ai combustibilului folosit aferent energiei consumate pentru incalzire, apa calda si iluminat atat pentru Energia primara cat si pentru Emisia de  $CO<sub>2</sub>$ .

> Qf,h,i - energia consumata pentru incalzire Qf,v,i - energia consumata pentru ventilare Qf,c,i - energia consumata pentru climatizare  $Q_{f,w,i}$  - energia consumata pentru apa calda Qf,I,i - energia consumata pentru iluminat

Date necesare pentru calcul:

- Pentru calculul energiei primare, pentru incalzire si apa calda:  $\mathbb{Q}[\mathfrak{h},\mathfrak{h}]$ Qf,w,i

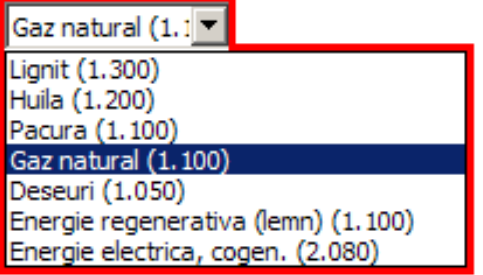

- Pentru calculul emisiei de CO<sub>2</sub> pentru incalzire, apa calda: QF, h, i

Qf,w,i

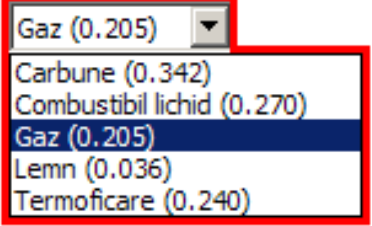

- Pentru calculul energiei primare pentru iluminat:

Lignit (1.300) Huila (1.200) Pacura (1.100) Gaz natural (1.100) Deseuri (1.050) Energie regenerativa (lemn) (1.100) Energie electrica, rogen. (2.080)

Qt,l,i

- Pentru calculul emisiei de  $CO<sub>2</sub>$  pentru iluminat:

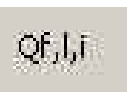

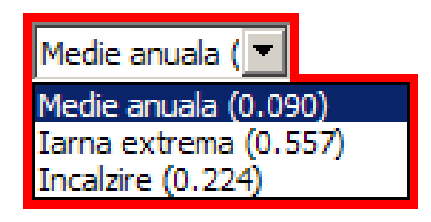

## In final fereastra **Rezultate** ar trebui sa arate astfel:

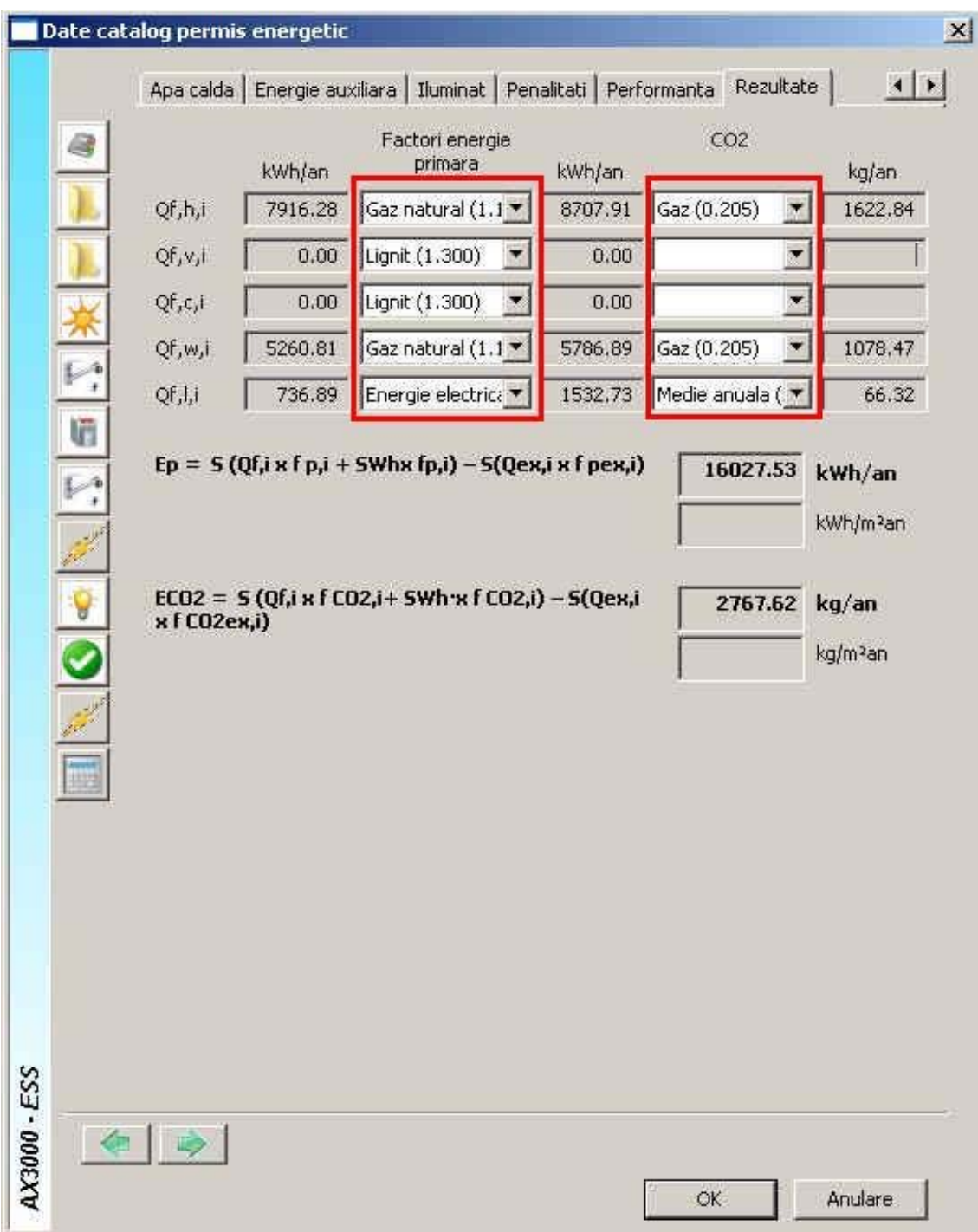

## **Preluare automata elemente**

**Preluare automata elemente** deschide un capitol important in certificarea energetica a apartamentelor, mai exact preia elementele de constructie (ferestre, usi, pereti, plansee) pentru a le defini caracteristicile termice.

**Observatie:** Pentru a defini automat aceste elemente de constructie trebuie sa aveti completate toate campurile aferente; pentru ferestre, usi selectati unul dintre modelele predefinite; pentru plansee va definiti structurile dorite facand click pe butonul corespunzator .....

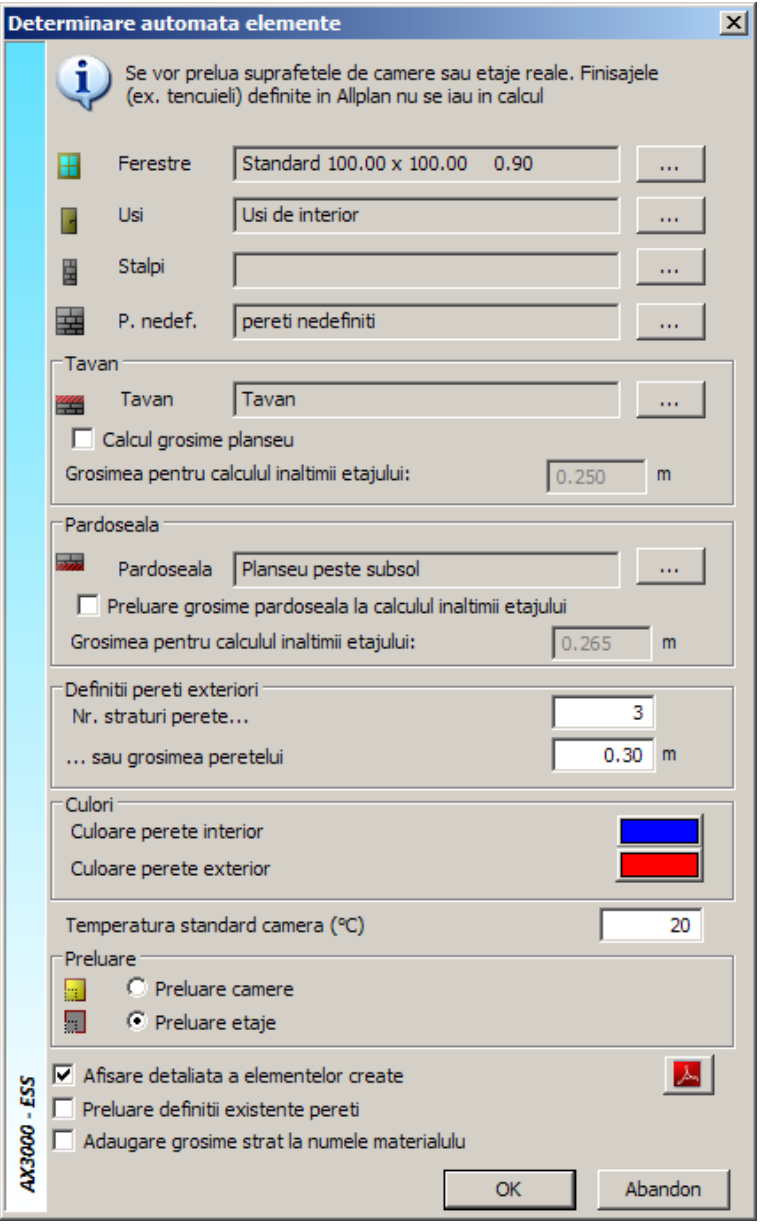

In cazul ferestrelor lasati selectata fereastra Standard 100.00 x 100.00 0.90 si confirmati cu OK. Programul va prelua din modelul 3D al apartamentului ferestrele cu dimensiunile aferente dar cu

setarile pentru tipul de geam si de rama de la ferestra standard. Dupa preluare modificati fiecare tip de fereastra in parte dupa caz.

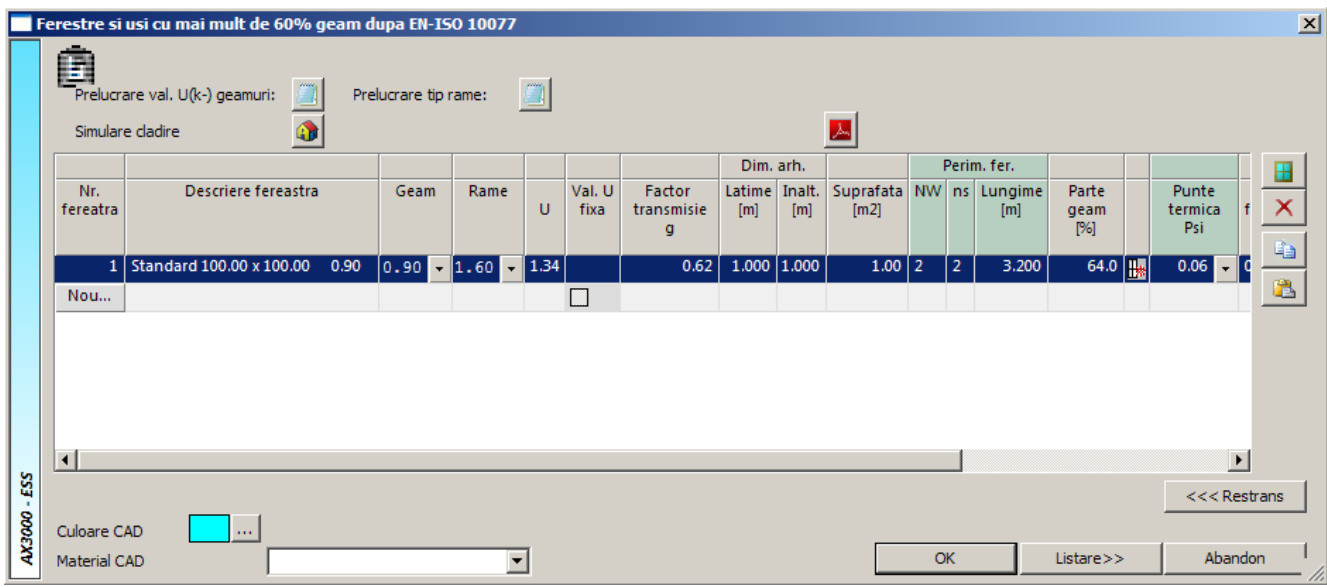

Pentru Usi puteti selecta orice tip de usa si confirmati cu OK. In fereastra Manager spatii veti modifica destinatia usilor dupa caz.

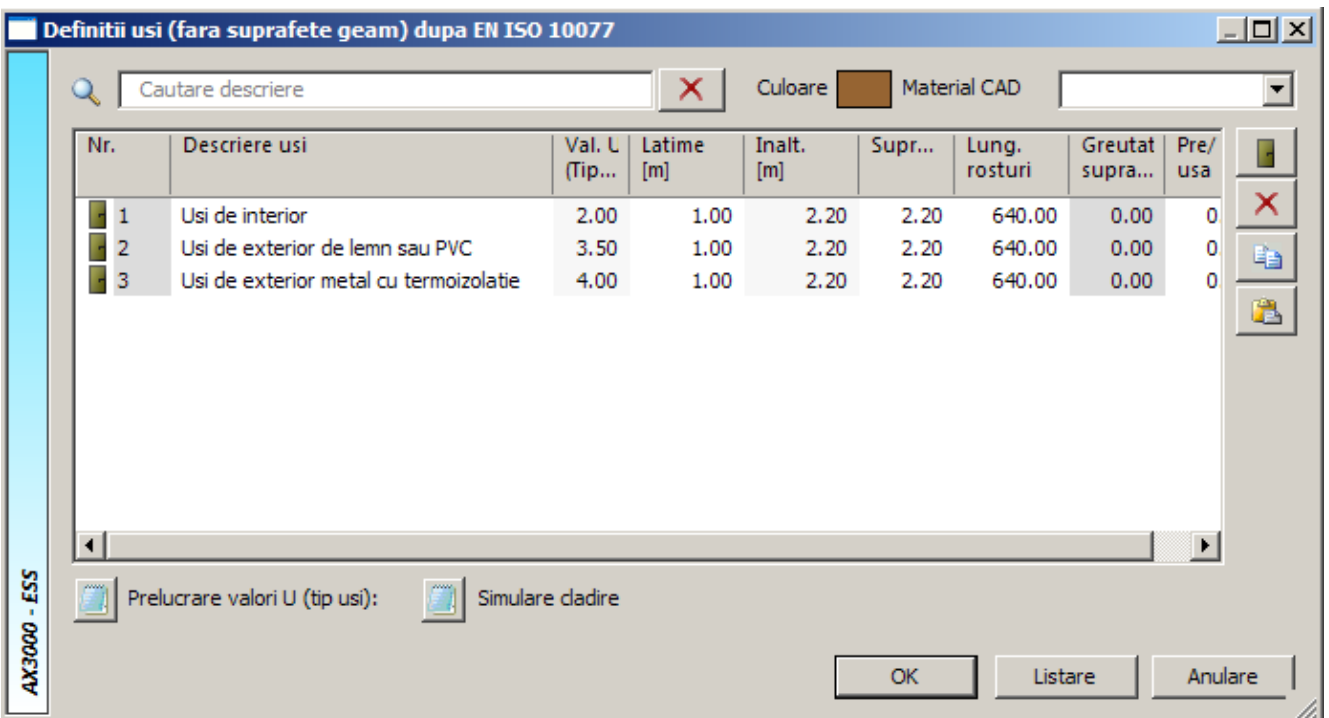

In cazul Tavanului (planseul peste apartament) faceti click pe butonul ... Se deschide fereastra Calcul val. U. Alegeti ce tip de element de constructie este (daca tavanul este element la sol, spre un spatiu neincalzit, spre exterior sau este un element interior). In acest caz este un element interior deoarece tavanul este pardoseala pentru apartamentul deasupra celui analizat, deci este un element spre un spatiu incalzit. Acest element spre spatiu incalzit poate avea orice structura, el nefiind luat in calcul pentru transferul de caldura.

Pentru a va crea elementul de constructie Tavan, faceti click dreapta pe unul din elementele de la interior si apelati functia copiere perete. Dupa apelarea acestei functii noul element se va crea cu denumirea Perete nou si structura elementului initial. Modificati denumirea elementului din Perete nou

## in Tavan.

## Modificati tipul Tavanului in fereastra urmatoare:

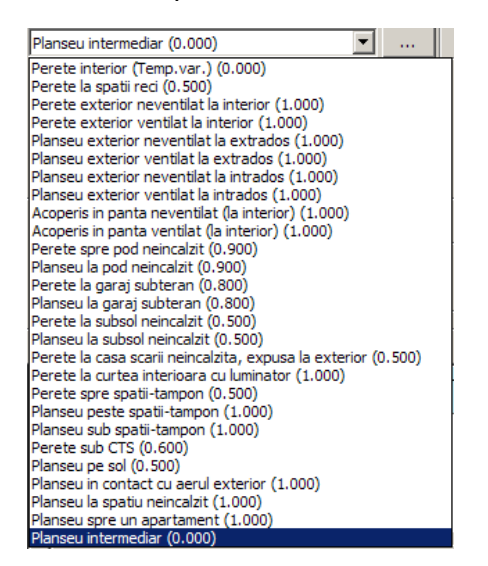

si alegeti Planseu intermediar. Elementul de constructie va fi automat amplasat la sectiunea interior. Alegeti coeficientii de transfer termic pentru exteriorul si interiorul elementului precum si umiditatea relativa. Sub graficul de evolutie a temperaturii bifati faptul ca acest element este Tavan. Apasati pe Salvare dupa care OK.

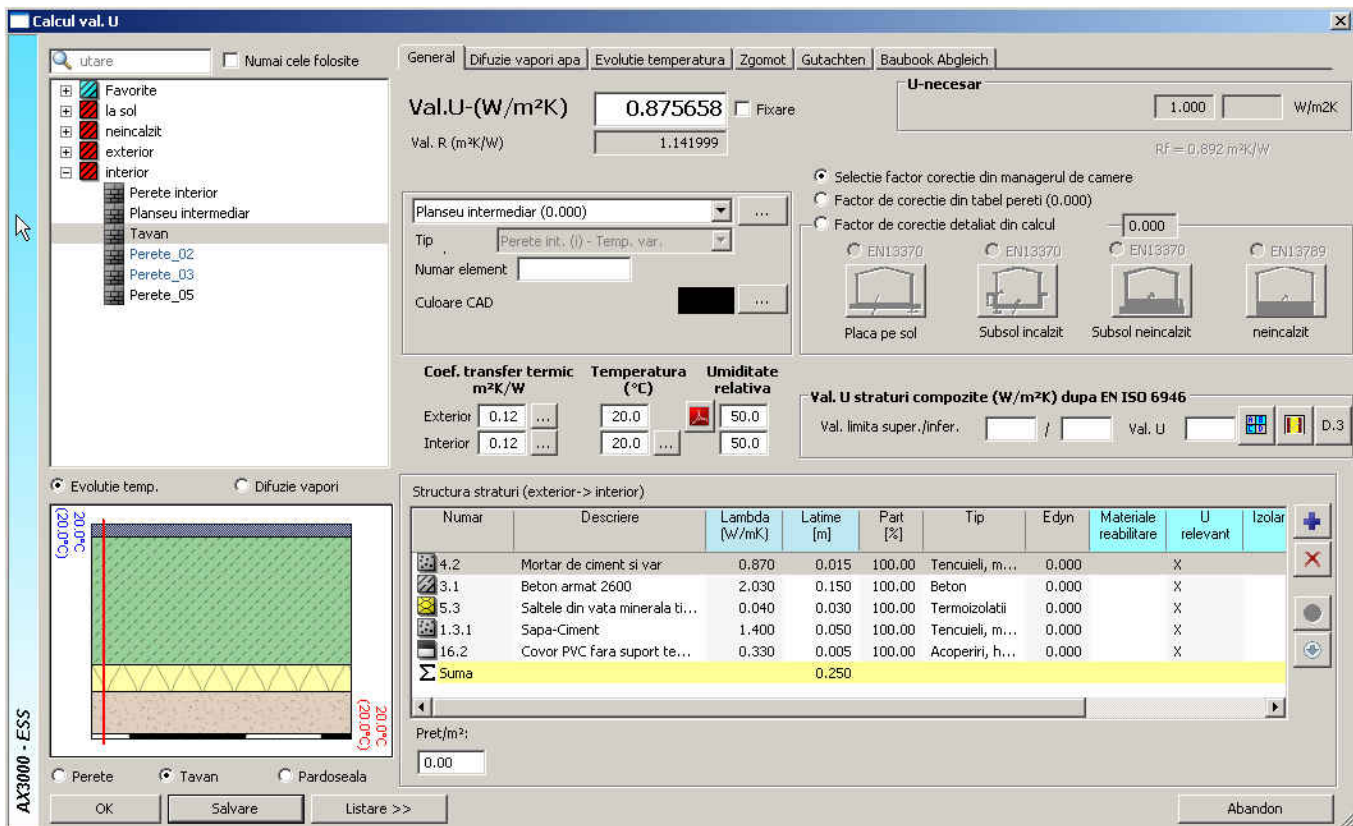

Pentru Pardoseala urmati pasii:

- Faceti click pe ... din dreptul Pardoseala
- Faceti o copie a unui element de constructie din grupa neincalzit
- Redenumiti elementul in Planseu peste subsol
- Alegeti tipul elementului ca fiind Planseu peste un spatiu neincalzit
- Tipul de element bifati-l ca fiind Pardoseala
- Modificati rezistentele de exterior si de interior precum si umiditatea relativa
- Modificati straturile componente facand dublu click pe strat
- Se deschide fereastra cu cataloagele de materiale
- Folositi materiale din catalogul C107
- Selectati materialul si confirmati cu **Selectie**, dupa care introduceti grosimea stratului de material
- Modificati fiecare strat in parte
- Daca doriti sa adaugati straturi folositi functia
- Daca doriti sa stergeti un strat, selectati stratul si apasati pe
- Dupa ce ati facut modificarile dorite apasati pe **Salvare** si apoi **OK.**

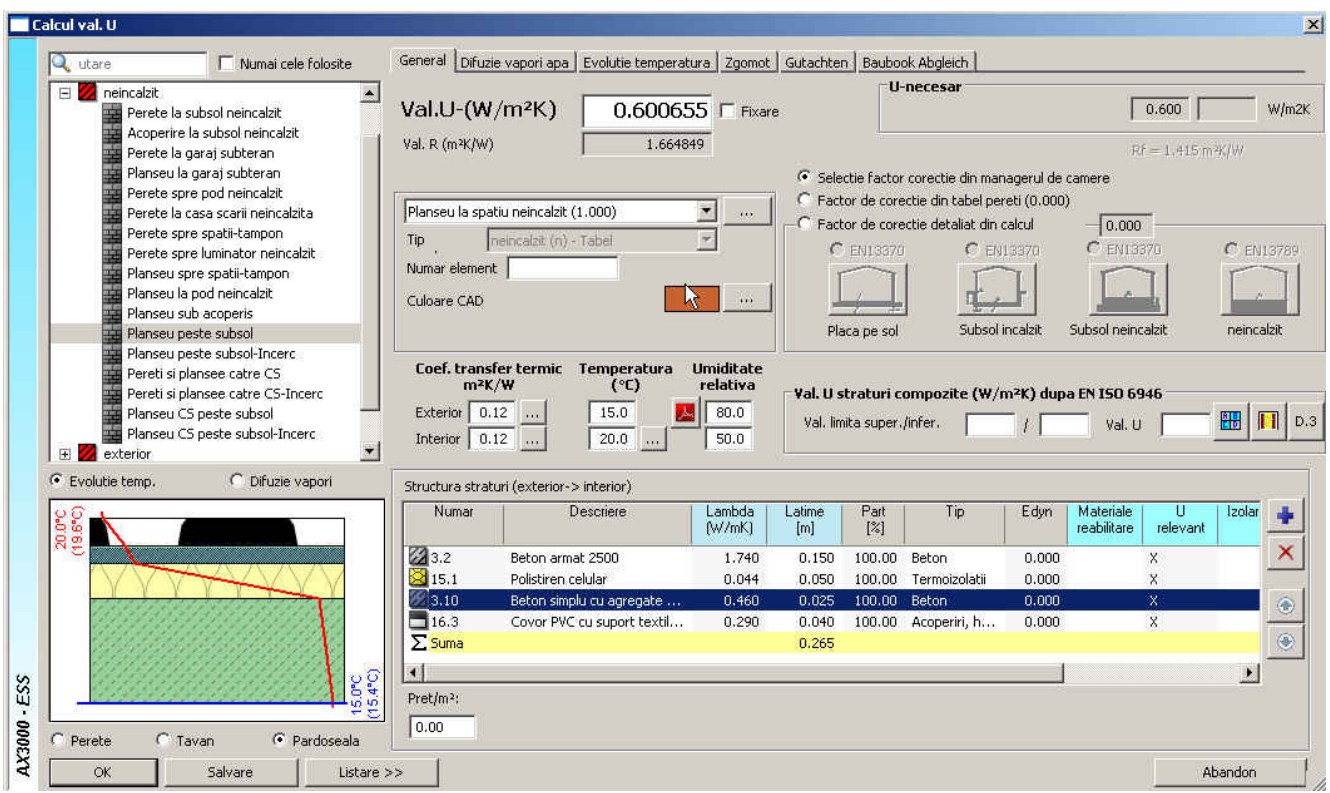

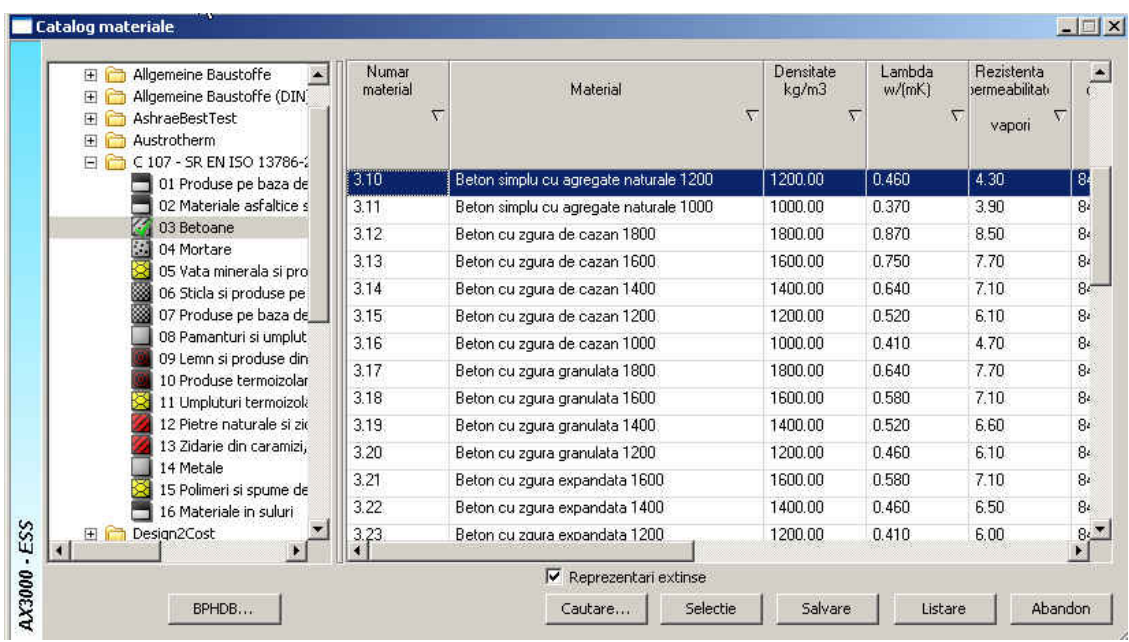

La fel se procedeaza pentru fiecare tip de perete.

Ex . perete exterior:

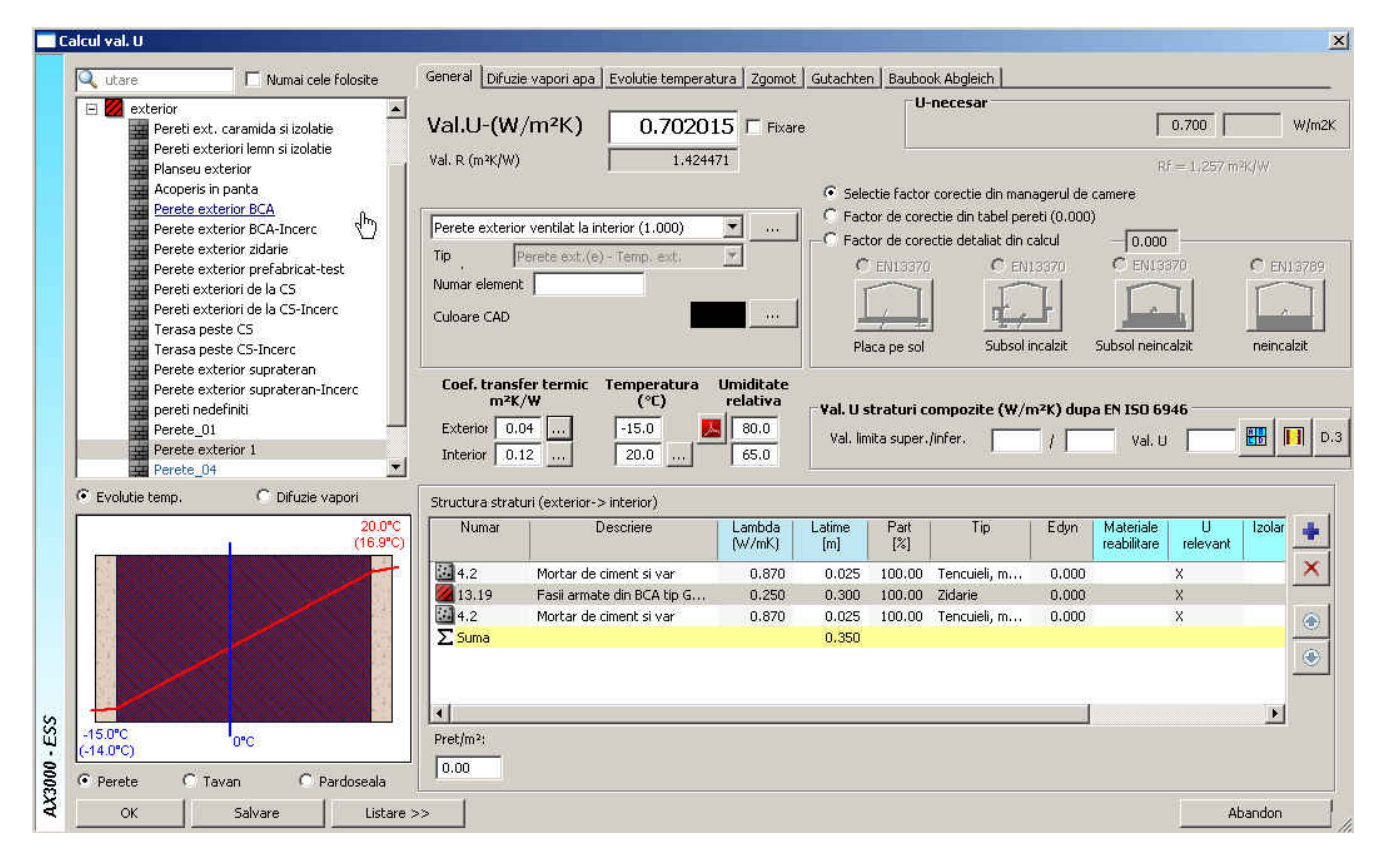

Dupa ce ati realizat aceste setari bifati "Preluare etaje", pentru a putea prelua volumetria necesara calculului energetic. Pentru a vizualiza preluarea automata facuta de program si pentru a

face eventuale modificari bifati optiunea **Afisare detaliata a elementelor create**. Programul va rula fiecare fereastra specifica elementelor de constructie indicate mai sus inainte sa aplice si sa centralizeze toate aceste informatii.

Dupa confirmare va vor aparea urmatorele ferestre pe care le veti confirma cu OK:

Descrierile pentru ferestre:

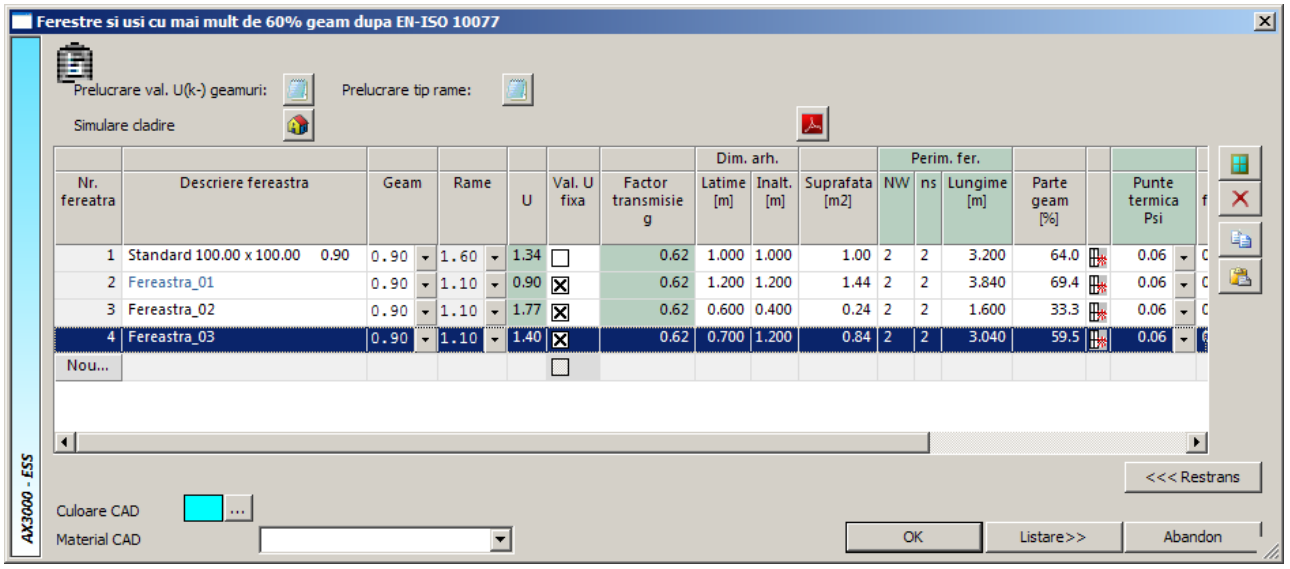

## Detaliile pentru usi:

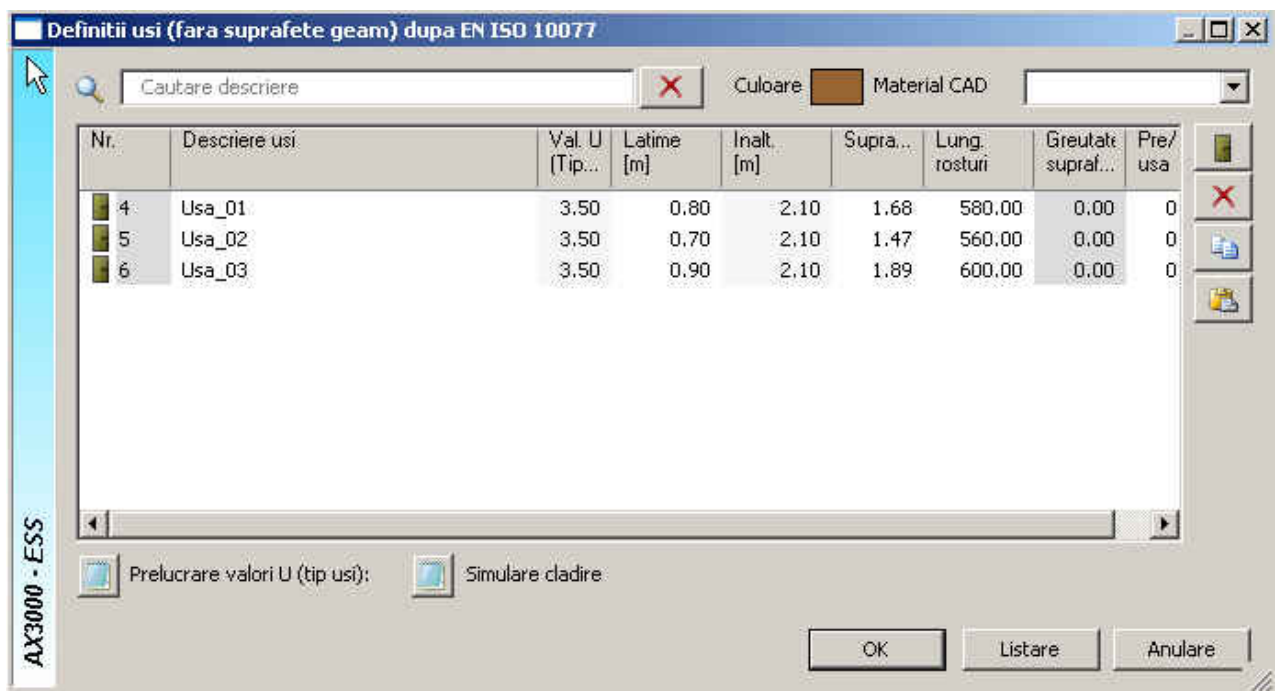

Odata ce ati vizualizat preluarile automate facute de program faceti click pe butonul "**Cele noi**" pentru aplicarea acestor setari etajului anterior definit. Daca doriti sa renuntati la setarile anterior

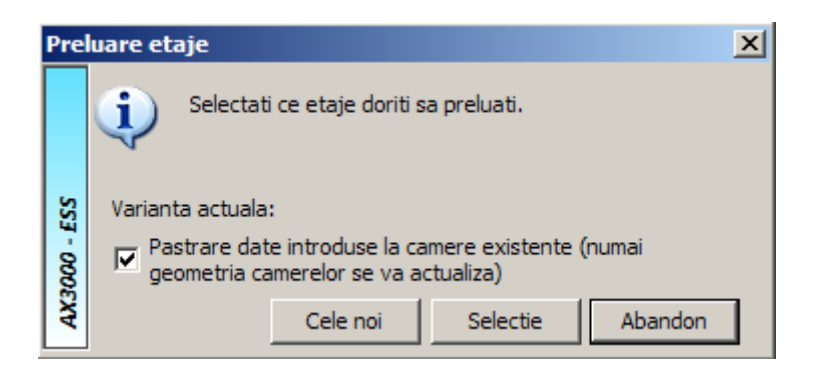

Inainte de fereastra **Elemente cladire** se deschide inca o data fereastra **Etaj nou** pentru a vedea carui etaj i se aplica setarile si pentru ca dumneavoastra sa aveti posibilitatea unor completari sau sa confirmati. In aceasta fereastra puteti introduce manual aria utila a apartamentului (suprafete nete) precum si volumul util al acestuia (volum net).

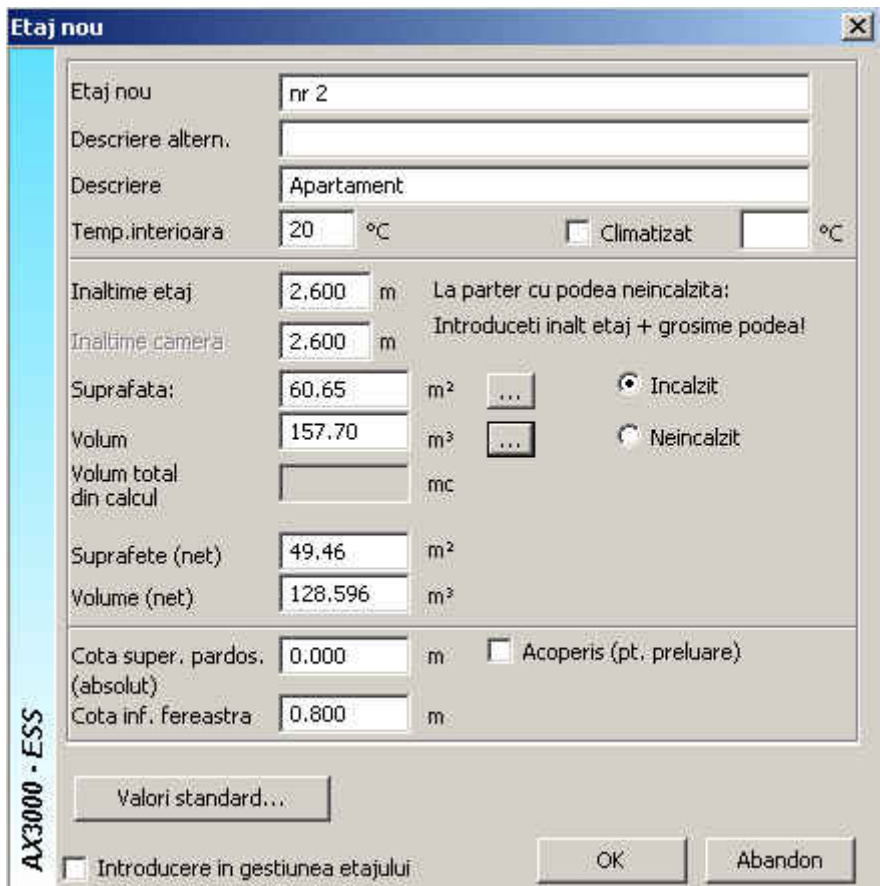

## **Elemente cladire**

Faceti click pe functia Manager camere **si se va deschide fereastra de gestiune a etajelor**. In aceasta fereastra va aflati deja in situatia in care puteti lista certificatul energetic al apartamentului deoarece toate setarile efectuate pana acum s-au aplicat deja apartamentului.

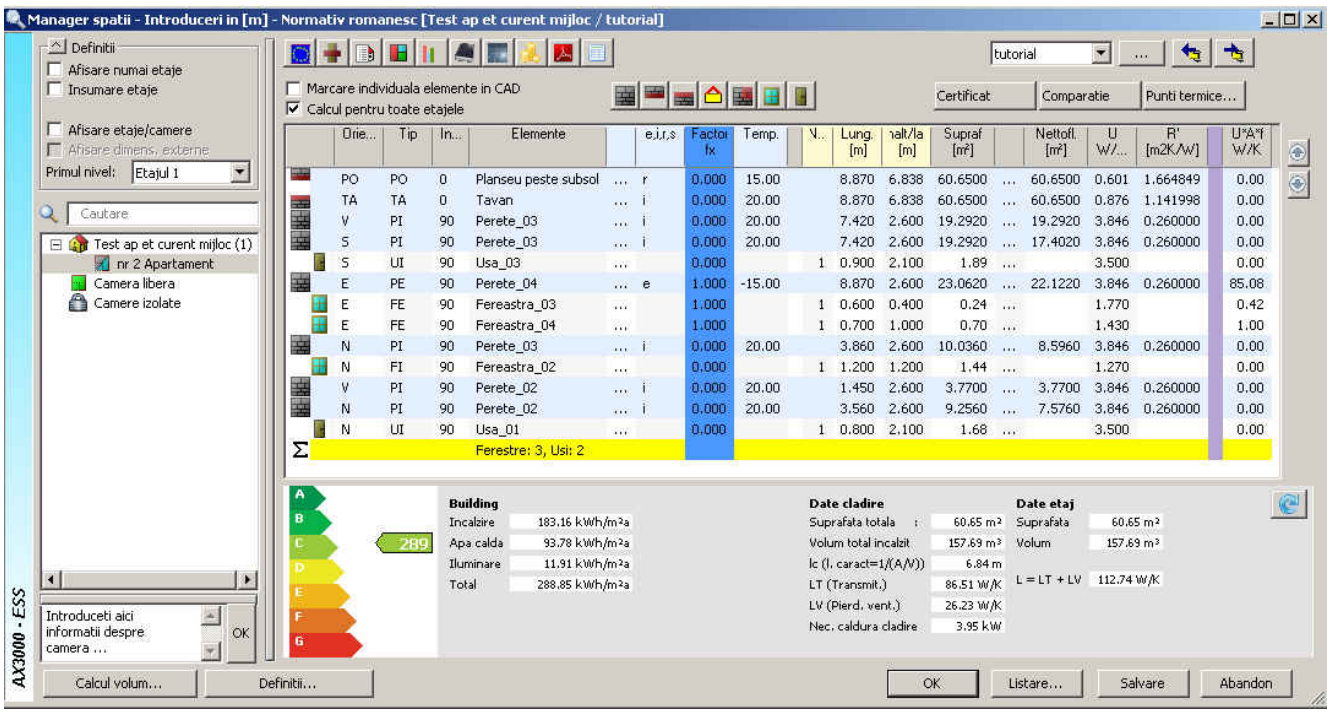

In eventualitatea ca exista elemente de constructie particulare (pardoseala la sol, planseu la exterior, fereastra sau usa de un alt tip, perete cu o alta structura fata de cea setata a fi preluata automat etc.) puteti sa le modificati facand click pe butonul din dreptul acestora.

Pentru a putea identifica elementele din fereastra "Manager spatii" in plan bifati functia "Marcare **individuala elemente in CAD**". Elementele vor fii marcate in plan cu culorile cu care au fost definite elementele in fereastra "**Determinare automata elemente**".

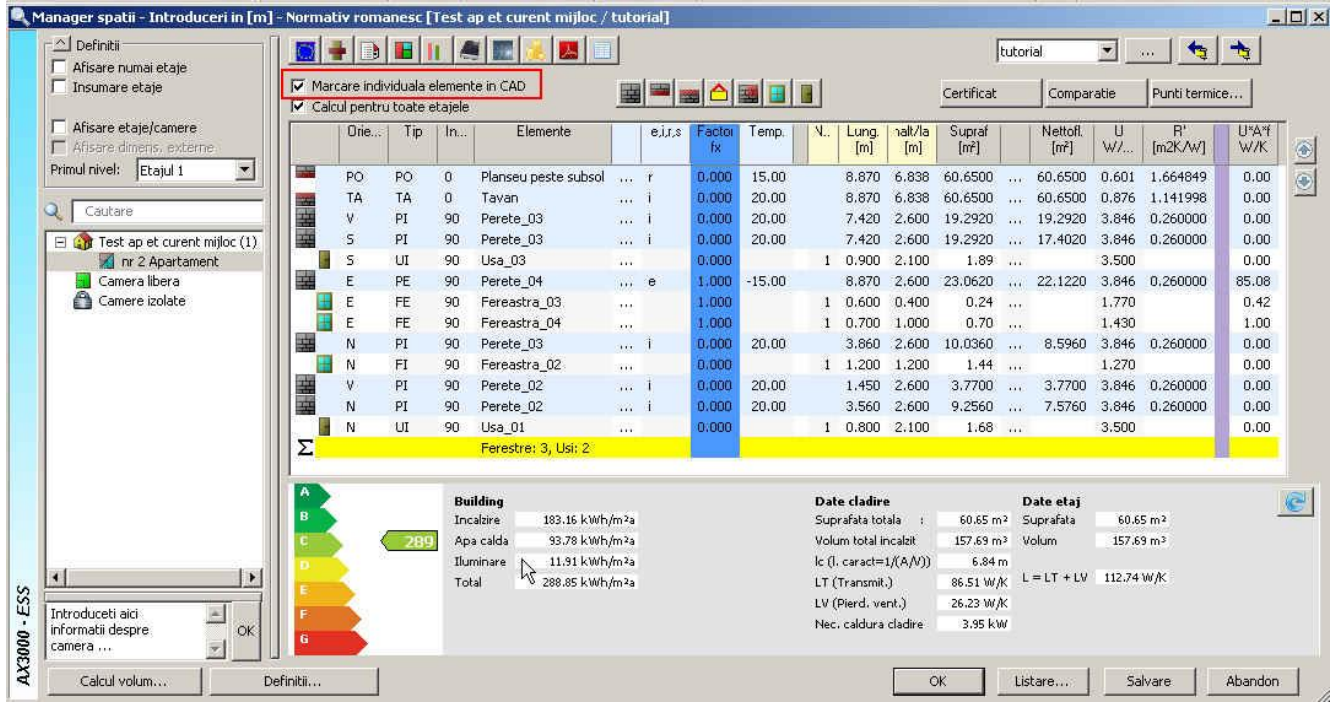

 Pentru a putea realiza varianta reala a apartamentului nu mai ramane decat sa definiti, peretii, usile, ferestrele, planseele si puntile termice. Aceste lucruri vor fi prezentate in etapele urmatoare.

## **Modificare pereti**

Folosind butonul **puteti apela structura unui element**. In cazul nostru structura pentru Perete **exterior BCA**.

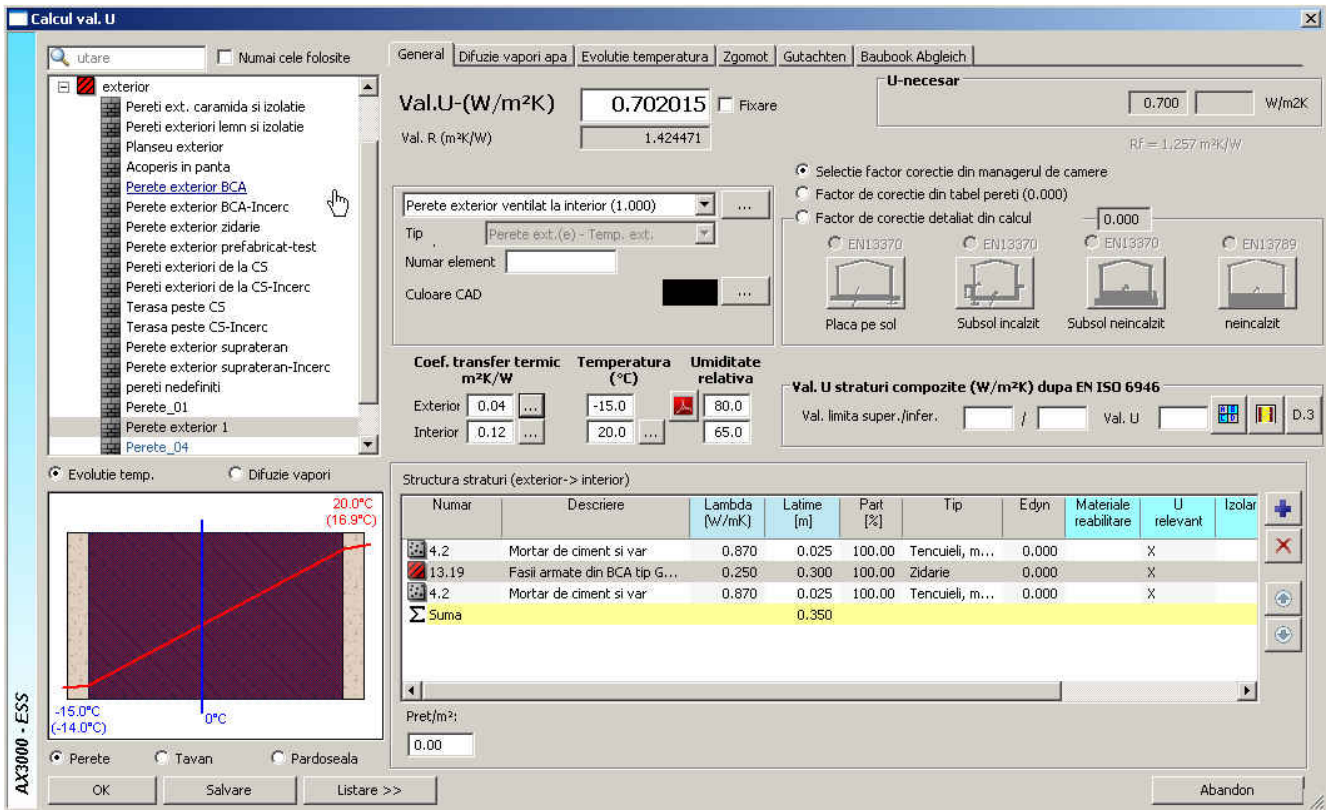

 Pentru a modifica un strat de material faceti dublu click pe stratul respectiv si va aparea o fereastra pentru selectarea catalogului de materiale.

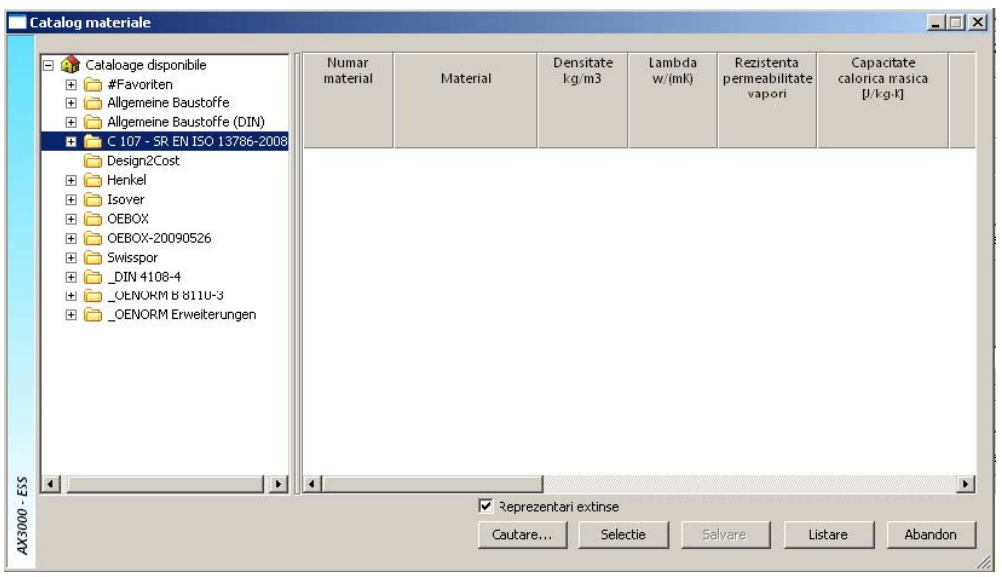

Aici aveti disponibil catalogul **C 107** de unde puteti alege materialul dorit.

Dupa ce ati ales materialul apelati functia

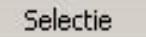

 Daca doriti sa adaugati un material nou va puteti crea un catalog propriu, sau puteti adauga acest material intr-un catalog existent cu optiunea **Nou...** completand datele privind fizica materialului.

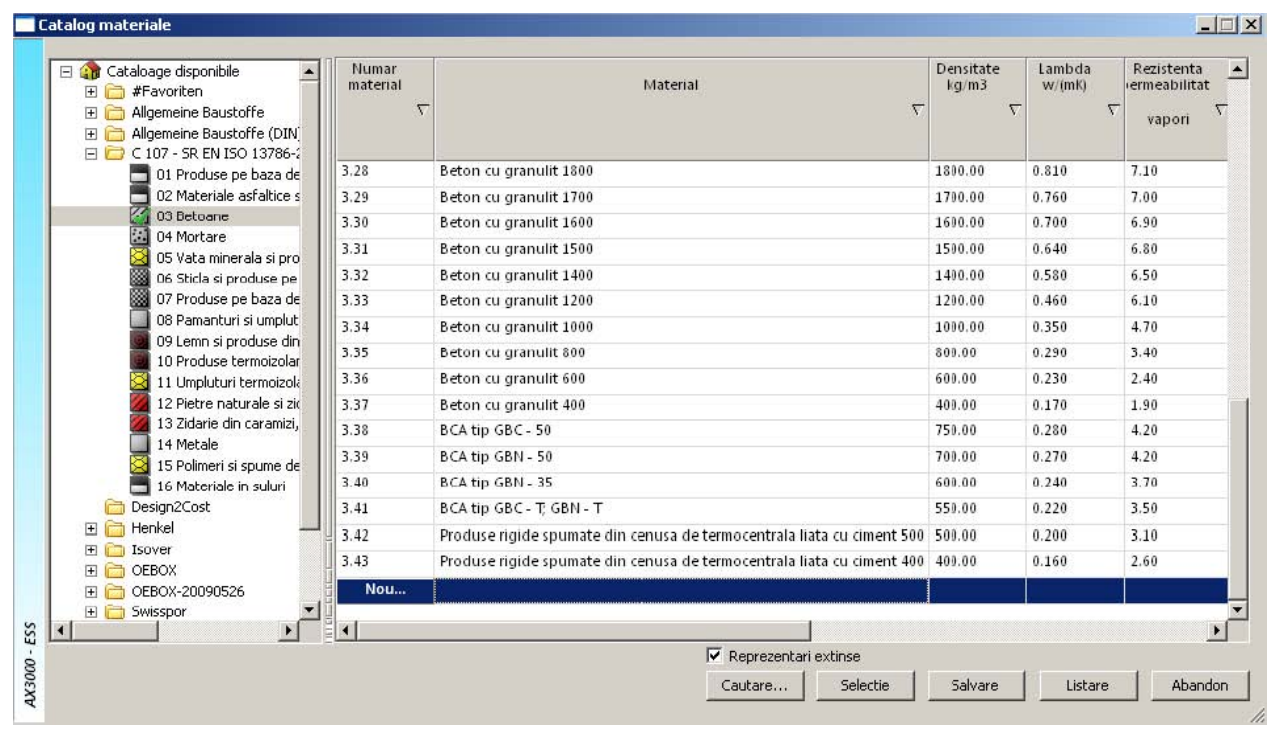

Dupa selectia materialului dorit trebuie sa atribuiti o grosime acelui strat.

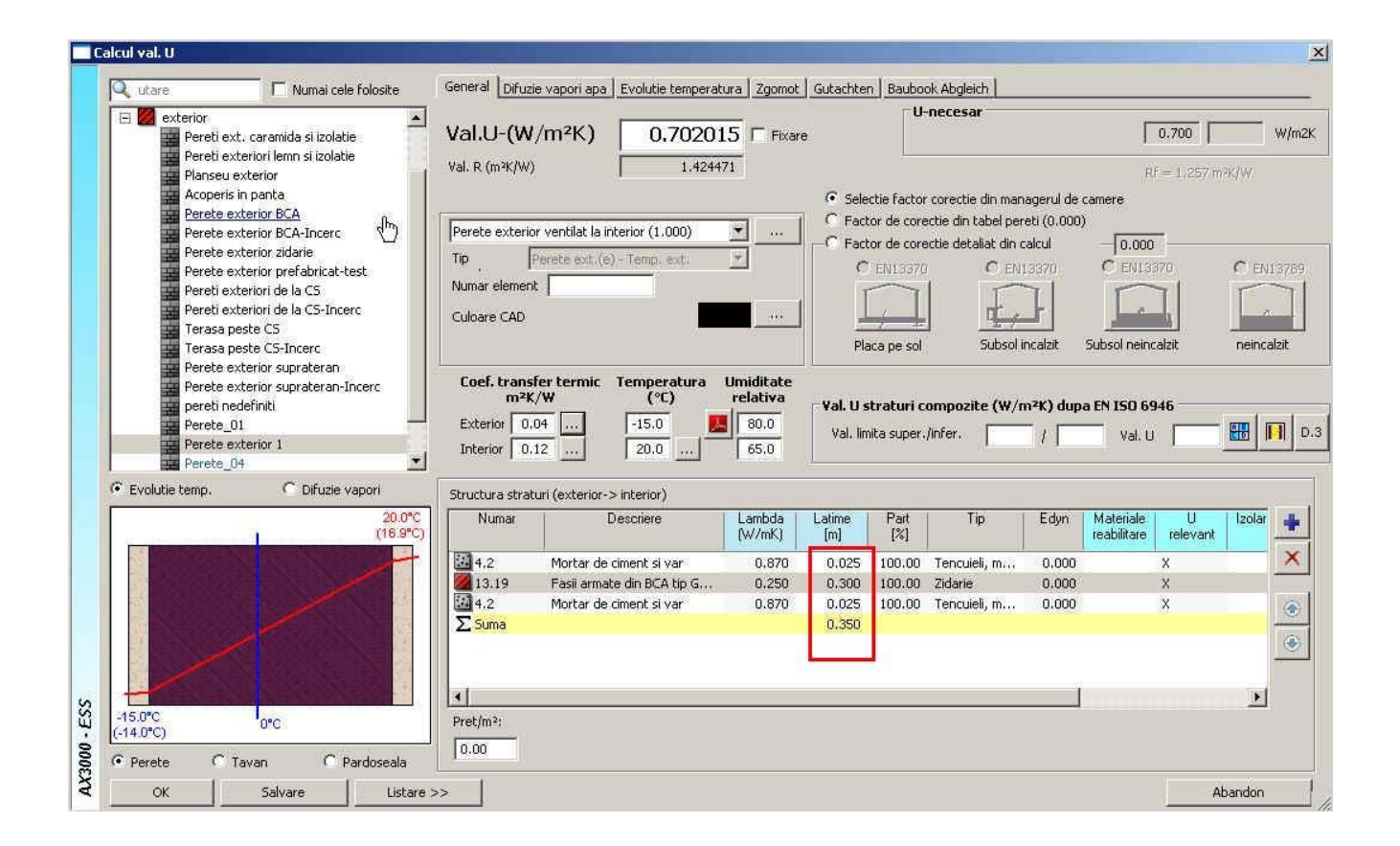

De asemenea puteti atribui tipul de element. In acest caz a fost ales "Perete exterior ventilat la **interior**" si bifati unul din cele 3 tipuri de element de sub grafic (Perete, Tavan, Pardoseala) dupa caz.

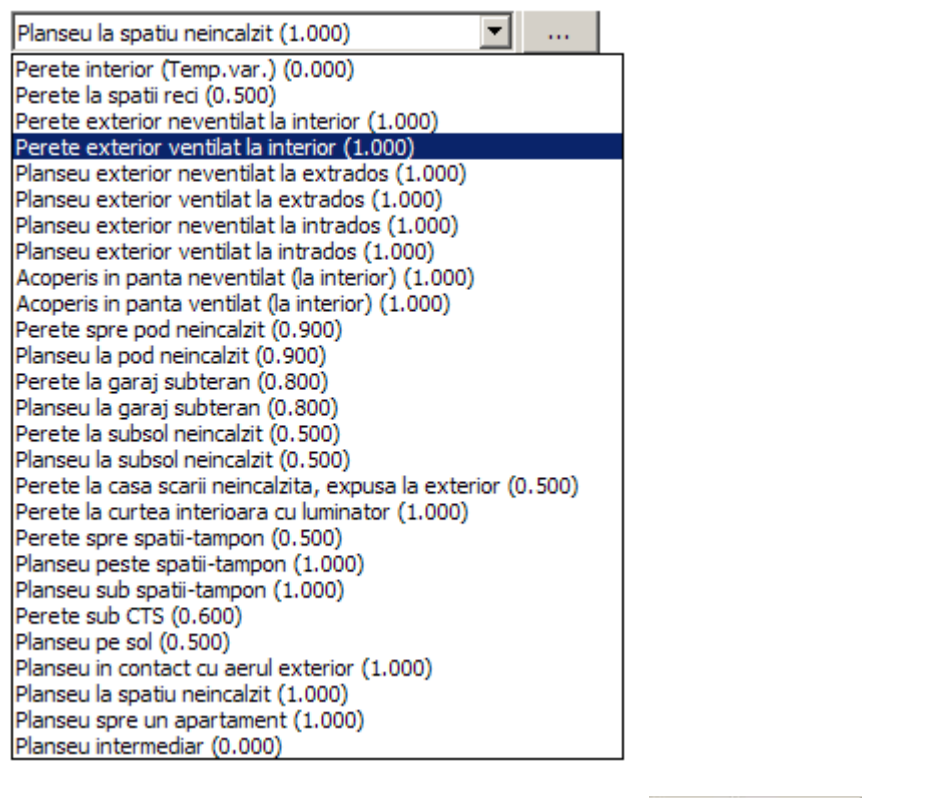

Dupa ce ati modificat un element apelati functiile  $\frac{S_{\text{advare}}}{S_{\text{advare}}}\simeq \frac{1}{S_{\text{advare}}}\simeq 0$ 

Elementul respectiv va fi astfel salvat in tot proiectul.

Daca doriti sa faceti modificari asupra tuturor peretilor si planseelor o puteti face din fereastra "Calcul

valoare U(k)" cu precizarea ca in momentul in care veti apela cele doua functii simple si si

OK. sa va asigurati ca elementul selectat va fi acelasi cu elementul in care ati intrat pentru a modifica proprietatile.

## **Modificare ferestre**

Ferestrele ce vor fi luate in calcul vor fi ferestre din plan care sunt regasite sub denumirea Fereastra\_01... Fereastra\_03. (aceastea fiind ferestrele din planul nostru de lucru).

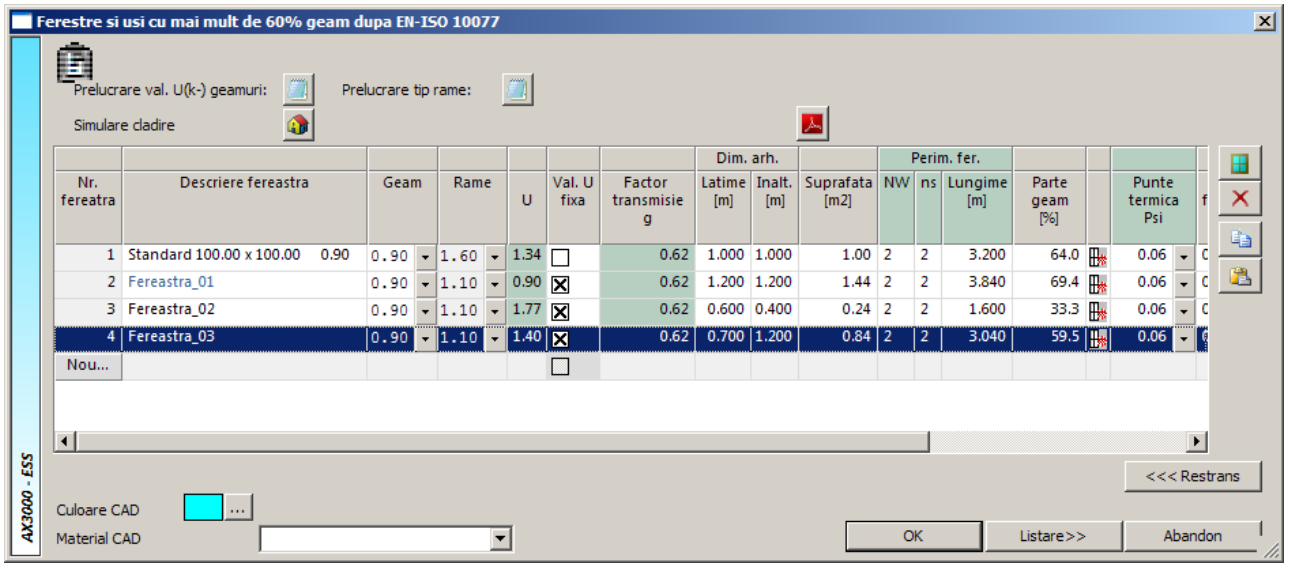

Aici puteti alege tipul de geam si tipul de rama pentru o fereastra anume folosind butonul . Valoare transmitantei **U** va fi calculata in mod automat de catre program. Geometria ferestrei este aceeasi cu cea definita in planul de arhitectura.

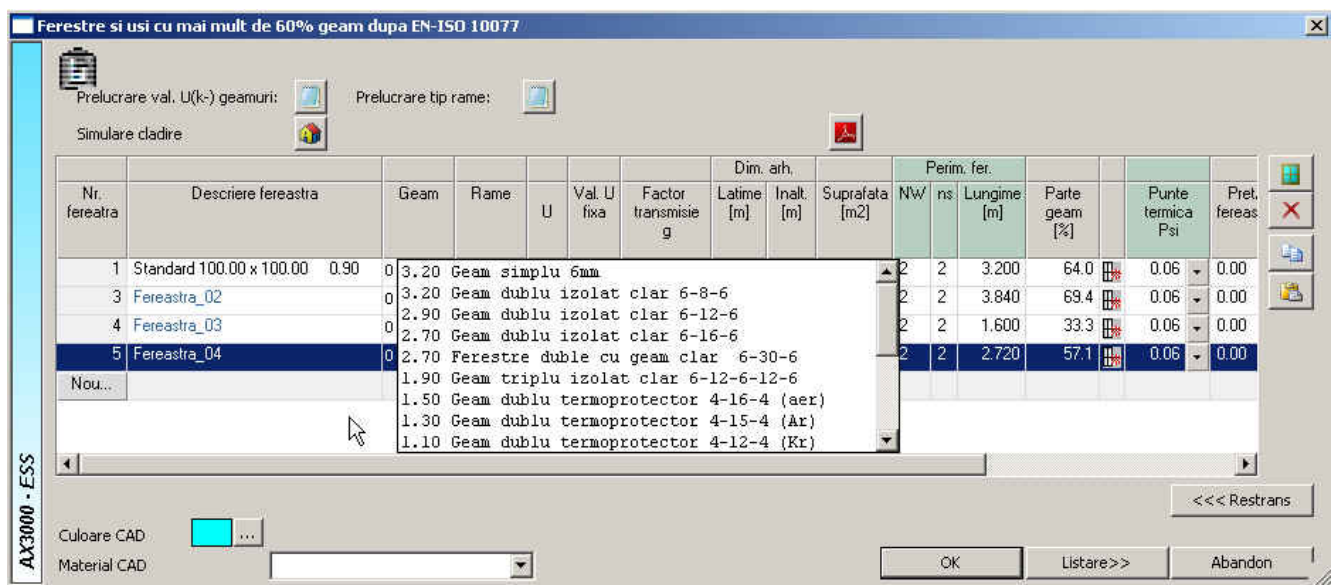

Tot aici puteti da detalii privind suprafata de geam, sprosuri precum si umbrire apeland pentru fereastra respectiva butonul

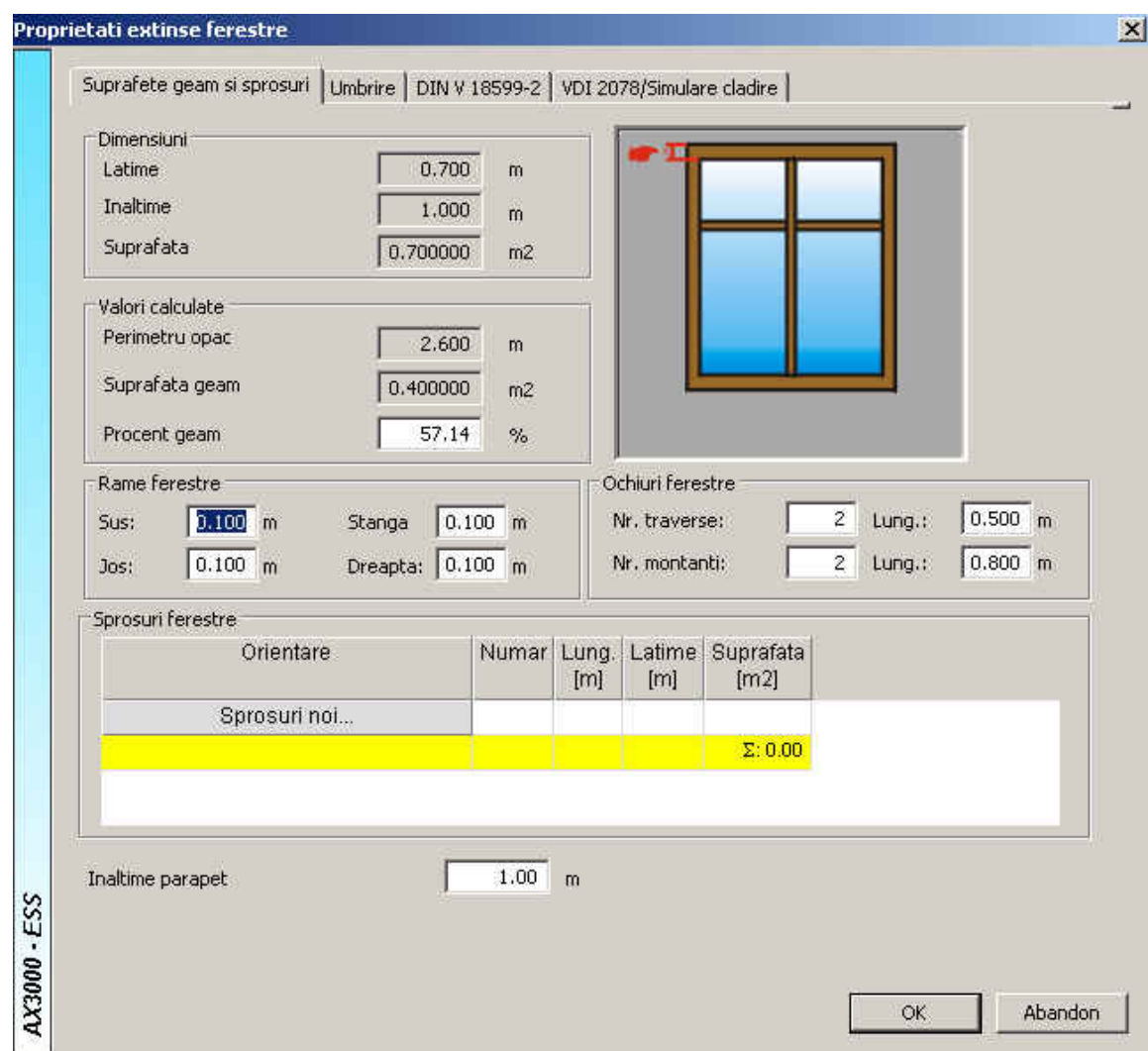

In cazul in care avem balcon deasupra unei ferestre sau usi de balcon, putem introduce detalii despre umbrire:

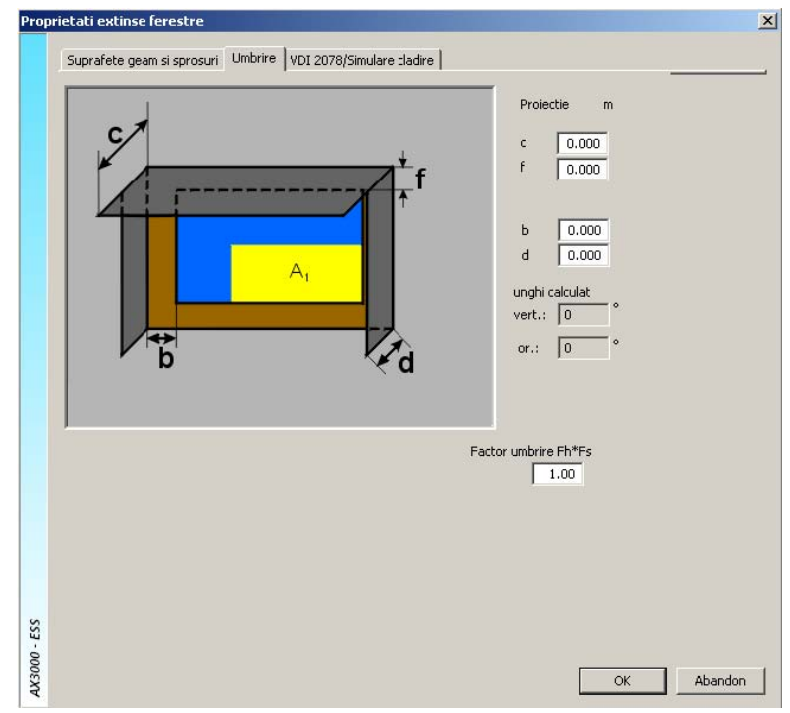

Alternativ, puteti alege o punte termica la o fereastra anume folosind functia din dreptul tabelului pentru "**Punte termica Psi**".

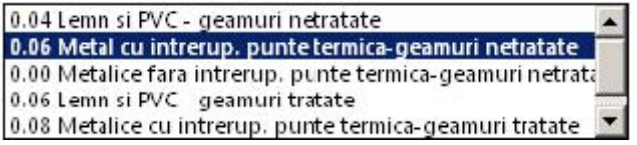

## **Modificare usi**

 Usile ce vor fi luate in calcul vor fi cele din plan, regasite sub denumirea Usa\_01... Usa\_03. (acestea fiind usile din planul nostru de lucru). Faceti click pe Val. U pentru a defini tipul de usa.

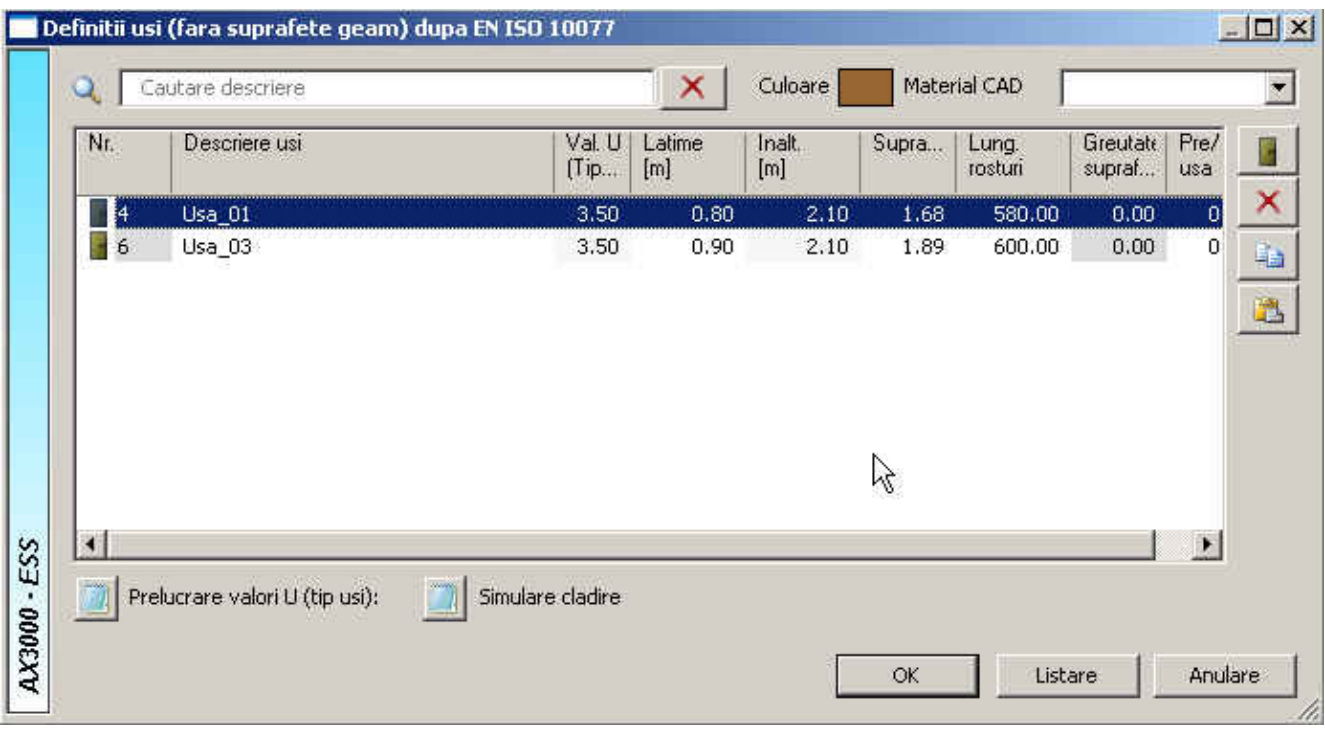

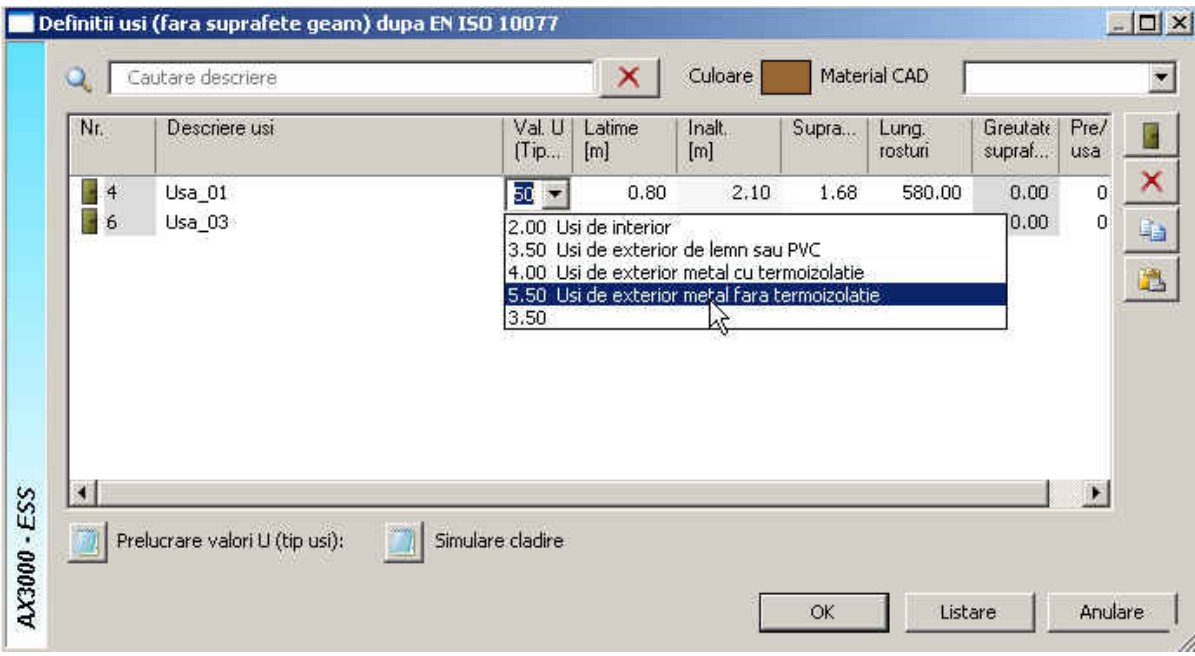

## **Definire punti termice**

Pentru acest lucru apelati functia "Punti termice"

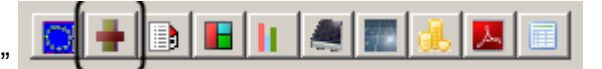

Fereastra se va modifica in urmatorul fel:

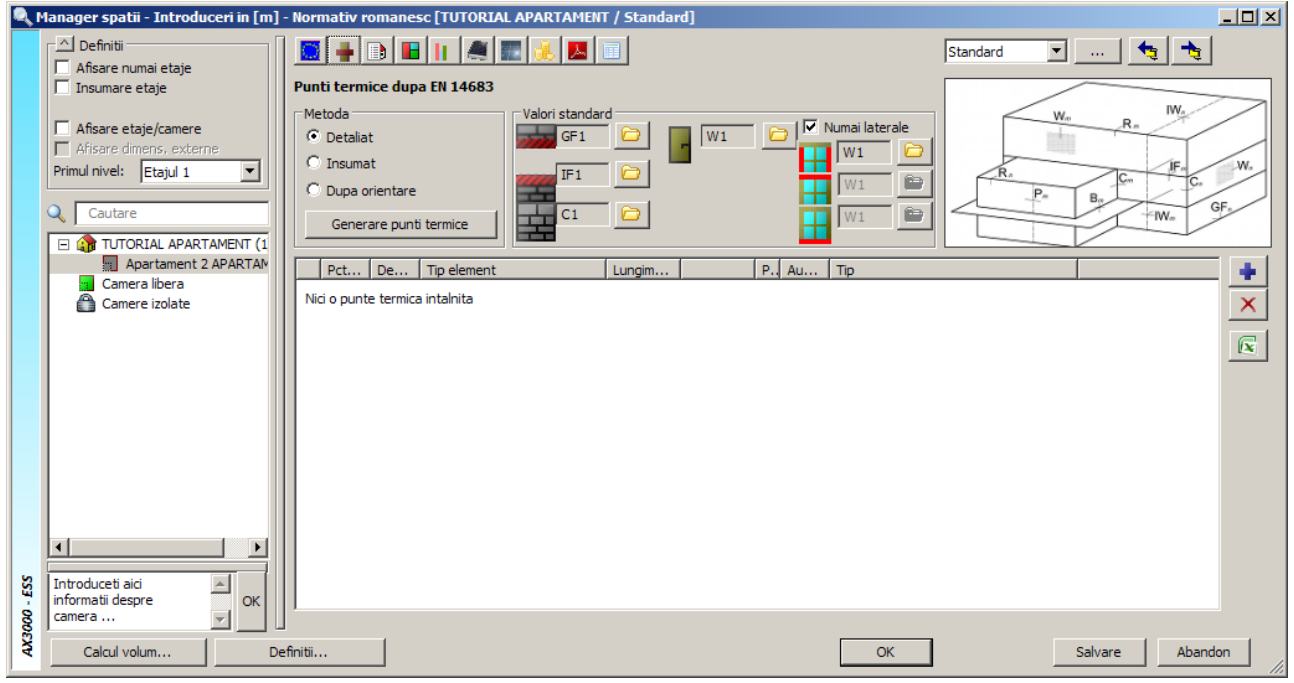

# **Aveti doua optiuni de calcul:**

## 1. **Exemplu nr. 1**

Daca lucrati dupa normativul EN 14683,

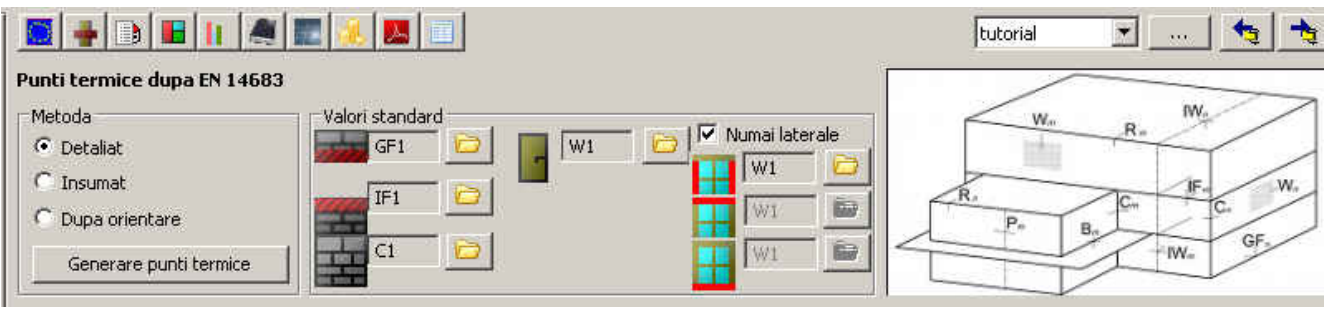

puteti alege puntile termice pentru fiecare tip de element folosind butoanele de tip din dreptul fiecarui element. Facand click pe acest buton va aparea urmatoarea fereastra in care alegeti categoria din care face parte puntea termica pentru elementul respectiv.

Exemplu pentru pardoseala

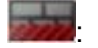

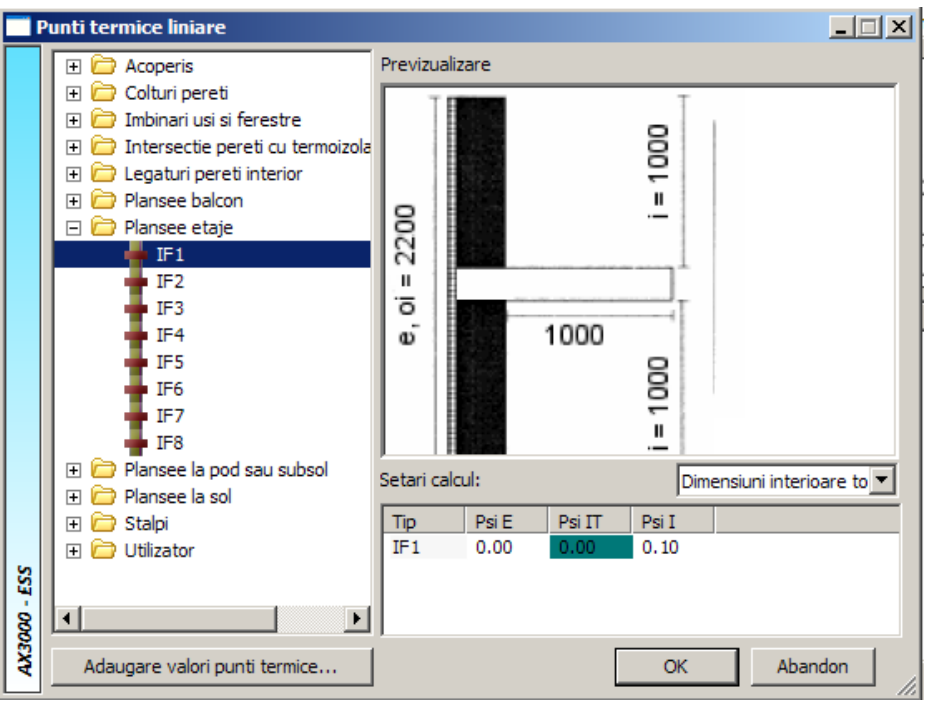

S-a ales din categoria "Plansee etaje" puntea termica "IF1" in care izolatia peretelui este la exterior, iar planseul nu este izolat.

 Daca doriti sa alegeti o alta valoare pentru **Psi** fata de cea propusa, o puteti face din optiunea Setari calcul:" butonul ...

Tot in aceasta fereastra exista functia <u>Adaugare valori punti termice...</u> cu care puteti crea propriile punti termice. Apeland aceasta functie se va deschide urmatoarea fereastra:

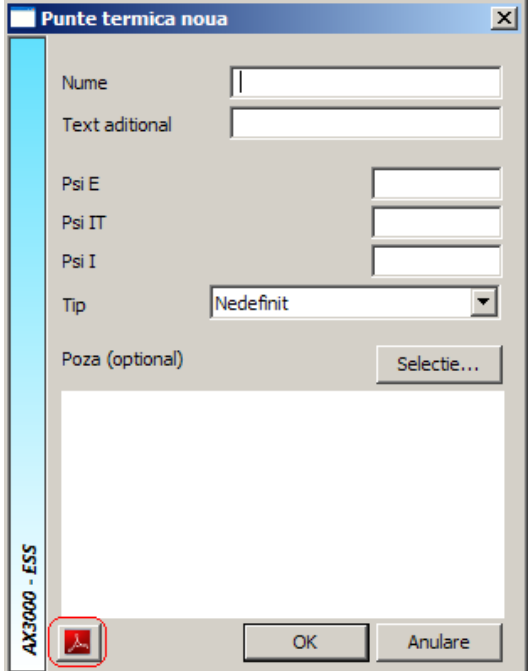

 De asemenea puteti alege o punte termica din catalogul C107 selectand butonul cu semnul de "**pdf"** si definind acea punte termica in fereastra **Punte termica noua**. Puntile termice create vor putea fi folosite si pentru alte proiecte.

 In acelasi mod veti alege puntile termice pentru toate elementele (pardoseala, tavan, pereti, usi, ferestre). Dupa ce ati ales puntile termice asigurati-va ca butonul din stanga ferestrei de mai jos – Apartamentul - este selectat pentru a putea aplica puntile termice.

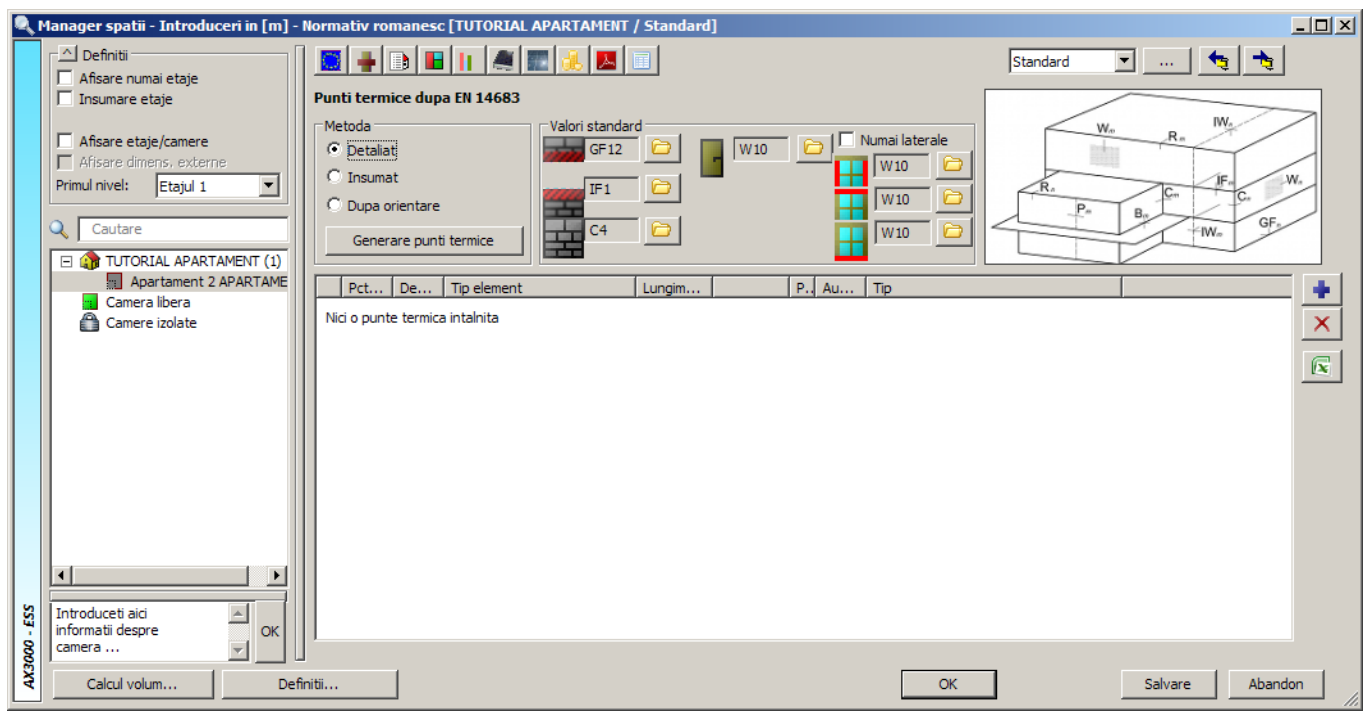

Dupa acest lucru faceti click pe butonul **Supplement** termice

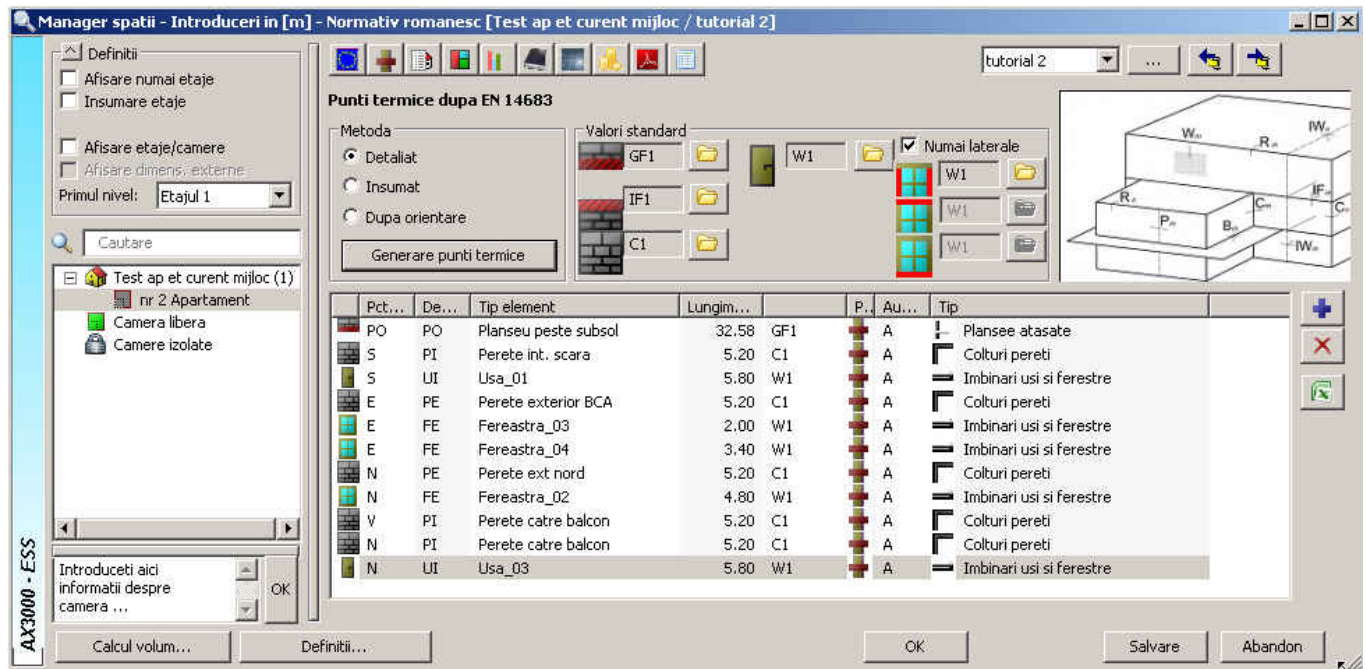

Pentru adaugarea altor punti termice, selectati elementul (perete, planseu, usi..) pe care aplicati puntea termica si apelati butonul **dupa care alegeti categoria de punte termica si apoi tipul puntii** termice. Dupa ce ati ales puntea termica, precizati (sau modificati) lungimea ei. Programul permite introducerea manuala a unor punti termice diferite de cele din EN 14683.

# Exemplu nr.2

Aceste punti termice au fost create manual conform C 107/3.

In exemplul nostru calculam puntile termice numai pentru peretii exteriori. Pentru fiecare tip de perete se calculeaza individual transferul de caldura.

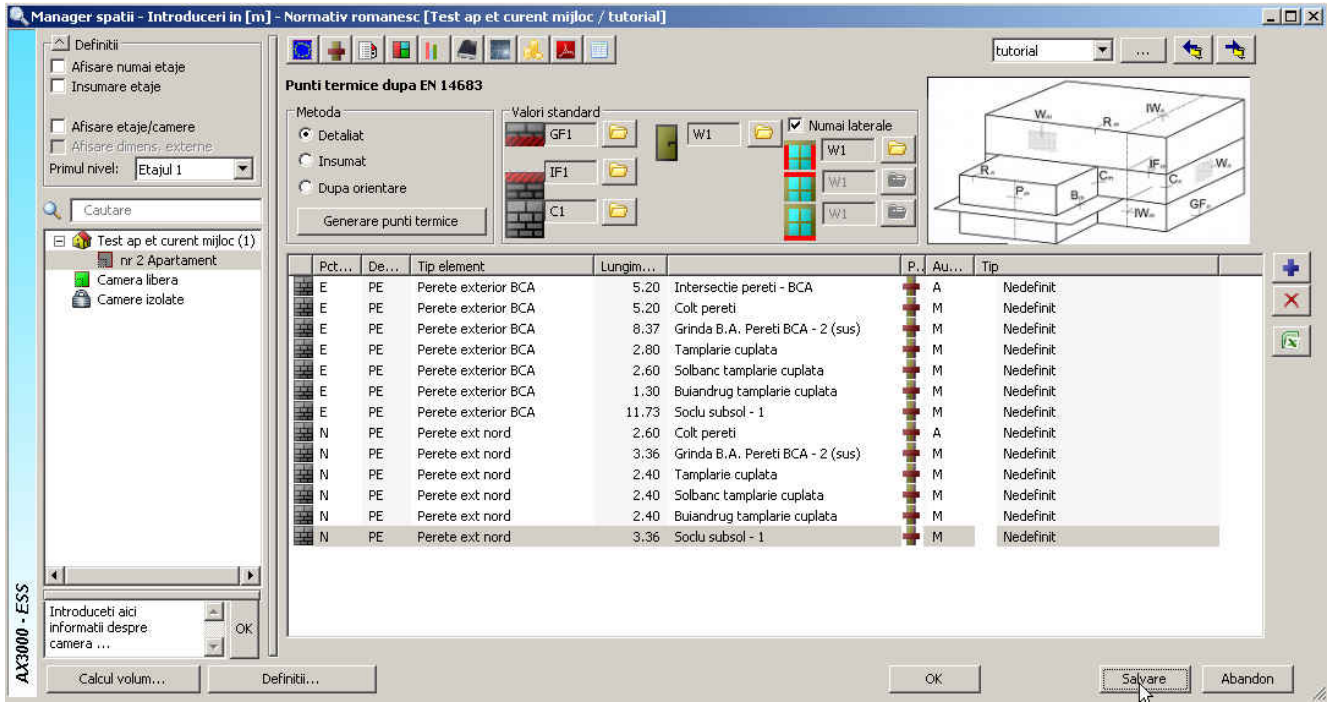

Au fost adaugate punti termice manual pentru fiecare perete exterior. Intai au fost generate automat de catre program, dupa care sterse si lasate doar cele de colt de perete pentru cei doi pereti exteriori de orientari diferite. Apoi s-au adaugat manual punti termice cu lungimile aferente planului.

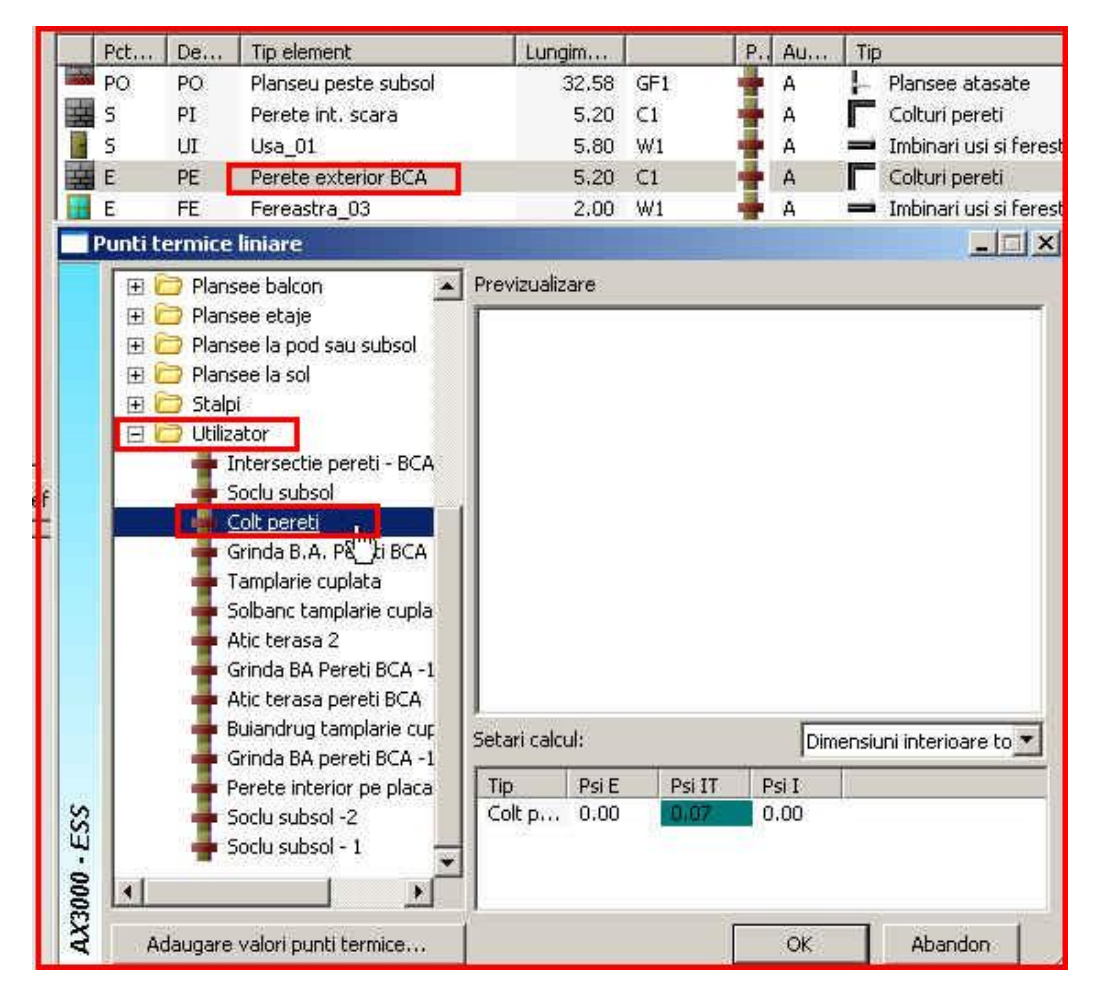

De exemplu pentru:

**Intersectie pereti BCA** (unidirectionala) = se calculeaza inaltimea peretelui inmultita cu nr. de bucati ai peretilor interiori;

**Soclu subsol** = lungimea int. a soclului corespunzatoare apartamentului de la parter;

**Colt pereti** = inaltimea peretelui inmultita cu nr. de colturi corespunzatoare peretelui ext. (atentie – sa nu puneti de doua ori acelasi colt de perete, il repartizati doar unui tip de perete);

**Grinda B.A**. = lungimea int. a grinzii de beton ce apartine peretelui exterior;

**Tamplaria cuplata** = se aduna lungimile laterale ale ferestrelor din acel perete;

**Solbanc tamplarie cuplata** = se aduna lungimea de sus si de jos a ferestrelor din peretele respectiv,

**Atic** = perimetrul interior al aticului ce revine suprafete apartamentului; Buiandrug tamplarie = lungimea buiandrugului deasupra ferestrelor din acel perete.

Ex. Faceti dublu click pe **Intersectie pereti – BCA -** Perete exterior BCA, pentru vizualizare:

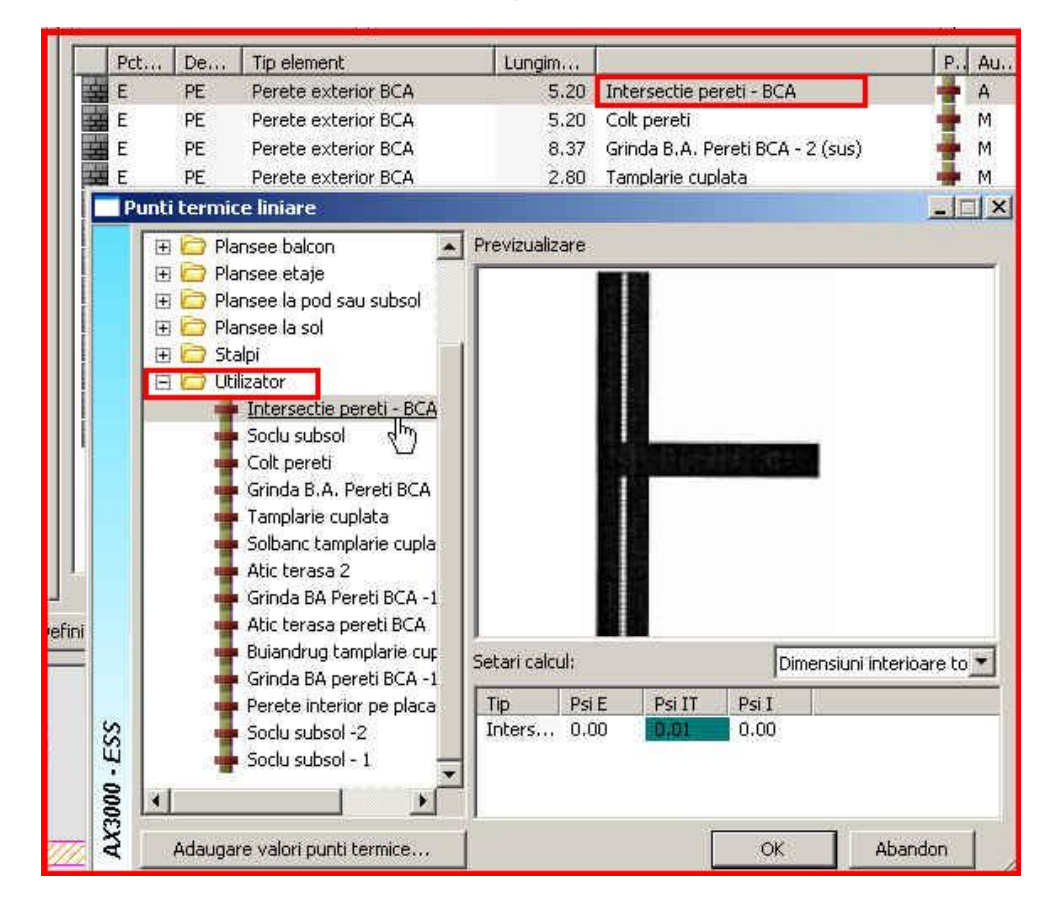

In final toate puntile termice alese vor fi in modul urmator:

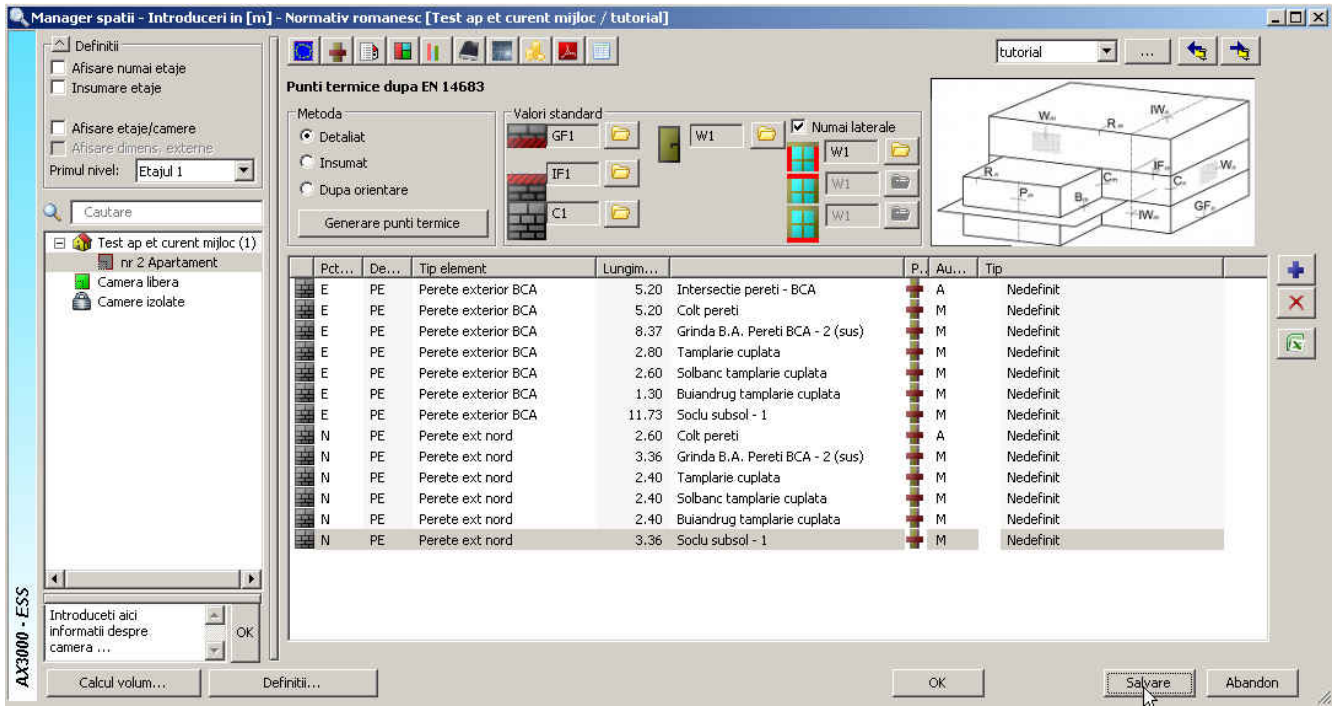

Dupa definirea si aplicarea puntilor termice, apelati butonul **salvare** di dupa care puteti reveni in fereastra care afiseaza toate elementele facand click pe butonul

Acum se vor defini puntile termice pentru elementul de constructie **Planseu peste subsol** folosind<br>functia **Punti termice...** din fereastra de mai ios in dreanta sus din fereastra de mai jos, in dreapta sus.

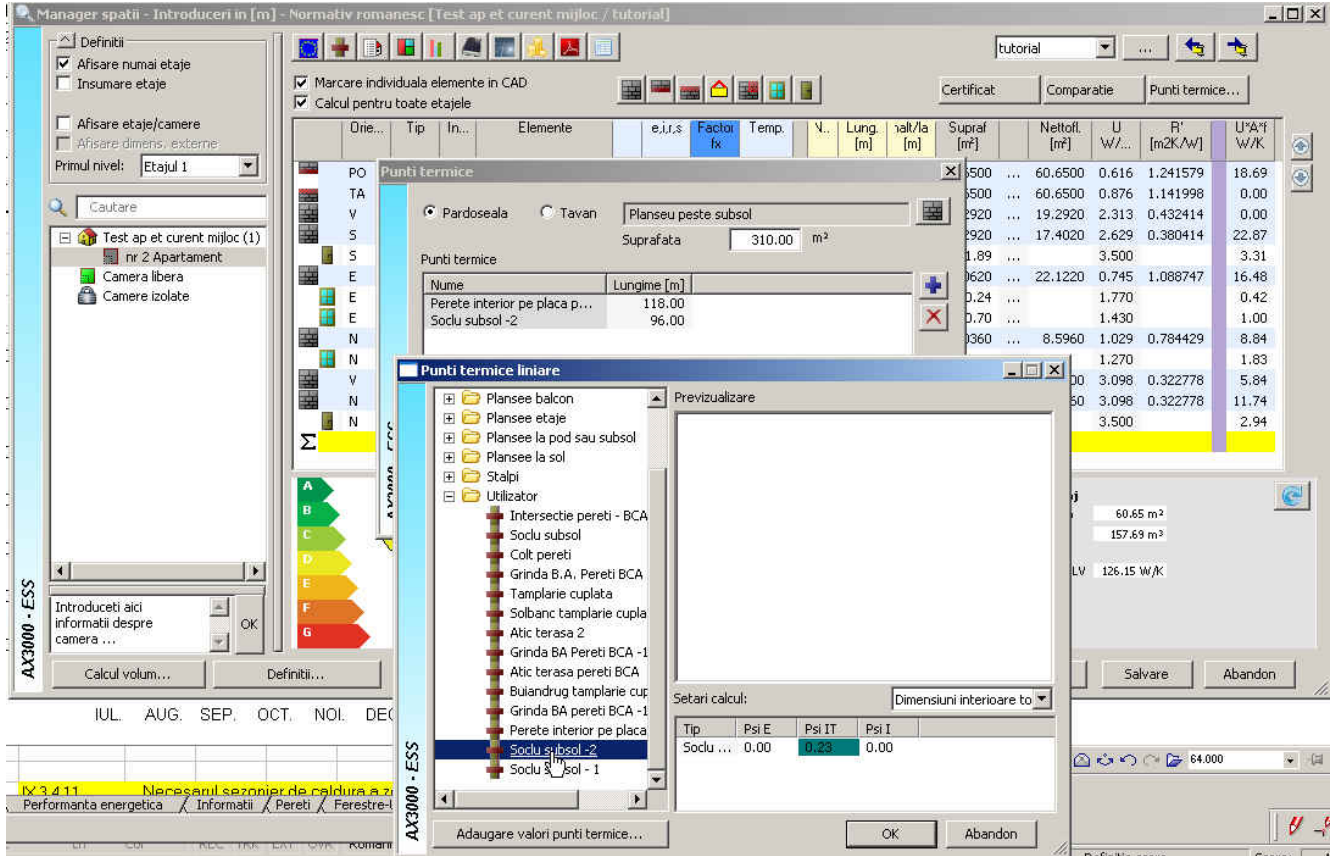

Folosind butonul **Fille** puteti alege elementul de constructie Planseu peste subsol. Aceste punti termice vor fi definite in functie de amplasarea apartamentului (daca este situat la **Parter** sau la **Ultimul etaj**). In functie de amplasarea lui veti alege tipul elementului (**Pardoseala** si **Tavan**) asupra caruia veti impune puntile termice. De asemenea veti introduce si **suprafata totala** a planseului peste subsol sau a terasei a intregului imobil.

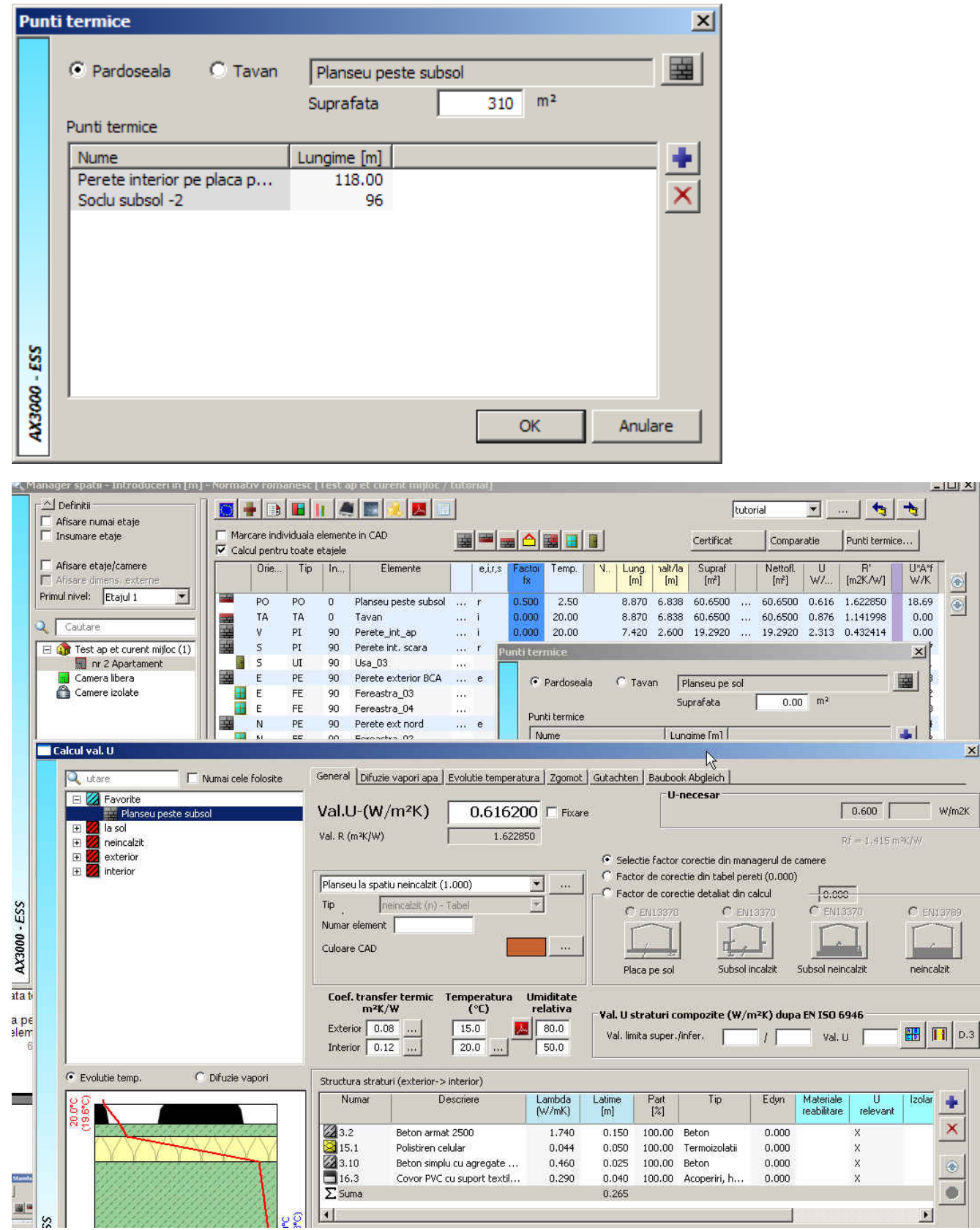

 $\vert x \vert$ 

n2K

Dupa ce alegeti **Planseu peste subsol** faceti click pe SALVARE si OK.

 In catalogul de punti termice liniare puteti introduce alte tipuri de punti termice care nu sunt in Utilizator in functie de proiectul dvs., pentru adaugarea lor, mai intai faceti click pe tipul de punte

termica (ex. Colt pereti ), apoi pe

Adaugare valori punti termice...

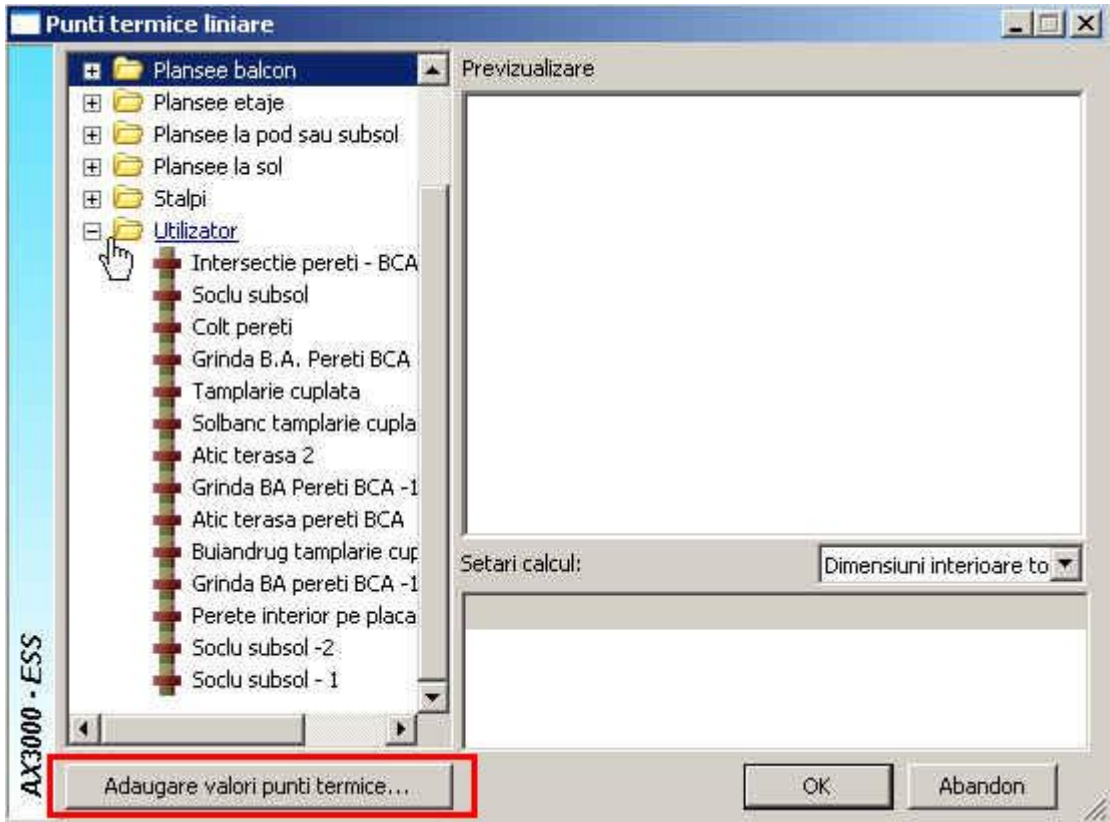

in fereastra noua care se deschide, inainte de a introduce numele, text aditional si valorile, faceti click pe butonul din stanga –jos al ferestrei cu **PDF**. Aici se va deschide un pdf cu Tabele de coeficienti liniari, punctuali de transfer termic si temperaturi pentru toate tipurile de punti termice conform Normativului C107/3.

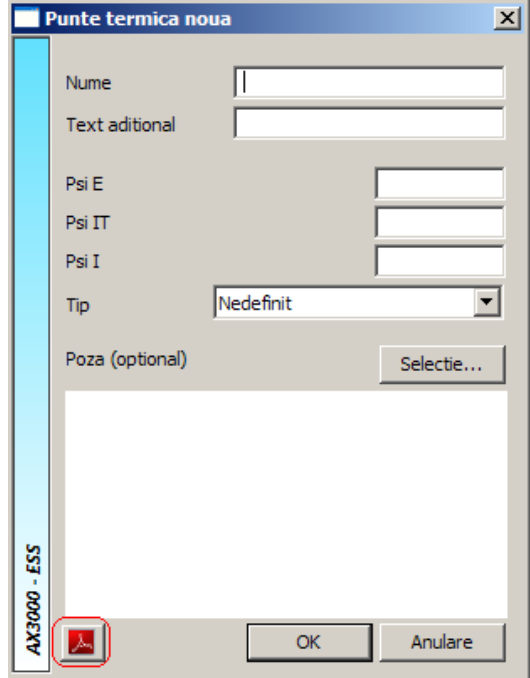

La inceput cand va definiti straturile pentru fiecare element in parte – automat vi se afiseaza valoarea lui R si grosimea elementului.

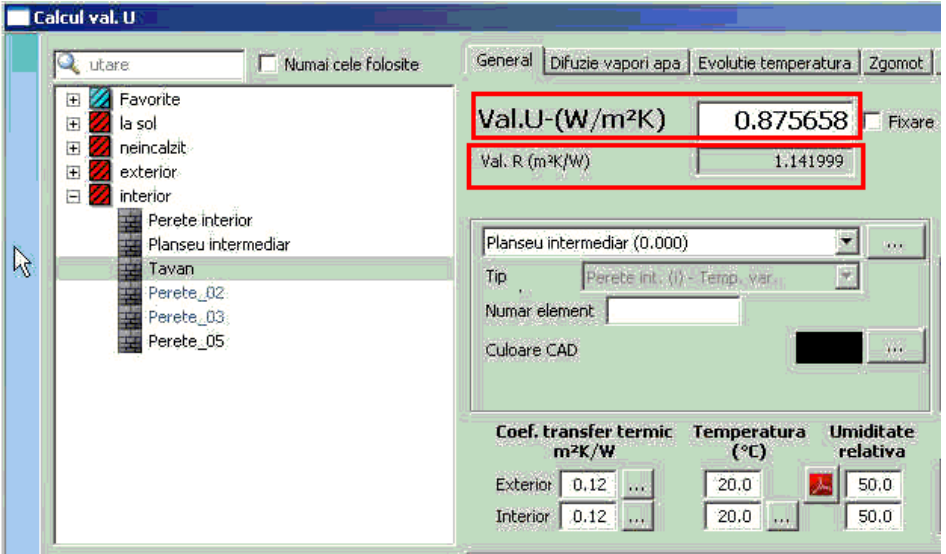

Aceasta definire de punti termice este necesara pentru calcularea lui **R'** a acestui element (numai in cazul in care avem apartament deasupra SUBSOLULUI sau la ULTIMUL ETAJ) cu suprafata intreaga (ex. toata suprafata subsolului), care va fi aplicat aceluiasi element cu suprafata de apartament. Confirmati cu OK.

Aceste punti termice vor fi definite in functie de amplasarea apartamentului (daca este situat la **Parter** sau la **Ultimul etaj**). In functie de amplasarea lui veti alege tipul elementului (**Pardoseala** si **Tavan**) asupra caruia veti impune puntile termice. De asemenea veti introduce si **suprafata totala** a planseului peste subsol sau a terasei a intregului imobil.

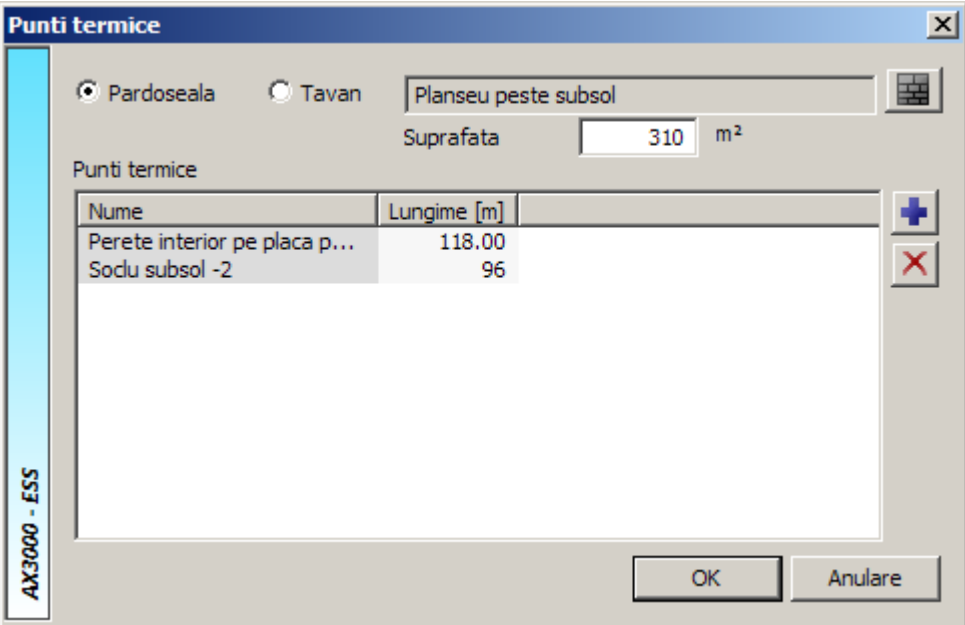

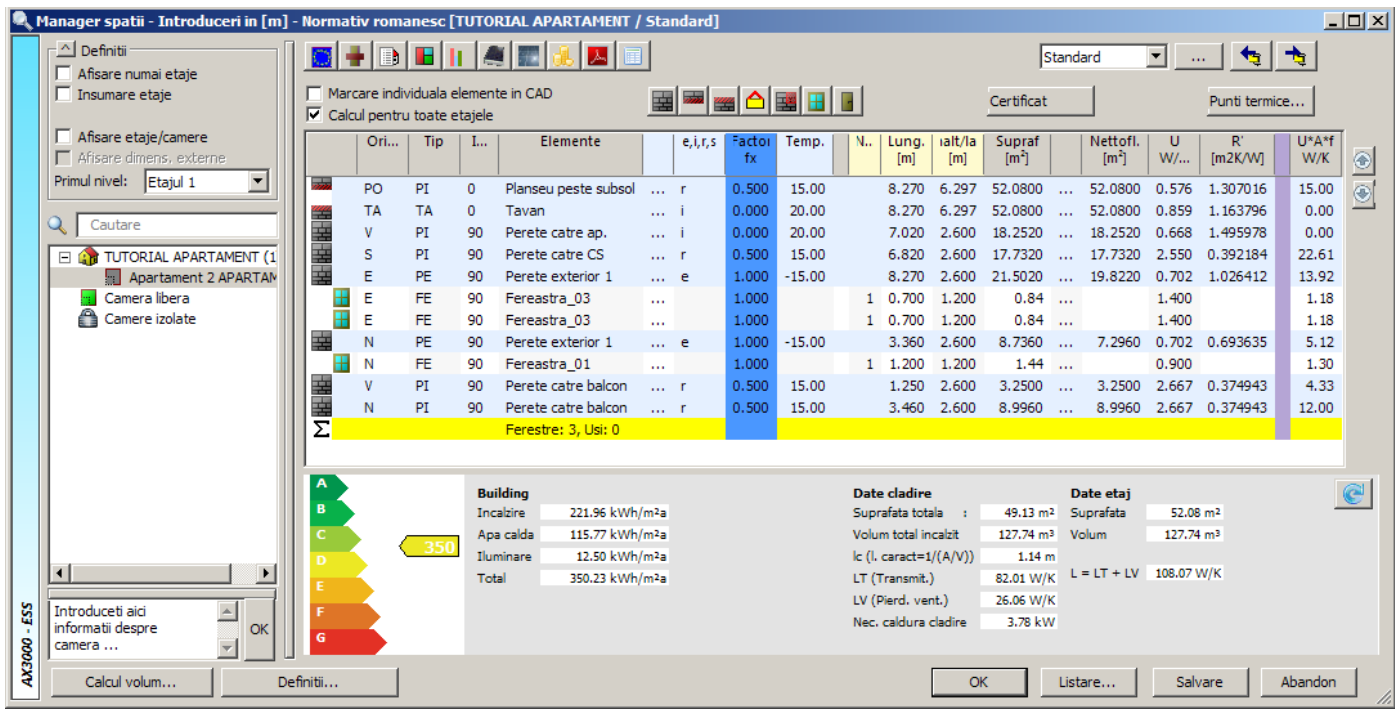

**Observatie:** Dupa ce ati facut modificari asupra structurii elementelor de constructie, apelati functia **Salvare,** dupa care apasati butonul de reactualizare . Programul va recalcula automat incadrarea energetica a apartamentului.
## CREARE (LISTARE) CERTIFICAT

 Din acest moment nu mai aveti decat sa listati certificatul energetic al apartamentului precum si calculul aferent.

Faceti click pe butonul **Certificat**<br>listele detaliate de calcul Dace bifati al article care bifati apartamentul pentru ca programul sa scoata listele detaliate de calcul. Daca bifati si optiunea "Elemente detaliat" programul va scoate si o lista a peretilor, planseelor folosite in proiect. In casuta "Varianta:" alegeti varianta in care v-ati creat apartamentul real dupa care apasati tasta OK.

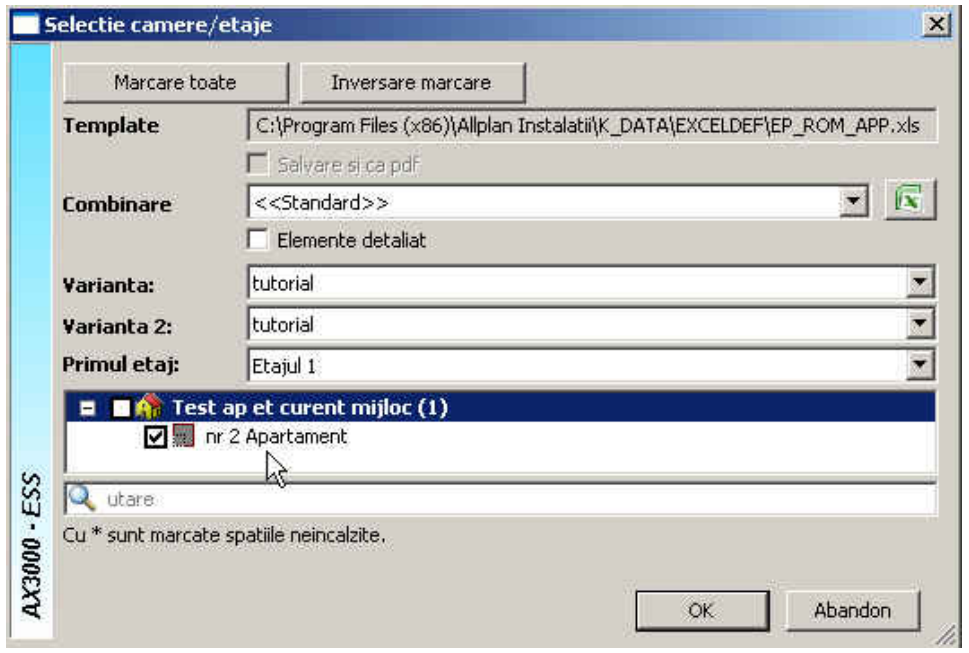

In final rezultatele obtinute sunt extrase intr-un fisier Excel si unul PDF, daca optiunea "Salvare si ca pdf" a fost bifata.